# Manual de usuario

55PUS9435 65PUS9435

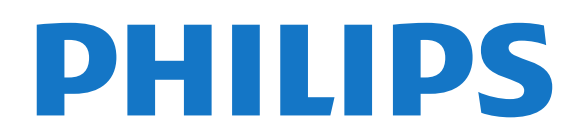

# Contenido

#### [1 Novedades](#page-3-0)*[4](#page-3-0)*

- [1.1 Inicio y canales](#page-3-1)*[4](#page-3-1)*
- [1.2 Aplicaciones y colección de TV Philips](#page-3-2)*[4](#page-3-2)*

#### [2 Instalación](#page-4-0)*[5](#page-4-0)*

- [2.1 Instrucciones de seguridad](#page-4-1)*[5](#page-4-1)*
- [2.2 Soporte del televisor y montaje en pared](#page-4-2)*[5](#page-4-2)*
- [2.3 Sugerencias de colocación](#page-4-3)*[5](#page-4-3)*
- [2.4 Cable de alimentación](#page-4-4)*[5](#page-4-4)*
- [2.5 Cable de antena](#page-5-0)*[6](#page-5-0)*
- [2.6 Antena parabólica](#page-5-1)*[6](#page-5-1)*

### [3 Mando a distancia](#page-6-0)*[7](#page-6-0)*

- [3.1 Descripción de los botones](#page-6-1)*[7](#page-6-1)* [3.2 Emparejamiento del mando a distancia con el](#page-8-0) [televisor](#page-8-0)*[9](#page-8-0)* [3.3 Búsqueda por voz](#page-9-0)*[10](#page-9-0)* [3.4 Sensor IR](#page-9-1)*[10](#page-9-1)*
- [3.5 Pilas](#page-9-2)*[10](#page-9-2)*
- [3.6 Limpieza](#page-9-3)*[10](#page-9-3)*

#### [4 Encendido y apagado](#page-10-0)*[11](#page-10-0)*

- [4.1 Encendido o modo de espera](#page-10-1)*[11](#page-10-1)*
- [4.2 Botones del TV](#page-10-2)*[11](#page-10-2)*

#### [5 Canales](#page-11-0)*[12](#page-11-0)*

- [5.1 Instalación de canales](#page-11-1)*[12](#page-11-1)*
- [5.2 Listas de canales](#page-11-2)*[12](#page-11-2)*
- [5.3 Orden de la lista de canales](#page-11-3)*[12](#page-11-3)*
- [5.4 Visualización de canales](#page-12-0)*[13](#page-12-0)* [5.5 Canales favoritos](#page-15-0)*[16](#page-15-0)*
- [5.6 Teletexto](#page-16-0)*[17](#page-16-0)*
- [5.7 Televisión interactiva](#page-17-0)*[18](#page-17-0)*

### [6 Instalación de canales](#page-19-0)*[20](#page-19-0)*

- 
- [6.1 Instalación de satélites](#page-19-1)*[20](#page-19-1)* [6.2 Instalación de antena](#page-22-0)*[23](#page-22-0)*
- [6.3 Copia de la lista de canales](#page-24-0)*[25](#page-24-0)*

### [7 Conexión de dispositivos](#page-27-0)*[28](#page-27-0)*

- [7.1 Acerca de las conexiones](#page-27-1)*[28](#page-27-1)*
- [7.2 CAM con tarjeta inteligente: CI+](#page-28-0)*[29](#page-28-0)*
- [7.3 Sistema de cine en casa \(HTS\)](#page-29-0)*[30](#page-29-0)*
- [7.4 Smartphones y tabletas](#page-29-1)*[30](#page-29-1)*
- [7.5 Reproductor Blu-ray Disc](#page-29-2)*[30](#page-29-2)*
- [7.6 Bluetooth](#page-29-3)*[30](#page-29-3)*
- [7.7 Auriculares](#page-30-0)*[31](#page-30-0)*
- [7.8 Consola de juegos](#page-30-1)*[31](#page-30-1)* [7.9 Unidad de disco duro USB](#page-31-0)*[32](#page-31-0)*
- [7.10 Teclado USB](#page-32-0)*[33](#page-32-0)*
- 
- [7.11 Unidad flash USB](#page-32-1)*[33](#page-32-1)* [7.12 Cámara de fotos](#page-32-2)*[33](#page-32-2)*
- [7.13 Videocámara](#page-33-0)*[34](#page-33-0)*
- [7.14 Ordenador](#page-33-1)*[34](#page-33-1)*

### [8 Conexión del Android TV](#page-34-0)*[35](#page-34-0)*

- [8.1 Red e Internet](#page-34-1)*[35](#page-34-1)*
- [8.2 Cuenta de Google](#page-36-0)*[37](#page-36-0)*
- [8.3 Pantalla de inicio](#page-36-1)
- [8.4 Aplicación Colección de TV Philips](#page-37-0)*[38](#page-37-0)*

### [9 Aplicaciones](#page-39-0)*[40](#page-39-0)*

- [9.1 Acerca de Aplicaciones](#page-39-1)*[40](#page-39-1)*
- [9.2 Google Play](#page-39-2)*[40](#page-39-2)*
- [9.3 Inicio o detención de una aplicación](#page-40-0)*[41](#page-40-0)*
- [9.4 Bloqueo de aplicaciones](#page-41-0)*[42](#page-41-0)*
- [9.5 Gestión de aplicaciones](#page-42-0)*[43](#page-42-0)*

[9.6 Almacenamiento](#page-42-1)*[43](#page-42-1)*

#### [10 Internet](#page-43-0)*[44](#page-43-0)*

[10.1 Inicio de Internet](#page-43-1)*[44](#page-43-1)* [10.2 Opciones de Internet](#page-43-2)*[44](#page-43-2)*

### [11 Menú rápido](#page-44-0)*[45](#page-44-0)*

#### [12 Fuentes](#page-45-0)*[46](#page-45-0)*

- [12.1 Cambio a un dispositivo](#page-45-1)*[46](#page-45-1)*
- [12.2 Opciones de una entrada de TV](#page-45-2)*[46](#page-45-2)*
- [12.3 Nombre y tipo de dispositivo](#page-45-3)*[46](#page-45-3)*
- [12.4 Cómo volver a buscar las conexiones](#page-46-0)*[47](#page-46-0)*

#### [13 Redes](#page-47-0)*[48](#page-47-0)*

- [13.1 Red](#page-47-1)*[48](#page-47-1)*
- [13.2 Bluetooth](#page-47-2)*[48](#page-47-2)*

#### [14 Ajustes](#page-48-0)*[49](#page-48-0)*

- [14.1 Imagen](#page-48-1)*[49](#page-48-1)*
- [14.2 Sonido](#page-51-0)*[52](#page-51-0)*
- [14.3 Ajustes de Ambilight](#page-54-0)*[55](#page-54-0)*
- [14.4 Ajustes ecológicos](#page-55-0)*[56](#page-55-0)*
- [14.5 Ajustes generales](#page-55-1)
- [14.6 Ajustes de reloj, región e idioma](#page-58-0)*[59](#page-58-0)* [14.7 Ajustes de Android](#page-59-0)*[60](#page-59-0)*
- [14.8 Ajustes de Acceso universal](#page-59-1)*[60](#page-59-1)*
- [14.9 Ajustes de bloqueo](#page-60-0)*[61](#page-60-0)*

### [15 Vídeos, fotos y música](#page-61-0)*[62](#page-61-0)*

- [15.1 Desde un ordenador o NAS](#page-61-1)*[62](#page-61-1)*
- [15.2 Menú Programas preferidos](#page-61-2)*[62](#page-61-2)*
- [15.3 Menú Más populares y menú Últimas](#page-61-3)
- [reproducciones](#page-61-3)*[62](#page-61-3)* [15.4 Desde una conexión USB](#page-61-4)*[62](#page-61-4)*
- 
- [15.5 Reproducción de vídeos](#page-61-5)*[62](#page-61-5)* [15.6 Visualización de fotos](#page-62-0)
- [15.7 Reproducción de música](#page-64-0)*[65](#page-64-0)*

### [16 Guía de TV](#page-65-0)*[66](#page-65-0)*

- [16.1 Qué necesita](#page-65-1)*[66](#page-65-1)*
- [16.2 Datos de la guía de televisión](#page-65-2)*[66](#page-65-2)*
- [16.3 Uso de la guía de televisión](#page-65-3)*[66](#page-65-3)*

#### [17 Grabación y Pause TV](#page-67-0)*[68](#page-67-0)*

- [17.1 Grabación](#page-67-1)*[68](#page-67-1)*
- [17.2 Pausar televisión](#page-68-0)*[69](#page-68-0)*

### [18 Smartphones y tabletas](#page-70-0)*[71](#page-70-0)*

- [18.1 Aplicación Philips TV Remote App](#page-70-1)*[71](#page-70-1)*
- [18.2 Google Cast](#page-70-2)*[71](#page-70-2)*

### [19 Juegos](#page-71-0)*[72](#page-71-0)*

- [19.1 Qué necesita](#page-71-1)*[72](#page-71-1)*
- [19.2 Mandos para juegos](#page-71-2)*[72](#page-71-2)*
- [19.3 Jugar a un juego de una consola de juegos](#page-71-3)*[72](#page-71-3)*

#### [20 Ambilight](#page-72-0)*[73](#page-72-0)*

[20.4 Modo Lounge Light](#page-73-0) [20.5 Alarma de amanecer](#page-73-1)*[74](#page-73-1)*

[20.6 Ambisleep](#page-73-2)*[74](#page-73-2)* [20.7 Ambilight+hue](#page-74-0)

2

- [20.1 Estilo de Ambilight](#page-72-1)*[73](#page-72-1)*
- [20.2 Desactivación de Ambilight](#page-72-2)*[73](#page-72-2)* [20.3 Ajustes de Ambilight](#page-72-3)*[73](#page-72-3)*

[21 Selecciones destacadas](#page-75-0)*[76](#page-75-0)*

[21.1 Acerca de las selecciones destacadas](#page-75-1)*[76](#page-75-1)*

[21.2 Ahora en su televisor](#page-75-2)*[76](#page-75-2)*

- [21.3 TV a la carta](#page-75-3)*[76](#page-75-3)*
- [21.4 Vídeo a la carta](#page-76-0)*[77](#page-76-0)*

#### [22 Freeview Play](#page-77-0)*[78](#page-77-0)*

[22.1 Acerca de Freeview Play](#page-77-1)*[78](#page-77-1)* [22.2 Uso de Freeview Play](#page-77-2)

[23 Netflix](#page-78-0)*[79](#page-78-0)*

### [24 Alexa](#page-79-0)*[80](#page-79-0)*

[24.1 Acerca de Alexa](#page-79-1)*[80](#page-79-1)* [24.2 Uso de Alexa](#page-79-2)

#### [25 Software](#page-80-0)*[81](#page-80-0)*

- 
- [25.1 Actualizar software](#page-80-1)*[81](#page-80-1)* [25.2 Versión software](#page-80-2)*[81](#page-80-2)*
- [25.3 Actualización de software automática](#page-81-0)*[82](#page-81-0)*
- [25.4 Ver historial de actualizaciones de software](#page-81-1) *82*
- 
- [25.5 Software de código fuente abierto](#page-81-2)*[82](#page-81-2)* [25.6 Licencia de código fuente abierto](#page-81-3)*[82](#page-81-3)*
- [25.7 Avisos](#page-81-4)*[82](#page-81-4)*

#### [26 Accesorios](#page-82-0)*[83](#page-82-0)*

#### [26.1 Medio ambiente](#page-82-1)*[83](#page-82-1)*

- [26.2 Potencia](#page-82-2)*[83](#page-82-2)*
- [26.3 Sistema operativo](#page-82-3)*[83](#page-82-3)*
- [26.4 Recepción](#page-83-0)*[84](#page-83-0)*
- [26.5 Tipo de pantalla](#page-83-1)*[84](#page-83-1)*
- [26.6 Resolución de entrada de la pantalla](#page-83-2)*[84](#page-83-2)*
- [26.7 Conectividad](#page-83-3)*[84](#page-83-3)*
- [26.8 Dimensiones y pesos](#page-83-4)*[84](#page-83-4)* [26.9 Sonido](#page-83-5)*[84](#page-83-5)*
- [26.10 Multimedia](#page-84-0)*[85](#page-84-0)*

#### [27 Ayuda y asistencia](#page-85-0)*[86](#page-85-0)*

- [27.1 Registro del televisor](#page-85-1)*[86](#page-85-1)*
- [27.2 Uso de la ayuda](#page-85-2)*[86](#page-85-2)*
- [27.3 Solución de problemas](#page-85-3)*[86](#page-85-3)*
- [27.4 Ayuda en línea](#page-88-0) [27.5 Asistencia y reparación](#page-88-1)*[89](#page-88-1)*

#### [28 Información de precaución y seguridad](#page-89-0) *[90](#page-89-0)*

- [28.1 Seguridad](#page-89-1)*[90](#page-89-1)*
- [28.2 Cuidado de la pantalla](#page-90-0)*[91](#page-90-0)*
- [28.3 Cuidado y mantenimiento de la piel](#page-90-1)*[91](#page-90-1)*

#### [29 Condiciones de uso](#page-92-0)*[93](#page-92-0)*

- [29.1 Condiciones de uso del televisor](#page-92-1)*[93](#page-92-1)*
- [29.2 Condiciones de uso: Smart TV](#page-92-2)*[93](#page-92-2)*
- [29.3 Condiciones de uso: Colección de TV Philips](#page-92-3) *93*

### [30 Derechos de autor](#page-94-0)*[95](#page-94-0)*

[30.1 HDMI](#page-94-1)*[95](#page-94-1)* [30.2 Dolby Audio](#page-94-2)*[95](#page-94-2)* [30.3 Dolby Vision y Dolby Atmos](#page-94-3)*[95](#page-94-3)* [30.4 DTS-HD \(cursiva\)](#page-94-4)*[95](#page-94-4)* [30.5 DTS Play-Fi](#page-94-5)*[95](#page-94-5)* [30.6 Wi-Fi Alliance](#page-94-6)*[95](#page-94-6)* [30.7 Kensington](#page-95-0)*[96](#page-95-0)* [30.8 Otras marcas comerciales](#page-95-1)*[96](#page-95-1)*

[31 Descargo de responsabilidad con respecto](#page-96-0) a los servic<u>io</u>s y/o software ofrecidos por [terceros](#page-96-0)*[97](#page-96-0)*

[Índice](#page-97-0)*[98](#page-97-0)*

# <span id="page-3-0"></span>1 Novedades

### <span id="page-3-1"></span> $\overline{11}$ Inicio y canales

### El nuevo iniciador de la pantalla de inicio

Pulse  $\bigcirc$  HOME en el mando a distancia para acceder a la nueva pantalla de inicio de Android. Desde aquí puede decidir lo que quiere ver y explorar opciones de entretenimiento desde una aplicación o una emisión de televisión en directo. La pantalla de inicio tiene canales para que descubra contenido interesante de sus aplicaciones favoritas. También puede añadir más canales o buscar nuevas aplicaciones para disfrutar de más contenido.

### Canal "Reproducir a continuación"

Siempre podrá saber qué ver después gracias al canal Reproducir a continuación de la pantalla de inicio. Retome la visualización desde donde lo dejó y reciba notificaciones sobre nuevos episodios en el canal Reproducir a continuación. Mantenga pulsado el botón Seleccionar en una película o un programa de televisión para añadirlo directamente al canal Reproducir a continuación.

### Acceso a los ajustes desde el inicio

Puede acceder al menú Todos los ajustes mediante el icono situado en la esquina superior derecha. También puede acceder al menú Ajustes habituales y a los elementos de menú comunes desde el menú de TV Philips, el cual se puede abrir directamente desde el mando a distancia.

### Barra del sistema en la pantalla de inicio

La barra del sistema de la parte superior de la pantalla de inicio contiene las siguientes funciones. - Botón Buscar: para activar la búsqueda de Google mediante voz o texto.

 - Fuente de entrada: para abrir la lista de fuentes de entrada y cambiar a cualquiera de los dispositivos conectados.

 - Notificaciones: para recibir mensajes sobre el sistema del Smart TV.

- Ajustes: para acceder al menú de todos los ajustes

y retocar los ajustes del televisor.

<span id="page-3-2"></span>- Reloj: para consultar el reloj del sistema.

### $\overline{12}$ Aplicaciones y colección de TV Philips

### Aplicaciones favoritas en primera fila

Puede buscar más aplicaciones en la página Aplicaciones. Para abrirla, haga clic en el icono Aplicaciones situado en el extremo izquierdo de la fila Aplicaciones. También puede añadir más aplicaciones como favoritas desde la página Aplicaciones.

### Colección de TV Philips

Todas sus aplicaciones premium están disponibles en la aplicación Colección de TV Philips. Iníciela con el rótulo publicitario de la fila Aplicaciones. La aplicación Colección de TV Philips también contendrá recomendaciones de nuevas aplicaciones y mucho más.

# <span id="page-4-0"></span>2 Instalación

### <span id="page-4-1"></span> $\overline{21}$

# Instrucciones de seguridad

Lea las instrucciones de seguridad antes de utilizar el televisor.

Para leer las instrucciones, en Ayuda,

pulse Palabras clave y busque Instrucciones de seguridad.

### <span id="page-4-3"></span><span id="page-4-2"></span> $\overline{22}$

# Soporte del televisor y montaje en pared

### Soporte del televisor

Puede consultar las instrucciones de montaje del soporte del televisor en la guía de inicio rápido que incluye el televisor. Si ha perdido la guía, puede descargarla en [www.philips.com](http://www.philips.com).

Utilice el número de producto del televisor para buscar la guía de inicio rápido correspondiente y descargarla.

### Montaje en pared

El televisor también admite un soporte de montaje en pared compatible con VESA (se vende por separado). Utilice el siguiente código VESA cuando compre el soporte de montaje en pared. . .

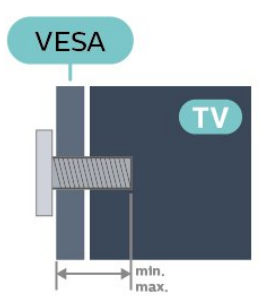

<span id="page-4-4"></span>• 55PUS9435

VESA MIS-F 300x300, M6 (mín.: 12 mm, máx.: 16 mm)

• 65PUS9435 VESA MIS-F 300x300, M6 (mín.: 10 mm, máx.:15 mm)

#### Preparación

Asegúrese de insertar aproximadamente 10 mm en los casquillos roscados los tornillos de metal para montar el televisor en el soporte compatible con

### VESA.

### Precaución

El montaje en pared requiere conocimientos técnicos y solo puede llevarlo a cabo el personal cualificado. Además, el montaje en pared debe cumplir los requisitos de seguridad correspondientes al peso del televisor. Antes de colocarlo, lea también las precauciones de seguridad.

TP Vision Europe B.V. no asume ninguna responsabilidad por el montaje inadecuado del televisor ni por cualquier montaje que provoque accidentes o lesiones.

### $\overline{23}$ Sugerencias de colocación

- Coloque el televisor donde la luz no refleje directamente en la pantalla.
- Atenúe la iluminación de la habitación para conseguir el mejor efecto Ambilight.

• La distancia ideal para ver la televisión es entre dos y cinco veces el tamaño diagonal de la pantalla. Mientras se está sentado, los ojos deberían quedar a la altura del centro de la pantalla.

• Si va a realizar un montaje en pared, coloque el televisor a una distancia máxima de 15 cm de la pared.

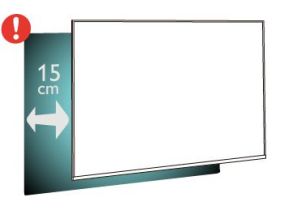

### Nota:

Mantenga el televisor alejado de fuentes de polvo, como los hornillos de la cocina. Se recomienda limpiar el polvo con regularidad para evitar que este se introduzca en el televisor.

### $\overline{24}$ Cable de alimentación

- Enchufe el cable en el conector POWER de la parte posterior del televisor.
- Asegúrese de que el cable de alimentación esté bien insertado en el conector.
- Asegúrese de que el enchufe de la toma de alimentación de la pared permanece accesible en todo momento.
- Al desconectar el cable de alimentación, tire siempre del enchufe, nunca del cable.

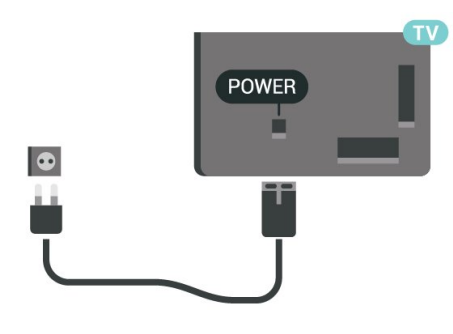

Aunque este televisor tiene un consumo de energía muy bajo en el modo de espera, se debe desenchufar el enchufe del cable de alimentación si no se usa el televisor durante un largo periodo de tiempo para ahorrar energía.

Para obtener más información, en Ayuda, pulse Palabras clave y busque Encendido para obtener más información sobre el encendido y apagado del televisor.

### <span id="page-5-0"></span> $\overline{2.5}$ Cable de antena

Inserte el conector de la antena con firmeza en la toma de la antena de la parte posterior del televisor.

Puede conectar su propia antena o conectar una señal de antena de un sistema de distribución de antena. Utilice un conector de antena RF coaxial IEC de 75 ohmios.

Utilice esta conexión de antena para las señales de entrada de TDT y TDC.

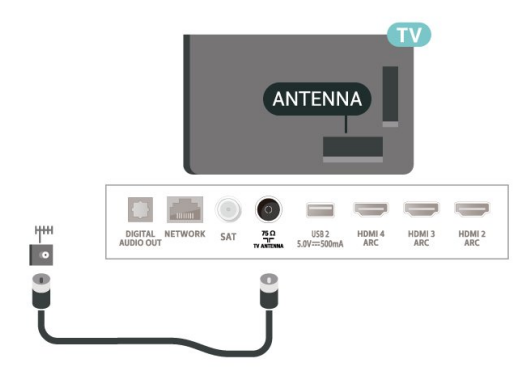

### <span id="page-5-1"></span> $\overline{26}$ Antena parabólica

Inserte el conector de satélite tipo F en la conexión SAT de la parte posterior del televisor.

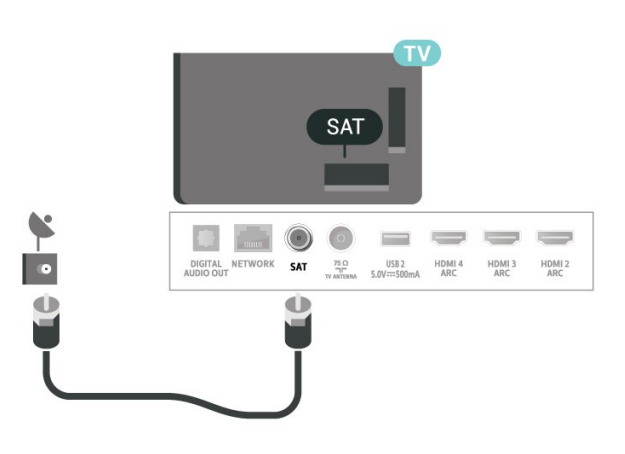

# <span id="page-6-0"></span> $\overline{3}$ Mando a distancia

### <span id="page-6-1"></span> $\overline{31}$

# Descripción de los botones

### Parte superior

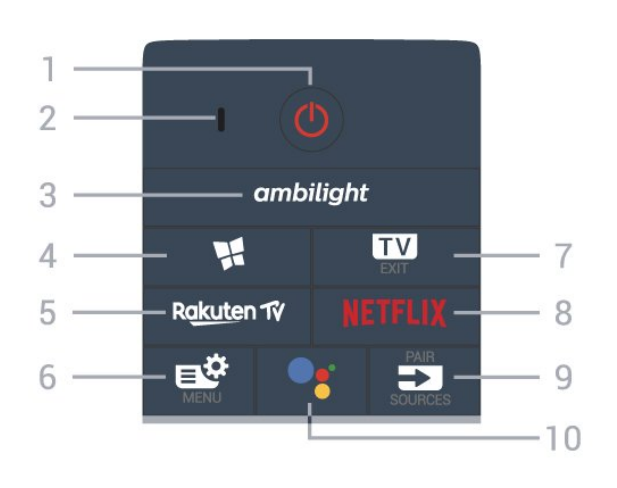

### 1 -  $\bullet$  En espera / Encendido

Para encender el televisor o volver al modo de espera.

### 2. VOICE Micrófono

### $3$  – ambilight

Para seleccionar un estilo de Ambilight.

### 4 - Colección de TV Philips

Para abrir la aplicación Colección de TV Philips.

### 5 – Ra<u>kut</u>en Tv

Para abrir directamente la aplicación Rakuten TV.

### 6 - Menú rápido

Para abrir el menú rápido, donde se encuentran las funciones típicas del televisor.

### $7 - \overline{m}$  - FXIT

Para volver a ver la televisión o para salir de una aplicación de televisión interactiva.

### 8 - Netflix

Para abrir directamente la aplicación de Netflix. Con el televisor encendido o desde el modo de espera.

• Si tiene una suscripción a Netflix, puede disfrutar de Netflix en este televisor. El televisor deberá estar conectado a Internet.

 $\cdot$  Para abrir Netflix, pulse **NETFLIX** para abrir la aplicación Netflix. Puede abrir Netflix inmediatamente desde un televisor en modo de espera. www.netflix.com

### $9 - 3$  SOURCES

• Para abrir o cerrar el menú Fuentes.

• Para emparejar el mando a distancia con el televisor.

10 - • Google Assistant™ Para iniciar Google Assistant™.

### Parte superior (para modelos del Reino Unido)

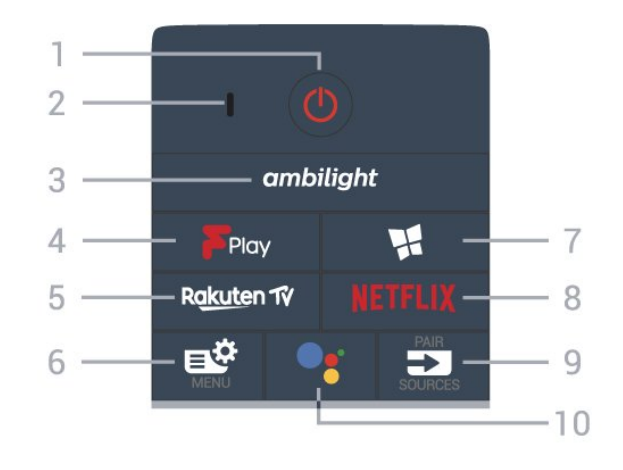

### 1 -  $\bullet$  En espera / Encendido

Para encender el televisor o volver al modo de espera.

### 2. VOICE Micrófono

#### $3 -$  ambilight

Para seleccionar un estilo de Ambilight.

#### 4 - Freeview Play Para iniciar Freeview Play.

### $5 -$  Rakuten TV

Para abrir directamente la aplicación Rakuten TV.

### $6 -$  $\mathbb{R}^3$  Menú rápido

Para abrir el menú rápido, donde se encuentran las funciones típicas del televisor.

### 7 - Colección de TV Philips

Para abrir la aplicación Colección de TV Philips.

### 8 - Netflix

Para abrir directamente la aplicación de Netflix. Con el televisor encendido o desde el modo de espera.

• Si tiene una suscripción a Netflix, puede disfrutar de Netflix en este televisor. El televisor deberá estar conectado a Internet.

 $\cdot$  Para abrir Netflix, pulse **NETFLIX** para abrir la aplicación Netflix. Puede abrir Netflix inmediatamente desde un televisor en modo de espera. www.netflix.com

### $9 - 2$  SOURCES

• Para abrir o cerrar el menú Fuentes.

• Para emparejar el mando a distancia con el televisor.

### 10 - • Google Assistant™

Para iniciar Google Assistant™.

### Parte central

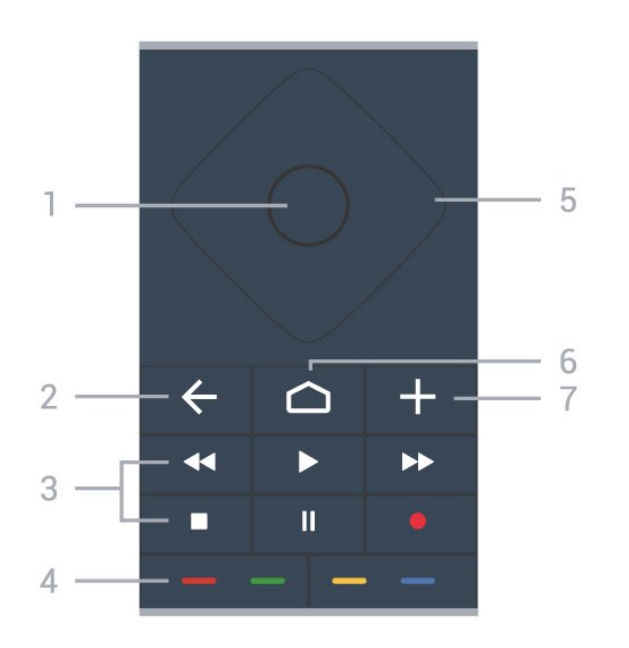

### 1- Botón OK

Para confirmar una selección o ajuste. Para abrir una lista de canales mientras ve la televisión.

#### $2 - \leftarrow$  BACK

Para volver al canal seleccionado anteriormente. Para volver al menú anterior.

Para volver a la página de Internet o aplicación anterior.

#### 3 - Reproducción y grabación

- Reproducir  $\blacktriangleright$ , para iniciar la reproducción.
- · Pausar II, para realizar una pausa en la reproducción
- Detener  $\blacksquare$ , para detener la reproducción
- $\cdot$  Retroceder  $\leftrightarrow$ , para retroceder
- Avanzar rápido », para avanzar
- $\cdot$  Grabar  $\bullet$ , para iniciar la grabación

### $4 - \bullet \bullet \bullet$  Botones de colores

Selección directa de las opciones. El botón azul  $\rightarrow$ abre la Ayuda.

5 - Flechas/botones de desplazamiento

Para desplazarse hacia arriba, abajo, la izquierda o la derecha.

### $6 - \triangle$  HOME

Para abrir el menú de inicio.

#### $7 - +$  OPTIONS

Para abrir o cerrar el menú de opciones.

### Parte central (para modelos del Reino Unido)

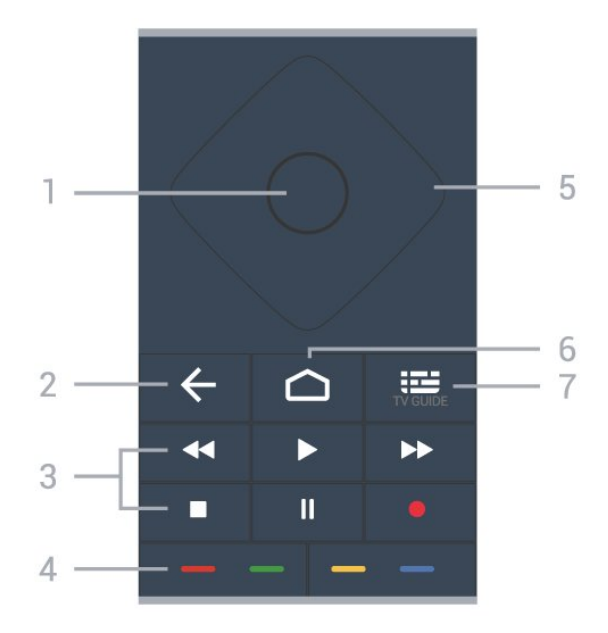

### 1- Botón OK

Para confirmar una selección o ajuste. Para abrir una lista de canales mientras ve la televisión.

#### $2 - \leftarrow$  BACK

Para volver al canal seleccionado anteriormente. Para volver al menú anterior.

Para volver a la página de Internet o aplicación anterior.

#### 3 - Reproducción y grabación

- Reproducir  $\blacktriangleright$ , para iniciar la reproducción.
- Pausar II, para realizar una pausa en la
- reproducción
- $\cdot$  Detener  $\blacksquare$ , para detener la reproducción
- $\cdot$  Retroceder  $\leftrightarrow$  para retroceder
- Avanzar rápido », para avanzar
- $\cdot$  Grabar  $\bullet$ , para iniciar la grabación

#### $4 - \bullet - \bullet$ Botones de colores

Selección directa de las opciones. El botón azul  $\bullet$ abre la Ayuda.

#### 5 - Flechas/botones de desplazamiento

Para desplazarse hacia arriba, abajo, la izquierda o la derecha.

### $6 - \triangle$  HOME

Para abrir el menú de inicio.

### 7 - Guía de TV

Para abrir o cerrar la Guía de TV.

### Parte inferior

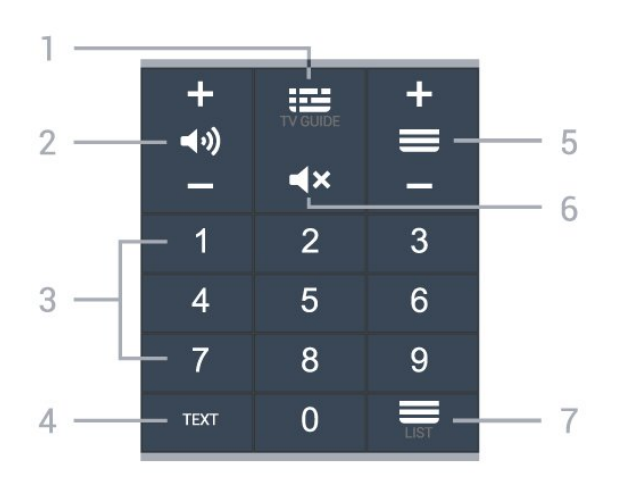

### $1 - 12$  Guía de TV

Para abrir o cerrar la Guía de TV.

### <span id="page-8-0"></span>2 - (volumen

Pulse + o - para ajustar el nivel de volumen.

### 3 - Botones numéricos

Para seleccionar un canal directamente.

### 4 - TEXT

Para abrir o cerrar el servicio de teletexto.

### $5 - \equiv$  Canal

Pulse + o - para cambiar al canal siguiente o anterior de la lista de canales. Para abrir la página siguiente o anterior del teletexto.

### $6 - 4x$  Silenciar

Para silenciar el sonido o restaurarlo.

### $7 - \equiv$  Lista de canales

Para abrir la lista de canales.

### Parte inferior (para modelos del Reino Unido)

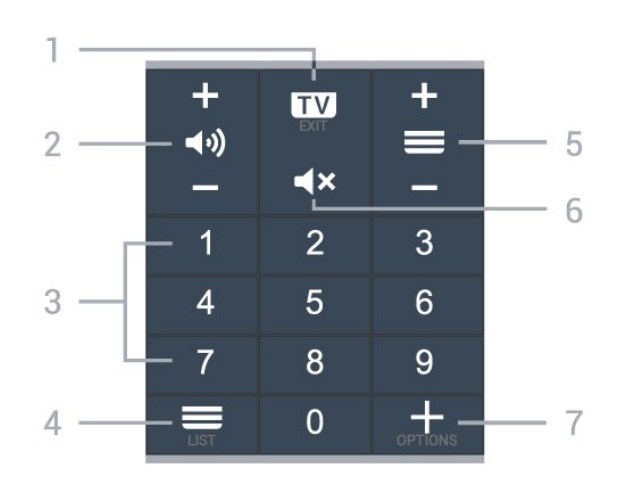

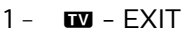

Para volver a ver la televisión o para salir de una

aplicación de televisión interactiva.

### 2 - (volumen

Pulse + o - para ajustar el nivel de volumen.

3 - Botones numéricos

Para seleccionar un canal directamente.

4 - Lista de canales Para abrir la lista de canales.

### $5 - \equiv$  Canal

Pulse + o - para cambiar al canal siguiente o anterior de la lista de canales. Para abrir la página siguiente o anterior del teletexto.

### $6 - 4x$  Silenciar

Para silenciar el sonido o restaurarlo.

### $7 - +$  OPTIONS

Para abrir o cerrar el menú de opciones.

### 3.2

# Emparejamiento del mando a distancia con el televisor

Este mando a distancia utiliza Bluetooth e IR (infrarrojos) para enviar los comandos al televisor.

• Puede usar el mando a distancia por IR (infrarrojos) para la mayoría de operaciones.

• Para usar opciones avanzadas como la búsqueda por voz y el teclado del mando a distancia, debe emparejar (vincular) el televisor con el mando a distancia.

Al realizar la instalación inicial del televisor, se le pide que pulse prolongadamente el botón PAIR. Al hacerlo, se realizará el emparejamiento.

### Nota:

**1 -** Una vez que el mando a distancia pase correctamente al modo de emparejamiento, el indicador LED circular azul, situado alrededor del micrófono en la parte frontal del mando a distancia, comenzará a parpadear.

**2 -** El mando a distancia debe mantenerse cerca del televisor (a menos de 1 m de distancia) durante el proceso de emparejamiento para garantizar que este se completa correctamente.

**3 -** Si el televisor no inicia el campo de búsqueda por voz al pulsar •; el emparejamiento no se realizó correctamente.

**4 -** Se recomienda esperar hasta que el televisor se haya iniciado por completo y haya ejecutado todos los procesos en segundo plano antes de cambiar al modo de emparejamiento, ya que el mensaje de aviso con instrucciones adicionales podría aparecer demasiado tarde y, por lo tanto, afectar negativamente al proceso de emparejamiento.

Emparejamiento o nuevo emparejamiento

Si se ha perdido el emparejamiento con el mando a distancia, puede volver a emparejar el televisor con el mando a distancia.

Solo tiene que realizar una pulsación prolongada del botón PAIR (durante aproximadamente 3 segundos) para realizar el emparejamiento.

<span id="page-9-2"></span>También puede acceder a  $\spadesuit$  Ajustes > Inalámbrico y redes > Mando a distancia > Emparejar mando a distancia y seguir las instrucciones que aparecen en pantalla.

Si el emparejamiento se realiza correctamente, aparece un mensaje.

#### Software del mando a distancia

 Ajustes > Inalámbrico y redes > Mando a distancia > Información del mando a distancia

Una vez emparejado el mando a distancia, podrá comprobar la versión de software actual de este.

 Ajustes > Inalámbrico y redes > Mando a distancia > Actualizar software del mando a distancia

Compruebe si hay disponibles actualizaciones del software del mando a distancia.

### <span id="page-9-0"></span>3.3 Búsqueda por voz

Puede buscar vídeos, música o cualquier otra cosa en Internet, usando simplemente su voz. Puede hablar por el micrófono del mando a distancia.

Debe emparejar el mando a distancia con el televisor antes de usar la búsqueda por voz.

Para usar la voz:

**1 -** Pulse en el mando a distancia. Se iluminará el piloto azul del mando a distancia, se abrirá el campo de búsqueda y se activará el micrófono.

**2 -** Diga lo que busca con una pronunciación clara. Puede hablar durante 10 segundos antes de que el micrófono se apague. Puede que los resultados tarden un tiempo en aparecer.

<span id="page-9-3"></span>**3 -** En la lista de resultados de la búsqueda, puede seleccionar el elemento que desee.

### <span id="page-9-1"></span> $\overline{34}$ Sensor IR

El televisor puede recibir comandos de un mando a distancia que utilice IR (infrarrojos) para enviar los comandos. Si utiliza un mando a distancia de este tipo, asegúrese siempre de apuntar con el mando a distancia al sensor de infrarrojos de la parte frontal del televisor.

### A Advertencia

No coloque ningún objeto delante del sensor de infrarrojos del televisor, ya que ello podría bloquear la señal de infrarrojos.

### 3.5 Pilas

Si el televisor no reacciona al pulsar un botón del mando a distancia, es posible que las pilas estén agotadas.

Para sustituir las pilas, abra el compartimento de la parte trasera inferior del mando a distancia.

**1 -** Deslice la tapa en la dirección que muestra la flecha.

**2 -** Sustituya las pilas antiguas por 2 pilas alcalinas AAA-LR03 de 1,5 V . Asegúrese de que los extremos  $\div$  v – de las pilas se encuentran alineados correctamente.

**3 -** Vuelva a colocar la tapa de las pilas y deslícela hasta oír un clic.

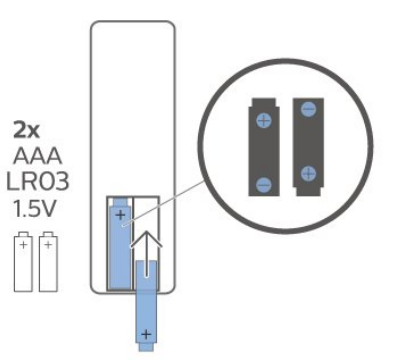

Si no va a utilizar el mando a distancia durante un largo período de tiempo, quite las pilas. Deseche las pilas de forma segura y conforme a las instrucciones al respecto.

Para obtener más información, en Ayuda, seleccione Palabras clave y busque Fin de la vida útil.

### 3.6 Limpieza

El mando a distancia cuenta con un revestimiento resistente a los arañazos.

Para limpiar el mando a distancia, utilice un paño suave humedecido. Nunca utilice sustancias como alcohol, productos químicos o detergentes domésticos en el mando a distancia.

# <span id="page-10-0"></span> $\overline{4}$ Encendido y apagado

### <span id="page-10-1"></span>4.1

# Encendido o modo de espera

Asegúrese de que el televisor esté conectado a la toma de alimentación de CA. Conecte el cable de alimentación proporcionado al conector de la toma de CA situado en la parte posterior del televisor. Se encenderá el piloto indicador en la parte posterior del televisor.

### Activar

Pulse  $\bullet$  en el mando a distancia para encender el televisor. Como alternativa, pulse  $\bigcirc$  HOME. También puede pulsar el pequeño botón del joystick en la parte trasera del televisor para encenderlo en caso de no disponer de mando a distancia o de que se hayan agotado las pilas.

### Cambio al modo de espera

Para activar el modo de espera en el televisor, pulse  $\Phi$  en el mando a distancia. También puede pulsar el pequeño botón del joystick en la parte trasera del televisor.

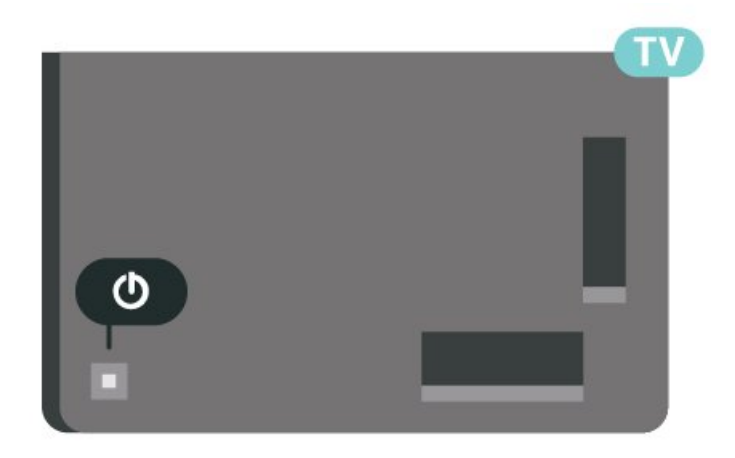

En el modo de espera, el televisor sigue conectado a la red eléctrica pero consume muy poca energía.

<span id="page-10-2"></span>Para apagar el televisor completamente, desenchufe el cable de alimentación de la toma de corriente. Cuando desenchufe el cable de alimentación, tire siempre de la clavija, nunca del cable. Asegúrese de poder acceder sin dificultad a la clavija de alimentación, al cable de alimentación y a la toma de corriente en todo momento.

### $\overline{42}$ Botones del TV

Si ha perdido el mando a distancia o se han agotado las pilas, todavía puede realizar algunas operaciones básicas en el televisor.

Para abrir el menú básico:

**1 -** Con el televisor encendido, pulse el botón con el símbolo de joystick de la parte posterior del televisor para ver el menú básico.

**2 -** Pulse izquierda o derecha para seleccionar Volumen,  $\equiv$  Canal o  $\equiv$  Fuentes.

Seleccione  $\blacksquare$  Demo para iniciar un vídeo de demostración.

**3 -** Pulse arriba o abajo para ajustar el volumen o sintonizar el canal siguiente o anterior. Pulse arriba o abajo para desplazarse por la lista de fuentes, incluida la selección del sintonizador. Presione el joystick para iniciar el vídeo de demostración. **4 -** El menú desaparecerá automáticamente.

Para poner en el modo de espera el televisor, seleccione  $\Phi$  y pulse el botón del joystick.

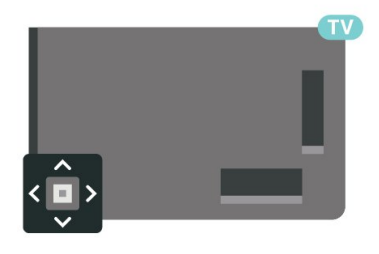

# <span id="page-11-0"></span>5 Canales

### <span id="page-11-1"></span> $\overline{51}$

# Instalación de canales

Para obtener más información, en Ayuda, pulse Palabras clave y busque Canal, instalación de antena o Canal, instalación.

### <span id="page-11-2"></span> $\overline{52}$ Listas de canales

### Acerca de las listas de canales

Tras la instalación de canales, estos aparecen en la lista de canales. Los canales se muestran con su nombre y logotipo cuando dicha información está disponible.

Con una lista de canales seleccionada, pulse las flechas  $\bigwedge$  (arriba) o  $\bigvee$  (abajo) para seleccionar un canal y, a continuación, pulse OK para ver el canal seleccionado. Solo se sintonizan los canales de esa lista al usar los botones  $\mathbf{w} + \mathbf{o}$   $\mathbf{w} - \mathbf{e}$ 

### Iconos de canales

Después de una actualización automática de canal de la lista de canales, los nuevos canales encontrados se marcan con el símbolo  $\ast$  (estrella). Si se bloquea un canal, se marcará con el símbolo  $\theta$  (candado).

### Emisoras de radio

Si está disponible la emisión digital, las emisoras digitales de radio se instalarán también durante la instalación. El procedimiento para cambiar de emisora de radio es idéntico al utilizado para cambiar de canal de televisión.

<span id="page-11-3"></span>Este televisor puede recibir el estándar DVB de televisión digital. Es posible que el televisor no funcione correctamente con algunos operadores de televisión digital que no cumplan por completo los requisitos del estándar.

### Abrir una lista de canales

Junto a la lista con todos los canales, puede seleccionar una lista filtrada o una de las listas de favoritos que ha creado.

Para abrir la lista de canales actual:

- 1 Pulse **v** para cambiar a la televisión.
- **2** Pulse OK para abrir la lista de canales actual.
- 3 Pulse  $\leftarrow$  BACK para cerrar la lista de canales.

Para seleccionar una de las listas de canales:

**1 -** Con una lista de canales abierta en pantalla, pulse + OPTIONS.

**2 -** Seleccione Seleccionar lista de canales y pulse OK.

**3 -** En el menú de la lista, seleccione uno de los canales disponibles y pulse OK.

También puede seleccionar el nombre de la lista en la parte superior de la lista de canales y pulsar OK para abrir el menú de la lista.

### Búsqueda de un canal

Puede buscar un canal entre una larga lista de canales.

El televisor puede buscar un canal en una de las dos listas de canales principales: la lista de canales de Antena o cable.

Para buscar un canal:

- **1** Pulse .
- **2** Pulse OK para abrir la lista de canales actual.
- 3 Pulse **+ OPTIONS**.

**4 -** Seleccione Seleccionar lista de canales y pulse OK.

**5 -** Seleccione Filtrar canales por antena o Filtrar canales por cable y pulse OK.

**6 -** Seleccione Buscar canal y pulse OK para abrir un campo de texto. Puede usar el teclado del mando a distancia (si está disponible) o el teclado en pantalla para introducir texto.

**7 -** Introduzca un número, un nombre o parte de un nombre, seleccione Aplicar y pulse OK. El televisor buscará nombres de canales que coincidan con los criterios en la lista seleccionada.

Los resultados de la búsqueda se muestran en una lista de canales; puede ver el nombre de la lista en la parte superior. Los resultados de la búsqueda desaparecen al cerrar la lista o seleccionar otra lista de canales.

### 5.3

# Orden de la lista de canales

Puede ordenar la lista de canales con todos los canales. Puede configurar la lista de canales para que muestre solo canales de televisión o emisoras de radio. En el caso de los canales de antena/cable, se puede configurar la lista para mostrar los canales de acceso gratuito o los canales codificados.

Para configurar un filtro en una lista con todos los canales:

1 - Pulse **IV** 

- **2** Pulse OK para abrir la lista de canales actual.
- 3 Pulse + OPTIONS.

**4 -** Seleccione Seleccionar lista de canales y pulse OK.

**5 -** Seleccione Filtrar canales por antena o Filtrar canales por cable en función de la lista que desee filtrar y pulse OK.

**6 -** En el menú de opciones, seleccione el filtro que desee y pulse OK para activarlo. El nombre del filtro aparece como parte del nombre de la lista de canales en la parte superior de la lista de canales.

**7 -** Pulse (izquierda) para retroceder un paso o pulse  $\leftarrow$  para cerrar el menú.

### <span id="page-12-0"></span>5.4

# Visualización de canales

### Sintonización de un canal

Para ver canales de televisión, pulse  $\blacksquare$ . El televisor muestra el último canal visto.

### Cambio de canal

Para cambiar de canal, pulse  $\mathbf{w}$  +  $\circ$   $\mathbf{w}$  -Si conoce el número del canal, escriba el número con los botones numéricos. A continuación,

pulse OK para cambiar a ese canal inmediatamente.

Si hay información disponible de Internet, el televisor mostrará el nombre e información del programa actual, seguidos de los del siguiente programa.

### Canal anterior

Para volver al canal que estaba viendo antes, pulse  $\leftarrow$  BACK.

También puede cambiar de canal desde una Lista de canales.

### Bloqueo de un canal

### Bloquear y desbloquear un canal

Para evitar que los niños vean un canal determinado, puede bloquearlo. Para ver un canal bloqueado, deberá introducir el código PIN de Bloqueo infantil de cuatro dígitos. No se pueden bloquear programas de dispositivos conectados.

Para bloquear un canal:

**1 -** Pulse .

**2 -** Pulse OK para abrir la lista de canales. Si es necesario, cambie la lista de canales.

**3 -** Seleccione el canal que desee bloquear.

4 - Pulse + OPTIONS, seleccione Bloquear canal y pulse OK.

**5 -** Introduzca el código PIN de cuatro dígitos si el televisor se lo solicita. Un canal bloqueado se marca con un candado  $\mathbf{\hat{a}}$ .

**6 -** Pulse (izquierda) para retroceder un paso o pulse BACK para cerrar el menú.

Para desbloquear un canal:

- **1** Pulse .
- **2** Pulse OK para abrir la lista de canales. Si es necesario, cambie la lista de canales.
- **3** Seleccione el canal que desee desbloquear.

4 - Pulse + OPTIONS, seleccione Desbloquear canal  $v$  pulse  $OK$ .

**5 -** Introduzca el código PIN de cuatro dígitos si el televisor se lo solicita.

**6 -** Pulse (izquierda) para retroceder un paso o pulse  $\leftarrow$  BACK para cerrar el menú.

Si ha bloqueado o desbloqueado canales en una lista de canales, solo tendrá que introducir el código PIN una vez hasta que se cierre la lista de canales.

Para obtener más información, en Ayuda, pulse  $\rightarrow$  Palabras clave y busque Bloqueo infantil.

### Control de padres

Para impedir que los niños vean un programa inadecuado para su edad, puede establecer una clasificación por edades.

Los canales digitales pueden tener sus programas clasificados por edades. Cuando la calificación por edades de un programa es igual o superior a la edad que ha configurado como clasificación por edades para su hijo, el programa se bloquea. Para ver un programa bloqueado, debe introducir el código de Control de padres en primer lugar.

Para establecer una clasificación por edades:

1- Seleccione **\***Ajustes > Bloqueo  $infanti$  > Control de padres y pulse OK. **2 -** Introduzca un código de bloqueo infantil de 4 dígitos. Si aún no ha establecido un código, seleccione Establecer código en Bloqueo infantil. Introduzca un código de bloqueo infantil de 4 dígitos y confirme. Ahora puede establecer una clasificación por edades.

**3 -** En Control de padres, seleccione la edad y pulse OK.

**4 -** Pulse (izquierda) varias veces si fuera necesario para cerrar el menú.

Para desactivar el control de padres, seleccione Ninguno. No obstante, en algunos países se debe establecer una clasificación por edades.

Para algunas emisoras y proveedores, el televisor solo bloquea los programas con una clasificación superior. Se establece una clasificación por edades para todos los canales.

### Opciones de canal

#### Apertura de Opciones

Mientras ve un canal, puede configurar algunas opciones.

Dependiendo del tipo de canal que esté viendo (analógico o digital) o en función de los ajustes del televisor, puede haber opciones disponibles.

Para abrir el menú de opciones:

- 1 Mientras ve un canal, pulse **+ OPTIONS**.
- 2 Vuelva a pulsar **+ OPTIONS** para cerrarlo.

#### Subtítulos

#### Activar

Las emisiones digitales pueden tener los subtítulos para sus programas.

Para mostrar los subtítulos:

Pulse + OPTIONS y seleccione Subtítulos.

#### Puede alternar entre Subtítulos

activados o Subtítulos desactivados. También puede seleccionar Automático.

#### Automático

Si la información de idioma forma parte de la emisión digital y el programa emitido no está en su idioma (el idioma ajustado en el televisor), la televisión puede mostrar subtítulos automáticamente en uno de los idiomas de subtítulos preferidos. Uno de estos idiomas de subtítulos también debe formar parte de la emisión.

Puede seleccionar sus idiomas de subtítulos preferidos en Idioma de subtítulos.

#### Subtítulos del teletexto

Si sintoniza un canal analógico, es necesario activar los subtítulos para cada canal manualmente.

**1 -** Cambie a un canal y pulse TEXT para abrir el teletexto.

**2 -** Introduzca el número de página de los subtítulos, normalmente 888.

**3 -** Vuelva a pulsar TEXT para cerrar el teletexto.

Si selecciona Encendido en el menú de subtítulos mientras ve el canal analógico, se mostrarán los subtítulos si están disponibles.

Para saber si un canal es analógico o digital, cambie al canal y abra Información en  $+$  OPTIONS.

#### Idioma de subtítulos

#### Idiomas de subtítulos preferidos

Una emisión digital puede ofrecer varios idiomas de subtítulos para un programa. Puede ajustar los idiomas principal y secundario que prefiera para los subtítulos. Si hay disponibles subtítulos en uno de esos idiomas, el televisor los mostrará.

Para ajustar los idiomas de subtítulos principal y secundario:

1 - Vaya a  $\bullet$  Región e idioma y

pulse OK. **2 -** Seleccione Idiomas > Idioma de subtítulos principal o Idioma de subtítulos secundario. **3 -** Seleccione el idioma que necesite y pulse OK. **4 -** Pulse (izquierda) para retroceder un paso o pulse  $\leftarrow$  BACK para cerrar el menú.

#### Seleccionar un idioma de subtítulos

Si no hay disponible ninguno de los idiomas preferidos para los subtítulos, puede seleccionar otro idioma que esté disponible. Si no hay idiomas de subtítulos disponibles, no puede seleccionar esta opción.

Para seleccionar un idioma de subtítulos si ninguno de los idiomas preferidos está disponible:

#### 1 - Pulse **+ OPTIONS**.

**2 -** Seleccione Idioma de subtítulos y, a continuación, uno de los idiomas para usar en los subtítulos temporalmente.

#### Idioma de audio

#### Idioma de audio preferido

Una emisión digital puede ofrecer varios idiomas de audio para un programa. Puede ajustar idiomas de audio principal y secundario. Si el audio está disponible en uno de estos idiomas, el televisor cambiará a ese idioma.

Para ajustar los idiomas de audio principal y secundario:

1 - Vaya a  $\bullet$  **Región e idioma** y pulse OK.

**2 -** Seleccione Idiomas > Idioma de audio principal o Idioma de audio secundario.

**3 -** Seleccione el idioma que necesite y pulse OK.

**4 -** Pulse (izquierda) para retroceder un paso o pulse  $\leftarrow$  BACK para cerrar el menú.

#### Selección de un idioma de audio

Si no hay disponible ninguno de los idiomas de audio preferidos, puede seleccionar otro idioma que esté disponible. Si no hay idiomas de audio disponibles, no puede seleccionar esta opción.

Para seleccionar un idioma de audio si ninguno de los idiomas preferidos está disponible:

### 1 - Pulse **+ OPTIONS**.

**2 -** Seleccione Idioma de audio y, a continuación, uno de los idiomas de audio para usarlo temporalmente.

### Interfaz común

Si ha instalado un CAM en una de las ranuras de interfaz común, puede ver información del CAM y del proveedor o hacer ajustes relacionados con el CAM.

Para ver la información del CAM:

**1 -** Pulse SOURCES.

**2 -** Seleccione el tipo de canal para el que está utilizando el CAM para Ver la televisión.

**3 -** Pulse OPTIONS y seleccione Interfaz común.

**4 -** Seleccione la ranura de interfaz común correcta y pulse  $\sum$  (derecha).

**5 -** Seleccione el proveedor de televisión del CAM y pulse OK. Las siguientes pantallas proceden del proveedor de televisión.

### HbbTV en este canal

Si desea impedir el acceso a las páginas de HbbTV en un canal específico, puede bloquear las páginas de HbbTV solo para ese canal.

### Activación de la función HbbTV

Seleccione  $\bigcirc$ Ajustes > Ajustes generales > Avanzado > Ajustes de HbbTV > HbbTV > Encendido.

### Información del programa

Visualización de la información del programa

Para consultar la información del programa seleccionado:

**1 -** Sintonice el canal.

2 - Pulse + OPTIONS, seleccione Información del programa y pulse OK.

**3 -** Para cerrar esta pantalla, pulse OK.

En Información del programa, pulse el botón de color PROGRAMADOS para acceder a la lista de grabaciones programadas, o pulse el botón de

color DESCRIPCIÓN para acceder a la información del resumen de canales.

Visualización de la información del programa desde la lista de canales

Para consultar la información del programa desde la lista de canales...

1 - Sintonice el canal, pulse OK o **E** Lista de canales para abrir la lista de canales.

2 - Pulse + OPTIONS, seleccione Información del programa y pulse OK para ver la información general del programa.

3 - Para cerrar esta pantalla, pulse  $\leftarrow$  BACK para volver a la lista de canales.

#### Mono/estéreo

Puede cambiar el sonido de un canal analógico a mono o estéreo.

Para cambiar a mono o estéreo:

**1 -** Sintonice un canal analógico.

2 - Pulse + OPTIONS, seleccione Mono/estéreo y pulse  $\sum$  (derecha).

**3 -** Seleccione Mono o Estéreo y pulse OK.

**4 -** Pulse (izquierda) para retroceder un paso o pulse  $\leftarrow$  BACK para cerrar el menú.

#### Imagen en imagen

Mientras ve un canal de televisión o un vídeo desde un dispositivo HDMI conectado, puede reducir el vídeo a una esquina y, a continuación, navegar por la pantalla de inicio o las aplicaciones.

Para iniciar la ventana Imagen en imagen...

**1 -** Sintonice un canal de televisión o vea un vídeo de un dispositivo HDMI conectado.

2 - Pulse + OPTIONS, seleccione Imagen en imagen y pulse OK.

**3 -** El canal o vídeo que está viendo aparece en una pequeña ventana, en una esquina de la pantalla elegida por el sistema.

**4 -** Puede seguir viendo televisión o vídeos mientras utiliza otras aplicaciones.

**5 -** En la fila superior de la pantalla de inicio, puede seleccionar Abrir o Detener para volver a activar o cerrar la pantalla pequeña.

### Nota:

• En el modo Imagen en imagen, solo podrá ver un vídeo, por ejemplo, un canal de televisión. El audio se silenciará solo.

• La ventana del modo Imagen en imagen se cerrará

al iniciar la reproducción de otro contenido de vídeo, ya que solo se puede reproducir un elemento a la vez. Algunas aplicaciones también pueden cerrar la ventana del modo Imagen en imagen por sí mismas en los casos en los que estar usándolo impida su ejecución.

• La opción de menú "Imagen en imagen" solo se puede activar si la pantalla de inicio se está ejecutando en segundo plano. Si ve la opción desactivada, vaya primero a la pantalla de inicio.

### Reordenar canales

Solo puede cambiar el orden de los canales en una Lista de favoritos.

Para cambiar el orden de los canales:

**1 -** Abra la Lista de favoritos que desee reordenar.

2 - Pulse + OPTIONS, seleccione Reordenar canales y pulse OK.

**3 -** En la Lista de favoritos, seleccione el canal que

desee reordenar y pulse OK.

4 - Con los botones  $\land$  (arriba) o  $\lor$  (abajo), mueva el canal a la posición deseada.

**5 -** Pulse OK para confirmar la nueva posición.

**6 -** Puede seguir reordenando canales con el mismo método. Al terminar, cierre la Lista de favoritos pulsando  $\leftarrow$  BACK.

<span id="page-15-0"></span>5.5

# Canales favoritos

### Acerca de los canales favoritos

En una lista de canales favoritos, puede reunir los canales que más le gusten.

Puede crear cuatro listas de canales favoritos para cambiar entre ellos fácilmente. Puede asignar un nombre diferente a cada lista de favoritos. Solo puede reordenar los canales en una lista de favoritos.

Con una lista de favoritos seleccionada, pulse las flechas  $\bigwedge$  (arriba) o  $\bigvee$  (abajo) para seleccionar un canal y, a continuación, pulse OK para ver el canal seleccionado. Solo se sintonizan los canales de esa lista al usar los botones  $\mathbf{w}$  +  $\circ$   $\mathbf{w}$  -.

### Crear una lista de favoritos

Para crear una lista de canales favoritos:

- 1 Pulse **II** para cambiar a la televisión.
- **2** Pulse OK para abrir la lista de canales actual.
- 3 Pulse + OPTIONS.
- **4** Seleccione Crear lista de favoritos y pulse OK.
- **5** En la lista de la izquierda, seleccione el canal que

desea marcar como favorito y pulse OK. Los canales aparecen en la lista a la derecha en el orden en que se añadieron. Para deshacer la acción, seleccione el canal en la lista de la izquierda y pulse OK de nuevo.

**6 -** Si es necesario, puede seguir seleccionando y agregando canales como favoritos.

**7 -** Cuando haya terminado de agregar canales, pulse  $\leftarrow$  BACK.

El televisor le pedirá que cambie el nombre de la Lista de favoritos. Puede utilizar el teclado en pantalla.

**1 -** Utilice el teclado en pantalla para eliminar el nombre actual e introducir uno nuevo.

**2 -** Cuando haya terminado, seleccione Cerrar y pulse OK.

El televisor abrirá la Lista de favoritos recién creada.

Puede agregar una serie de canales de una vez o crear una Lista de favoritos duplicando la lista de todos los canales y eliminando los que no desee.

Los canales de la Lista de favoritos se vuelven a numerar.

### Editar favoritos

Para agregar una serie consecutiva de canales a una Lista de favoritos de una sola vez, puede utilizar Editar favoritos.

Para agregar una serie de canales:

**1 -** Abra la Lista de favoritos a la que desee agregar una serie de canales.

2 - Pulse **+ OPTIONS**, seleccione Editar favoritos v pulse OK.

**3 -** En la lista de la izquierda, seleccione el primer canal de la serie que desea agregar y pulse OK.

4 - Pulse  $\vee$  (abajo) para seleccionar el último canal de la serie que desea agregar. Los canales se marcan a la derecha.

**5 -** Pulse OK para agregar esta serie de canales y confirmar.

También puede iniciar la creación de una Lista de favoritos desde Editar favoritos.

### Renombrar una lista de favoritos

Para renombrar una Lista de favoritos:

**1 -** Abra la Lista de favoritos a la que desee cambiar el nombre.

2 - Pulse **+ OPTIONS**, seleccione Renombrar lista de favoritos y pulse OK.

**3 -** Utilice el teclado en pantalla para eliminar el nombre actual e introducir uno nuevo.

**4 -** Cuando haya terminado, seleccione Cerrar y

### Eliminar una lista de favoritos

Para eliminar una Lista de favoritos:

**1 -** Abra la Lista de favoritos que desee eliminar.

2 - Pulse + OPTIONS, seleccione Eliminar lista de favoritos y pulse OK.

- **3** Confirme que desea eliminar la lista.
- 4 Pulse  $\leftarrow$  BACK para cerrar la lista de canales.

### Reordenar canales

Solo puede cambiar el orden de los canales (reordenar) en una Lista de Favoritos.

Para cambiar el orden de los canales:

**1 -** Abra la Lista de favoritos que desee reordenar.

2 - Pulse + OPTIONS, seleccione Reordenar canales y pulse OK.

**3 -** En la Lista de favoritos, seleccione el canal que desee reordenar y pulse OK.

4 - Con los botones  $\bigwedge$  (arriba) o  $\bigvee$  (abajo), mueva el canal a la posición deseada.

**5 -** Pulse OK para confirmar la nueva posición. **6 -** Puede seguir reordenando canales con el mismo

método. Al terminar, cierre la Lista de favoritos pulsando  $\leftarrow$  BACK.

### Lista de favoritos en la guía de televisión

Puede vincular la guía de televisión con su lista de favoritos.

**1 -** Mientras ve un canal de televisión, mantenga  $pulsado :=$  > Seleccionar lista de canales.

- **2** Seleccione una lista de favoritos y pulse OK.
- **3** Pulse TV GUIDE para abrir la Guía de TV.

La guía de televisión le permite ver una lista de los programas de televisión actuales y programados de sus canales favoritos. Después de sus canales favoritos, se le mostrará una vista previa de los primeros 3 canales más vistos de la lista predeterminada de cadenas. Para poder usarlos, debe añadir estos canales a su lista de favoritos (consulte la sección "Guía de TV").

<span id="page-16-0"></span>En cada página de la Guía de TV hay un recuadro "¿Sabía que...?" incluido en su lista de canales favoritos. El canal "¿Sabía que...?" ofrece consejos útiles para mejorar la experiencia de uso de su televisor.

5.6

# Teletexto

### Páginas del teletexto

Para abrir el teletexto, pulse TEXT mientras ve un canal de televisión.

Para cerrarlo, vuelva a pulsar TEXT.

#### Seleccionar una página de teletexto

Para seleccionar una página: . .

**1 -** Introduzca el número de página con los botones numéricos.

**2 -** Utilice los botones de flecha para desplazarse.

**3 -** Pulse un botón de color para seleccionar una de las secciones codificadas por colores que figuran en la parte inferior de la pantalla.

#### Subpáginas del teletexto

Una página de teletexto puede contener varias subpáginas, cuyo número se muestra junto al de la página principal, separado por una barra. Para seleccionar una subpágina, pulse  $\langle \circ \rangle$ .

#### T.O.P. Páginas del teletexto

Algunas emisoras ofrecen teletexto T.O.P. Para abrir el teletexto T.O.P. desde el teletexto, pulse + OPTIONS y seleccione Resumen T.O.P. Descripción.

### Búsqueda en el teletexto

Puede seleccionar una palabra y explorar el teletexto para ver las repeticiones de esta palabra.

**1 -** Abra una página de teletexto y pulse OK.

**2 -** Seleccione una palabra o un número con los botones de flecha.

**3 -** Pulse OK de nuevo para pasar de inmediato a la siguiente repetición.

**4 -** Para pasar a las siguientes repeticiones, vuelva a pulsar OK.

5 - Para dejar de buscar, pulse  $\lambda$  (arriba) hasta que no haya nada seleccionado.

Teletexto procedente de dispositivos conectados

Algunos dispositivos con recepción de canales de televisión también ofrecen teletexto. Para acceder al teletexto desde dispositivos conectados. . .

1- Pulse **3 SOURCES** seleccione el dispositivo y pulse OK.

**2 -** Mientras ve un canal en el dispositivo, pulse + OPTIONS, seleccione Mostrar botones del dispositivo, seleccione el botón  $\blacksquare$  y pulse OK. 3 - Pulse  $\leftarrow$  BACK para ocultar los botones del

dispositivo. **4 -** Para cerrar el teletexto, vuelva a pulsar  $\leftarrow$  BACK.

Texto digital (solo Reino Unido)

Algunas emisoras de televisión digital ofrecen servicios exclusivos de teletexto digital o televisión interactiva en sus canales de televisión digital. Dichos servicios funcionan como un teletexto normal con los botones de flechas, de colores y numéricos para seleccionar y desplazarse.

Para cerrar el teletexto digital, pulse  $\leftarrow$  BACK.

\* Solo se puede acceder al teletexto cuando los canales están instalados directamente en el sintonizador interno del televisor y el equipo está en modo de televisión. Si utiliza un sintonizador, el teletexto no estará disponible a través del televisor. En ese caso, se puede utilizar el teletexto del sintonizador.

### <span id="page-17-0"></span>Opciones del teletexto

En el texto/teletexto, pulse  $+$  OPTIONS para seleccionar las siguientes opciones:

• Congelar página/Descongelar página

Para iniciar o detener la rotación automática de subpáginas.

### • Pantalla dual/Pantalla completa

Para mostrar el canal de televisión y el teletexto a la vez.

• Resumen T.O.P.

Para abrir páginas de teletexto T.O.P. T.O.P.

• Ampliar/vista normal

Para ampliar la página de teletexto y facilitar la lectura.

• Mostrar

Para mostrar información oculta en una página.

### • Recorrer subpáginas

Para recorrer subpáginas si están disponibles. • Idioma

Para cambiar el grupo de caracteres que utiliza el teletexto y mostrarlo correctamente.

### • Teletexto 2.5

Para activar el teletexto 2.5, con más colores y mejores gráficos.

### Configuración del teletexto

### Idioma del teletexto

Algunos centros emisores de televisión digitales tienen disponibles varios idiomas de teletexto. Para ajustar los idiomas principal y secundario del teletexto. . .

1 - Seleccione  $\clubsuit$  Ajustes > Región e idioma y pulse > (derecha) para acceder al menú. **2 -** Seleccione Idioma > Idioma de teletexto principal o Idioma de teletexto secundario y pulse OK.

**3 -** Seleccione los idiomas que prefiera para el teletexto.

**4 -** Pulse (izquierda) varias veces si fuera necesario para cerrar el menú.

Teletexto 2.5

Teletexto 2.5, disponible en determinados canales, ofrece más colores y mejores gráficos. Teletexto 2.5 está activado como ajuste de fábrica estándar. Para desactivar el teletexto 2.5:

**1 -** Pulse TEXT.

**2 -** Con el texto/teletexto en pantalla, pulse + OPTIONS. **3 -** Seleccione Teletexto 2.5 > Apagado y pulse OK.

**4 -** Pulse (izquierda) varias veces si fuera necesario para cerrar el menú.

5.7

# Televisión interactiva

### Acerca de iTV

Con la televisión interactiva, algunas emisoras digitales combinan su programación habitual con páginas de información o entretenimiento. En algunas páginas podrá responder a un programa, votar, realizar compras en línea o pagar por ver un programa de vídeo a la carta.

### HbbTV, MHEG, etc. . .

Las emisoras utilizan diversos sistemas de televisión interactiva: HbbTV (del inglés, Hybrid Broadcast Broadband TV; televisión híbrida de radiodifusión y banda ancha) o iTV (del inglés, Interactive TV - MHEG; televisión interactiva). A veces se denomina a la televisión interactiva como MHEG o botón rojo. Pero cada sistema es distinto.

Visite el sitio web de las emisoras para obtener más información.

### Qué necesita

La televisión interactiva está disponible únicamente en canales de televisión digital. Para disfrutar de todas las ventajas de la televisión interactiva, necesita disponer de una conexión a Internet de alta velocidad (banda ancha) en el televisor.

### HbbTV

Si un canal de televisión ofrece páginas de HbbTV, primero debe activar la función HbbTV en los ajustes del televisor para ver las páginas.

 $\bullet$  Ajustes > Ajustes

generales > Avanzado > Ajustes de HbbTV > HbbTV > Encendido.

### Uso de la televisión interactiva

### Apertura de páginas de iTV

La mayoría de los canales que ofrecen HbbTV o iTV le invitan a pulsar el botón  $\bullet$  (rojo) o el botón OK para abrir su programa interactivo.

### Desplazamiento por las páginas de iTV

Puede utilizar los botones de flecha y de colores, los botones numéricos y el botón  $\leftarrow$  BACK para desplazarse por las páginas de iTV. Puede emplear los botones  $\blacktriangleright$  (Reproducir),  $\blacksquare$  (Pausa) y  $\blacksquare$  (Detener) para ver vídeos en las páginas de iTV.

### Texto digital (solo Reino Unido)

Para abrir el teletexto digital, pulse TEXT. Para cerrarlo, pulse  $\leftarrow$  BACK.

### Cierre de páginas de iTV

La mayoría de las páginas de iTV le informan sobre qué botón debe emplear para cerrarlas. Para forzar el cierre de una página de iTV, cambie al canal siguiente y pulse  $\leftarrow$  BACK.

# <span id="page-19-0"></span> $\overline{6}$ Instalación de canales

### <span id="page-19-1"></span>6.1

# Instalación de satélites

### Acerca de la instalación de satélites

### Hasta 4 satélites

Puede instalar hasta 4 satélites (4 LNB) en este televisor. Seleccione el número exacto de satélites que desea instalar para iniciar la instalación. De esta forma, la instalación será más rápida.

### Unicable

Puede utilizar un sistema Unicable\* para conectar la antena parabólica al televisor. Puede seleccionar Unicable para un máximo de 4 satélites al comienzo de la instalación.

\* Nota: Es compatible con Unicable 1 (EN50494) y Unicable 2 (EN50607/JESS).

### Inicio de la instalación

Asegúrese de que la antena parabólica está correctamente conectada y perfectamente alineada antes de iniciar la instalación.

Para iniciar la instalación de satélite:

1 - Seleccione **C**Ajustes > Canales > Instalación de satélites y pulse OK. Introduzca el código PIN si es necesario.

**2 -** Seleccione Buscar satélite y pulse OK.

**3 -** Seleccione Buscar y pulse OK. El televisor realizará la búsqueda de satélites.

**4 -** Seleccione Instalar y pulse OK. El televisor muestra la actual configuración de instalación de satélites.

Si desea cambiar este ajuste, seleccione Ajustes. Si no quiere cambiarlo, seleccione Buscar. Vaya al paso 5.

**5 -** En Sistema de instalación, seleccione el número de satélites que desea instalar o seleccione uno de los sistemas Unicable. Si selecciona Unicable, puede elegir los números de banda de usuario e introducir las frecuencias de banda de usuario de cada sintonizador. En algunos países, puede ajustar algunos parámetros avanzados para cada LNB en Otros ajustes.

**6 -** El televisor buscará los satélites disponibles en función de la orientación de la antena parabólica.

Esto puede tardar unos minutos. Si se encuentra un satélite, se muestran su nombre y potencia de recepción en la pantalla.

**7 -** Cuando el televisor encuentre los satélites que necesita, seleccione Instalar.

**8 -** Si un satélite ofrece Paquetes de canales, el televisor mostrará los paquetes disponibles para ese satélite. Seleccione el paquete que necesite. Algunos paquetes ofrecen la

instalación rápida o completa de sus canales disponibles; seleccione una de las dos opciones. El televisor instalará los canales por satélite y las estaciones de radio.

**9 -** Para memorizar la configuración de satélites y los canales y emisoras de radio instalados, seleccione Terminar.

### Ajustes de la instalación de satélites

Los ajustes de instalación de satélites están preestablecidos en función del país. Estos ajustes determinan cómo busca e instala satélites y sus canales el televisor. Puede cambiar estos ajustes en cualquier momento.

Para cambiar los ajustes de instalación de satélites:

**1 -** Inicie la instalación de satélites.

**2 -** En la pantalla en la que puede empezar a buscar satélites, seleccione Ajustes y pulse OK.

**3 -** Seleccione el número de satélites que desea instalar o seleccione uno de los sistemas Unicable. Si selecciona Unicable, puede elegir los números de banda de usuario e introducir las frecuencias de banda de usuario de cada sintonizador.

**4 -** Cuando haya terminado, seleccione Siguiente y pulse OK.

5 - En el menú Ajustes, pulse **- Hecho** para volver a la pantalla para iniciar la búsqueda de satélites.

### Transpondedor de búsqueda y LNB

En algunos países, puede configurar los ajustes avanzados del transpondedor de búsqueda y cada LNB. Utilice o cambie estos ajustes únicamente si falla la instalación normal. Si sus equipos de satélite no son estándar, puede utilizar estos ajustes para anular los ajustes estándar. Puede que algunos proveedores le proporcionen valores de transpondedor o LNB para que los introduzca aquí.

### CAM satélite

Si utiliza un CAM (módulo de acceso condicional con una tarjeta inteligente) para ver canales por satélite, le recomendamos realizar la instalación de satélite con el CAM insertado en el televisor.

La mayoría de los CAM se utilizan para la decodificación de canales.

La última generación de CAM (CI+ 1.3 con perfil del operador), puede instalar todos los canales por satélite por sí misma en el televisor. El CAM le invitará a instalar sus satélites y canales. Estos CAM no solo instalan y decodifican los canales, sino que también realizan actualizaciones de canales regulares.

### Paquetes de canales

Los operadores de satélite pueden ofrecer paquetes de canales que incluyen canales gratuitos (de acceso gratuito) y una selección para su país. Algunos satélites ofrecen paquetes de suscripción (una selección de canales de pago).

Si opta por un paquete de suscripción, el televisor le solicitará que seleccione una instalación rápida o completa.

Seleccione Rápido para instalar solo los canales del paquete o seleccione Completo para instalar el paquete y el resto de los canales disponibles. Le recomendamos que utilice la instalación rápida para los paquetes de suscripción. Si tiene satélites adicionales que no forman parte del paquete de suscripción, le recomendamos que utilice la opción de instalación completa. Todos los canales instalados se incluyen en la lista de canales Todos.

### Configuración Unicable

### El sistema Unicable

Puede utilizar un sistema de cable único o Unicable\* para conectar la antena parabólica al televisor. Un sistema de cable único utiliza un solo cable para conectar la antena parabólica a todos los sintonizadores por satélite de su sistema. Este sistema suele utilizarse en bloques de pisos. Si utiliza un sistema Unicable, el televisor le pedirá que asigne el número de banda de usuario y las frecuencias correspondientes durante la instalación. Puede instalar hasta 4 satélites con Unicable en este televisor.

Si nota que faltan algunos canales después de realizar una instalación Unicable, puede que se haya realizado otra instalación en el mismo momento en el sistema Unicable. Vuelva a realizar la instalación para instalar los canales que faltan.

\* Nota: Es compatible con Unicable 1 (EN50494) y Unicable 2 (EN50607/JESS).

#### Número de banda del usuario

En un sistema Unicable, cada sintonizador por satélite conectado debe tener un número (0, 1, 2, 3, etc.).

Encontrará las bandas de usuario disponibles y sus números en la caja de distribución Unicable. La banda de usuario se abrevia en ocasiones como UB. Hay cajas de distribución Unicable que ofrecen 4 u 8 bandas de usuario. Si selecciona Unicable en los ajustes, el televisor le pedirá que asigne el número de banda de usuario exclusivo para su sintonizador por satélite integrado. Un sintonizador por satélite no puede tener el mismo número de banda de usuario que otro sintonizador por satélite del sistema Unicable.

#### Frecuencia de banda del usuario

Además del número de banda de usuario exclusivo, el receptor de satélite integrado necesita la frecuencia del número de banda de usuario seleccionado. Estas frecuencias se muestran casi siempre junto al número de banda de usuario en una caja de distribución Unicable.

### Actualización manual de canales

Puede iniciar una actualización de canales en cualquier momento.

Para iniciar la actualización manual de canales:

- 1 Seleccione **C**Ajustes > Canales > Instalación de satélites y pulse OK.
- **2** Seleccione Buscar canales y pulse OK.
- **3** Seleccione Actualizar canales y pulse OK. El televisor iniciará la actualización. La actualización puede tardar unos minutos.
- **4** Siga las instrucciones en pantalla. La
- actualización puede tardar unos minutos.
- **5** Seleccione Terminar y pulse OK.

### Adición de un satélite

Puede añadir un satélite adicional a su instalación de satélites actual. Los satélites instalados y sus canales no se modificarán. Algunos operadores de satélite no permiten añadir un satélite.

El satélite adicional debe considerarse un extra, no es la suscripción de satélite principal ni el satélite principal del cual utiliza el paquete de canales. Normalmente, se suele añadir un 4º satélite si ya

tiene 3 satélites instalados. Si tiene 4 satélites instalados, debería eliminar uno primero para poder añadir un satélite nuevo.

### Configuración

Si actualmente solo tiene 1 o 2 satélites instalados, es posible que los ajustes de instalación actuales no permitan añadir un satélite extra. Si necesita cambiar los ajustes de instalación, debe instalar los satélites de nuevo. No puede utilizar la opción Añadir satélite si es necesario cambiar los ajustes.

Para añadir un satélite:

1 - Seleccione **C**Ajustes > Canales > Instalación de satélites y pulse OK.

**2 -** Seleccione Buscar satélite y pulse OK.

**3 -** Seleccione Añadir satélite y pulse OK. Se muestran los satélites actuales.

**4 -** Seleccione Buscar y pulse OK. El televisor buscará nuevos satélites.

**5 -** Si el televisor encuentra uno o más satélites, seleccione Instalar y pulse OK. El televisor instalará los canales de los satélites encontrados.

**6 -** Seleccione Terminar y pulse OK para memorizar los canales y las emisoras de radio.

### Eliminación de un satélite

Puede eliminar uno o más satélites de su instalación de satélites actual. Se eliminarán el satélite y sus canales. Algunos operadores de satélite no permiten la eliminación de un satélite.

Para eliminar satélites:

1 - Seleccione **C**Aiustes > Canales > Instalación de satélites y pulse OK.

**2 -** Seleccione Buscar satélite y pulse OK.

**3 -** Seleccione Eliminar satélite y pulse OK. Se muestran los satélites actuales.

**4 -** Seleccione un satélite y pulse OK para marcarlo o anular la selección para eliminarlo.

**5 -** Pulse (izquierda) varias veces si fuera necesario para cerrar el menú.

### Instalación manual

La opción Instalación manual está dirigida a usuarios expertos.

Puede utilizar Instalación manual para añadir rápidamente nuevos canales del transpondedor de un satélite. Necesita conocer la frecuencia y la polarización del transpondedor. El televisor instalará todos los canales de dicho transpondedor. Si el transpondedor se había instalado antes, todos sus canales (los anteriores y los nuevos) se moverán al final de la lista de canales Todos.

No puede utilizar la opción Instalación manual si

necesita cambiar el número de satélites. En ese caso, debe realizar una instalación completa con la opción Instalar satélites.

Para instalar un transpondedor:

1 - Seleccione **C**Ajustes > Canales > Instalación de satélites y pulse OK. **2 -** Seleccione Instalación manual y pulse > (derecha) para acceder al menú. **3 -** Si tiene más de un satélite instalado, seleccione el LNB para el que desea añadir los canales. **4 -** Ajuste la opción Polarización según sea necesario. Si establece el Modo de nivel de símbolo en Manual, podrá introducir manualmente el nivel de símbolo en Nivel de símbolo. 5 - Pulse las flechas  $\land$  (arriba) o  $\lor$  (abajo) para ajustar la frecuencia y seleccione Hecho. **6 -** Seleccione Buscar y pulse OK. La intensidad de la señal se mostrará en la pantalla. **7 -** Si desea memorizar los canales de un segundo transpondedor, seleccione Memorizar y pulse OK. **8 -** Pulse (izquierda) varias veces si fuera necesario para cerrar el menú.

### Transpondedor de búsqueda y LNB

En algunos países, puede configurar los ajustes avanzados del transpondedor de búsqueda y cada LNB. Utilice o cambie estos ajustes únicamente si falla la instalación normal. Si sus equipos de satélite no son estándar, puede utilizar estos ajustes para anular los ajustes estándar. Puede que algunos proveedores le proporcionen valores de transpondedor o LNB para que los introduzca aquí.

#### Alimentación LNB

De forma predeterminada, el ajuste Alimentación LNB está establecido en Automático.

#### Tono: 22 kHz

De forma predeterminada, el Tono está establecido en Automático.

#### Frecuencia del oscilador local baja/alta

Las frecuencias del oscilador local tienen valores estándar. Ajuste estos valores solo en el caso de que ciertos equipos necesiten excepcionalmente valores diferentes.

### Problemas

El televisor no encuentra los satélites que quiero o instala el mismo satélite dos veces

• Asegúrese de que ha ajustado el número correcto de satélites en Ajustes al inicio de la instalación. Puede ajustar el televisor para que busque uno, dos o

#### 3/4 satélites.

### Un LNB de cabezal doble no encuentra un segundo satélite

• Si el televisor encuentra un satélite, pero no puede encontrar otro, gire la antena parabólica unos grados. Oriente la antena para maximizar la potencia de la señal del primer satélite. Compruebe el indicador de potencia de la señal del primer satélite en la pantalla. Con el primer satélite ajustado con la señal más potente, seleccione Buscar de nuevo para encontrar el segundo satélite.

• Asegúrese de que ha establecido la opción Dos satélites en Ajustes.

### No se ha resuelto el problema al cambiar los ajustes de instalación

• Todos los ajustes, satélites y canales solo se almacenan al final de la instalación.

#### Han desaparecido todos los canales por satélite

• Si utiliza un sistema Unicable, asegúrese de que se han asignado dos números de banda de usuario únicos para ambos sintonizadores integrados en los ajustes de Unicable. Es posible que otro receptor de satélite del sistema Unicable esté utilizando el mismo número de banda de usuario.

### Parece que algunos canales por satélite han desaparecido de la lista de canales

• Si parece que algunos canales han desaparecido o están mal colocados, puede que la emisora haya cambiado la ubicación del transpondedor de estos canales. Para restablecer las posiciones de los canales en la lista de canales, puede realizar una actualización del paquete de canales.

### No puedo eliminar un satélite

• Los paquetes de suscripción no permiten eliminar un satélite. Para eliminar el satélite, debe realizar una instalación completa de nuevo y seleccionar otro paquete.

#### La recepción es débil a veces

• Compruebe que la antena parabólica está bien montada, ya que el viento fuerte puede moverla. • La nieve y la lluvia pueden afectar a la recepción.

### <span id="page-22-0"></span>6.2 Instalación de antena

### Actualizar canales

#### Actualización automática de canal

Si recibe canales digitales, puede ajustar el televisor para que actualice automáticamente la lista con los canales nuevos.

Una vez al día, a las siete de la mañana, el televisor actualiza los canales y memoriza los nuevos. Los nuevos canales se almacenan en la lista de canales y se marcan con el símbolo  $\ast$ . Los canales sin señal se eliminan. El televisor debe estar en modo de espera para llevar a cabo la actualización automática de canales. Puede desactivar la actualización automática de canales.

Para desactivar la actualización automática:

1 - Seleccione **C**Ajustes > Canales > Instalación de antena/cable o Instalación de antena y pulse OK.

**2 -** Introduzca el código PIN si es necesario.

**3 -** Seleccione Actualización automática de canal y pulse OK.

- **4** Seleccione Apagado y pulse OK.
- **5** Pulse (izquierda) para retroceder un paso
- $\circ \leftarrow$  BACK para cerrar el menú.

Si se han encontrado nuevos canales o se han actualizado o eliminado canales, aparecerá un mensaje al encender el televisor. Si no desea ver este mensaje tras cada actualización de canales, puede desactivarlo.

Para desactivar el mensaje:

- 1 Seleccione **C**Ajustes > Canales > Instalación de antena/cable o Instalación de antena y pulse OK.
- **2** Introduzca el código PIN si es necesario.
- **3** Seleccione Mensaje de actualización de canales y pulse OK.
- **4** Seleccione Apagado y pulse OK.
- **5** Pulse (izquierda) para retroceder un paso
- $\circ \leftarrow$  BACK para cerrar el menú.

En algunos países, la actualización automática de canales se realiza mientras se ve la televisión o en cualquier momento, cuando el televisor está en modo de espera.

### Actualización manual de canales

Puede iniciar una actualización de canales en cualquier momento.

Para iniciar la actualización manual de canales:

1 - Seleccione **C**Ajustes > Canales > Instalación de antena/cable o Instalación de antena y pulse OK.

- **2** Introduzca el código PIN si es necesario.
- **3** Seleccione Buscar canales y pulse OK.
- **4** Seleccione Iniciar y pulse OK.
- **5** Seleccione Actualizar canales digitales,

#### seleccione Siguiente y pulse OK.

**6 -** Seleccione Inicio y pulse OK para actualizar los canales digitales. Esto puede tardar unos minutos. **7 -** Pulse (izquierda) para retroceder un paso

 $\circ \leftarrow$  BACK para cerrar el menú.

### Reinstalar canales

#### Reinstalación de todos los canales

Puede volver a instalar todos los canales y dejar el resto de ajustes del televisor sin tocar.

Si se ha establecido un código PIN, deberá introducir dicho código para poder reinstalar los canales.

Para reinstalar canales:

1 - Seleccione **C**Ajustes > Canales > Instalación de antena/cable o Instalación de antena y pulse OK.

- **2** Introduzca el código PIN si es necesario.
- **3** Seleccione Buscar canales y pulse OK.
- **4** Seleccione Iniciar y pulse OK.
- **5** Seleccione Reinstalar canales,
- seleccione Siguiente y pulse OK.

**6 -** Seleccione el país en el que se encuentra en ese momento y pulse OK.

- **7** Seleccione Siguiente y pulse OK.
- **8** Seleccione el tipo de instalación que
- desee, Antena (DVB-T) o Cable (DVB-C) y pulse OK.
- **7** Seleccione Siguiente y pulse OK.
- **10** Seleccione el tipo de canales que

desee, Canales digitales y analógicos o Solo canales digitales y pulse OK.

**7 -** Seleccione Siguiente y pulse OK.

**12 -** Seleccione Inicio y pulse OK para actualizar los canales digitales. Esto puede tardar unos minutos. 13 - Pulse  $\triangleleft$  (izquierda) para retroceder un paso  $\circ \leftarrow$  BACK para cerrar el menú.

### Reinstalar TV

Puede volver a realizar una instalación completa del televisor. El televisor se reinstala por completo.

Para realizar una reinstalación completa del televisor:

- 1 Seleccione **C**Ajustes > Ajustes generales > Reinstalar TV y pulse OK.
- **2** Introduzca el código PIN si es necesario.
- **3** Seleccione Sí y pulse OK para confirmar.
- **4** El televisor se reinstalará por completo. Todos los ajustes se restablecerán y se sustituirán los canales instalados. La instalación puede tardar unos minutos.
- **5** Pulse (izquierda) para retroceder un paso
- $\circ \leftarrow$  BACK para cerrar el menú.

### Ajustes de televisión digital

### Recepción de TDT o TDC

Durante la instalación de canales, justo antes de buscar los canales, seleccionó Antena (TDT) o Cable (TDC). El ajuste Antena (TDT) busca canales analógicos terrestres y canales digitales TDT-T2. El ajuste Cable (TDC) busca los canales analógicos y digitales disponibles de un proveedor de TDC.

### Para instalar canales TDC:

Para facilitar su uso, todos los ajustes de TDC están establecidos en modo automático. Si su proveedor de TDC le ha facilitado ajustes de TDC concretos, tales como la ID de red o la frecuencia de red, introdúzcalos cuando se soliciten durante la instalación.

#### Conflictos con los números de canales

En algunos países, diferentes canales de televisión (emisoras) pueden tener el mismo número de canal. Durante la instalación, el televisor muestra la lista de conflictos con los números de canales. Debe seleccionar el canal de televisión que desea instalar en un número de canal que tiene varios canales de televisión.

### Modo de frecuencia de red

Si va a utilizar el método Búsqueda rápida en Exploración de frecuencia para buscar canales, seleccione Automático. El televisor utilizará una de las frecuencias de red predefinidas (o HC: canal de inicio) más utilizada por los proveedores de cable de su país.

Si ha recibido un valor de frecuencia de red específico para buscar canales, seleccione Manual.

#### Frecuencia de red

Con el Modo de frecuencia de red establecido en Manual, puede introducir aquí el valor de frecuencia de red que ha recibido de su proveedor de servicios por cable. Para introducir el valor, utilice los botones numéricos.

#### Exploración de frecuencia

Seleccione el método para buscar canales. Puede seleccionar el método Búsqueda rápida y utilizar los ajustes predefinidos más utilizados por los proveedores de servicios por cable de su país.

Si el resultado es que no se instala ningún canal o que faltan algunos canales, puede seleccionar el

método ampliado Búsqueda completa. Este método tardará más tiempo en buscar e instalar los canales.

#### Tamaño de intervalo de frecuencias

El televisor busca los canales en intervalos de 8 MHz .

Si el resultado es que no se instala ningún canal o que faltan algunos canales, puede buscar en intervalos más pequeños de 1 MHz . Con los intervalos de 1 MHz se tardará más tiempo en buscar e instalar los canales.

#### Canales digitales

Si sabe que su proveedor de cable no ofrece canales digitales, puede omitir la búsqueda de canales digitales.

#### Canales analógicos

Si sabe que su proveedor de cable no ofrece canales analógicos, puede omitir la búsqueda de canales analógicos.

#### Libres/codificados

Si tiene una suscripción y un módulo de acceso condicional (CAM) para servicios de televisión de pago, seleccione Gratuitos y codificados. Si no tiene una suscripción a canales o servicios de pago, puede seleccionar Solo canales gratuitos .

Para obtener más información, en Ayuda, pulse Palabras clave y busque CAM, módulo de acceso condicional.

### Calidad de recepción

Puede comprobar la calidad y la intensidad de la señal de un canal digital. Si tiene su propia antena, puede recolocarla para tratar de mejorar la recepción.

Para comprobar la calidad de la recepción de un canal digital:

**1 -** Sintonice el canal.

<span id="page-24-0"></span>2 - Seleccione **Ma**iustes > Canales > Instalación de antena/cable o Instalación de antena y pulse OK. Introduzca el código PIN si es necesario.

**3 -** Seleccione Digital: Prueba de recepción y pulse OK.

**4 -** Seleccione Buscar y pulse OK. Aparecerá la frecuencia digital correspondiente a dicho canal. **5 -** Seleccione Buscar de nuevo y pulse OK para comprobar la calidad de la señal de esta

frecuencia. El resultado de la prueba se mostrará en la pantalla. Puede cambiar la posición de la antena y comprobar las conexiones para poder mejorar la recepción.

**6 -** También puede cambiar la

frecuencia. Seleccione el número de frecuencia uno a uno y utilice los botones  $\land$  (arriba) o  $\lor$  (abajo) para cambiar el valor. Seleccione Buscar y pulse OK para probar la recepción de nuevo. **7 -** Pulse (izquierda) varias veces si fuera necesario para cerrar el menú.

### Instalación manual

Los canales de televisión analógicos se pueden instalar uno a uno manualmente.

Para instalar canales analógicos manualmente:

1 - Seleccione **C**Ajustes > Canales > Instalación de antena/cable o Instalación de antena y pulse OK. Introduzca el código PIN si es necesario.

**2 -** Seleccione Analógico: instalación manual y pulse OK.

• Sistema

Para configurar el sistema de televisión, seleccione Sistema.

Seleccione el país o región donde se encuentra y pulse OK.

• Buscar canal

Para buscar un canal, seleccione Buscar canal y pulse OK. Puede introducir una frecuencia manualmente para buscar un canal o dejar que el televisor lo busque. Pulse  $\sum$  (derecha) para seleccionar Buscar y pulse OK para buscar un canal automáticamente. El canal encontrado se muestra en la pantalla. Si la recepción es deficiente, pulse Buscar de nuevo. Si desea memorizar el canal, seleccione Hecho y pulse OK.

#### • Guardar

Puede guardar el canal en el número de canal actual o en uno nuevo.

Seleccione Guardar canal actual o Guardar como canal nuevo y pulse OK. El nuevo número de canal se muestra brevemente.

Puede repetir estos pasos hasta encontrar todos los canales de televisión analógicos disponibles.

 $\overline{63}$ 

# Copia de la lista de canales

### Introducción

La opción Copia de la lista de canales está dirigida a distribuidores y usuarios expertos.

Gracias a la opción Copia de la lista de canales puede copiar los canales instalados de un televisor a otro televisor Philips de la misma gama. Dicha opción le permite ahorrar tiempo al evitar la búsqueda de canales cargando una lista predefinida de los mismos en un televisor. Utilice una unidad flash USB con un mínimo de 1 GB.

#### Condiciones

• Ambos televisores deben ser de la misma gama y del mismo año.

• Ambos televisores deben tener el mismo tipo de hardware. Puede comprobarlo en la placa de identificación del televisor situada en la parte posterior del mismo.

• Ambos televisores deben tener versiones de software compatibles.

#### Versión actual del canal

Para comprobar la versión actual de la lista de canales...

1 - Seleccione **C**Ajustes > Canales, seleccione Copia de la lista de canales, seleccione Versión actual y pulse OK. **2 -** Pulse OK para cerrarlo.

#### Versión actual del software

Para comprobar la versión actual del software del televisor:

1 - Seleccione **C**Ajustes > Actualizar software y pulse > (derecha) para acceder al menú.

**2 -** Seleccione Información del software actual y pulse OK.

**3 -** Se mostrarán la versión, las notas de la versión y la fecha de creación. Además, se mostrará el número ESN de Netflix si está disponible.

**4 -** Pulse (izquierda) varias veces si fuera necesario para cerrar el menú.

### Copia de una lista de canales

Para copiar una lista de canales:

**1 -** Encienda el televisor. El televisor debe tener canales instalados.

**2 -** Conecte una unidad flash USB.

**3 -** Seleccione Ajustes > Canales > Copia de la lista de canales y pulse OK.

**4 -** Seleccione Copiar en dispositivo USB y pulse OK. Es posible que se le pida que introduzca el código de bloqueo infantil para copiar la lista de canales.

**5 -** Cuando finalice la copia, desconecte la unidad flash USB.

**6 -** Pulse (izquierda) varias veces si fuera necesario para cerrar el menú.

Ahora ya podrá cargar la lista de canales copiada en otro televisor Philips.

### Versión de la lista de canales

Compruebe la versión actual de la lista de canales:

1 - Seleccione **C**Ajustes > Canales y pulse > (derecha) para acceder al menú. **2 -** Seleccione Copia de la lista de canales,

seleccione Versión actual y, a continuación, pulse OK.

**3 -** Pulse (izquierda) varias veces si fuera necesario para cerrar el menú.

### Carga de una lista de canales

#### En televisores no instalados

En función de si ya se ha instalado el televisor o no, debe utilizar un método distinto para cargar una lista de canales.

#### En un televisor que aún no tenga los canales instalados

**1 -** Enchufe el cable de alimentación para que comience la instalación y seleccione el idioma y el país. Puede omitir la búsqueda de canales. Finalice la instalación.

**2 -** Conecte la unidad flash USB donde se encuentra la lista de canales del otro televisor.

**3 -** Para iniciar la carga de la lista de canales, seleccione  $\bigotimes$ Ajustes > Canales > Copia de la lista de canales > Copiar en televisor y pulse OK. Introduzca el código PIN si es necesario.

**4 -** El televisor le avisará cuando la lista de canales se haya copiado correctamente. Desconecte la unidad flash USB.

### En televisores instalados

En función de si ya se ha instalado el televisor o no, debe utilizar un método distinto para cargar una lista de canales.

En un televisor que ya tiene instalados los canales: **1 -** Compruebe el ajuste de país del televisor. (Para comprobar este ajuste, consulte el capítulo Reinstalación de todos los canales. Inicie el procedimiento hasta que llegue al ajuste del país. Pulse  $\leftarrow$  BACK para cancelar la instalación). Si el ajuste de país es el correcto, continúe con el paso 2.

Si el país no es correcto, deberá iniciar una reinstalación. Consulte el capítulo Reinstalación de todos los canales e inicie la instalación. Seleccione el país correcto y omita la búsqueda de canales. Finalice la instalación. Cuando haya terminado, continúe con el paso 2.

**2 -** Conecte la unidad flash USB donde se encuentra la lista de canales del otro televisor.

**3 -** Para iniciar la carga de la lista de canales,

seleccione  $\bigtriangleup$ Ajustes > Canales > Copia de la lista de canales > Copiar en televisor y pulse  $OK$ . Introduzca el código PIN si es necesario.

**4 -** El televisor le avisará cuando la lista de canales se haya copiado correctamente. Desconecte la unidad flash USB.

# <span id="page-27-0"></span>7 Conexión de dispositivos

### <span id="page-27-1"></span>7.1 Acerca de las conexiones

### Guía de conectividad

Conecte los dispositivos al televisor siempre con la conexión de mayor calidad posible. Además, utilice cables de alta calidad para garantizar una buena transferencia de imagen y sonido.

Cuando se conecta un dispositivo, el televisor reconoce su tipo y le otorga un nombre de tipo correcto. Puede cambiar el nombre del tipo si lo desea. Si se ha establecido un nombre de tipo correcto para un dispositivo, el televisor cambia automáticamente a la configuración idónea del televisor cuando se cambia a ese dispositivo en el menú Fuentes.

### Puerto de la antena

Si dispone de un receptor o grabador digital, conecte los cables de antena para transmitir la señal de antena a través del receptor o grabador en primer lugar antes de que llegue al televisor. De esta forma, la antena y el receptor digital podrán enviar los posibles canales adicionales para que se graben en el grabador.

### Puertos HDMI

### Calidad HDMI

La conexión HDMI ofrece la mejor calidad de imagen y sonido. Un cable HDMI combina señales de vídeo y audio. Utilice un cable HDMI para señales de televisión.

Para una calidad óptima de la transferencia de la señal, emplee un cable HDMI de alta velocidad y no use un cable HDMI de más de 5 m de largo.

Si algún dispositivo conectado mediante HDMI no está funcionando correctamente, pruebe si un ajuste diferente de HDMI Ultra HD puede resolver el problema. En Ayuda, pulse el botón de color **- Palabras clave** y busque HDMI Ultra HD.

### Protección contra copia

Los puertos HDMI admiten la protección de contenido digital de banda ancha 2.2 (HDCP). HDCP es una señal de protección contra copia que impide copiar contenidos de DVD o Blu-ray Disc. Esta tecnología también es conocida como gestión de derechos digitales (DRM, del inglés Digital Rights Management).

### HDMI ARC

Todas las conexiones HDMI del televisor tienen HDMI ARC (canal de retorno de audio).

Si el dispositivo, normalmente un sistema de cine en casa (HTS), también dispone de conexión HDMI ARC, conéctelo a cualquiera de las conexiones HDMI del televisor. Con la conexión HDMI ARC, no es necesario conectar un cable de audio adicional para que envíe el sonido de la imagen del televisor al sistema de cine en casa. La conexión HDMI ARC combina ambas señales.

Puede utilizar cualquier conexión HDMI del televisor para conectar el sistema de cine en casa, pero el ARC solo está disponible para un dispositivo o una conexión al mismo tiempo.

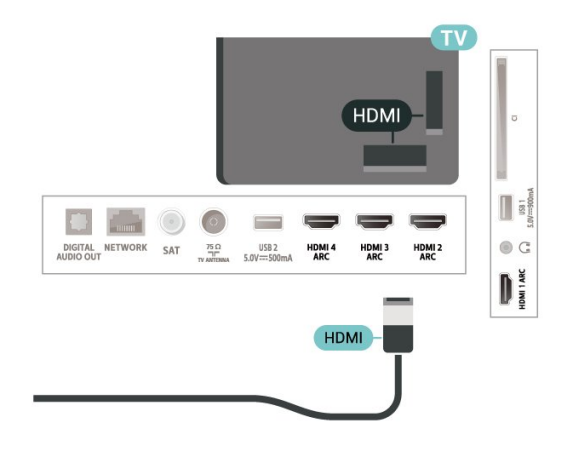

### HDMI CEC: EasyLink

La conexión HDMI ofrece la mejor calidad de imagen y sonido. Un cable HDMI combina señales de vídeo y audio. Utilice un cable HDMI para señales de televisión de alta definición (HD). Para una calidad óptima de la transferencia de la señal, emplee un cable HDMI de alta velocidad y no use un cable HDMI de más de 5 m de largo.

Puede conectar dispositivos compatibles con HDMI-CEC al televisor y controlarlos con el mando a distancia de este.

Debe activar EasyLink HDMI-CEC en el televisor y el dispositivo conectado.

### Activación de EasyLink

 $\bullet$  Ajustes > Ajustes generales > EasyLink > EasyLink > Encendido. Control de dispositivos compatibles con HDMI-CEC con el mando a distancia del televisor

 $\bullet$  Ajustes > Ajustes

generales > EasyLink > Mando a distancia de EasyLink > Encendido.

#### Nota:

• EasyLink podría no funcionar con dispositivos de otras marcas.

• La funcionalidad HDMI-CEC posee diferentes nombres en función de la marca. Algunos ejemplos son: Anynet, Aquos Link, Bravia Theatre Sync, Kuro Link, Simplink y Viera Link. No todas las marcas son totalmente compatibles con EasyLink. Los nombres de marcas de HDMI CEC de ejemplo son propiedad de sus respectivos propietarios.

### <span id="page-28-0"></span> $\overline{72}$

# CAM con tarjeta inteligente:  $Cl+$

### $C1+$

Este televisor admite el acceso condicional mediante  $Cl +$ .

Con CI+ puede ver programas de alta definición premium, como películas y deportes, ofrecidos por emisoras de televisión digital de su región. Están codificados por el proveedor de televisión y se descodifican con un módulo CI+ de prepago. Los proveedores de televisión digital ofrecen un módulo CI+ (módulo de acceso condicional, CAM) junto con una tarjeta inteligente, con la suscripción a los canales premium. Estos programas tienen un alto nivel de protección contra copia.

Póngase en contacto con un proveedor de televisión digital para obtener más información sobre los términos y condiciones.

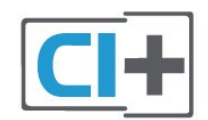

### Tarjeta inteligente

Los proveedores de televisión digital ofrecen un módulo CI+ (módulo de acceso condicional, CAM) junto con una tarjeta inteligente, con la suscripción a los canales premium.

Inserte la tarjeta inteligente en el módulo CAM. Consulte las instrucciones que recibió del proveedor.

Para insertar el CAM en el televisor:

**1 -** Fíjese en el CAM para realizar la inserción en la dirección correcta. Si la inserción fuese incorrecta, se podría dañar el CAM y el televisor.

**2 -** Colóquese frente a la parte posterior del televisor y, con la parte delantera del CAM hacia usted, inserte con suavidad el CAM en la ranura COMMON INTERFACE.

**3 -** Presione el CAM tanto como sea posible. Déjelo dentro de la ranura de forma permanente.

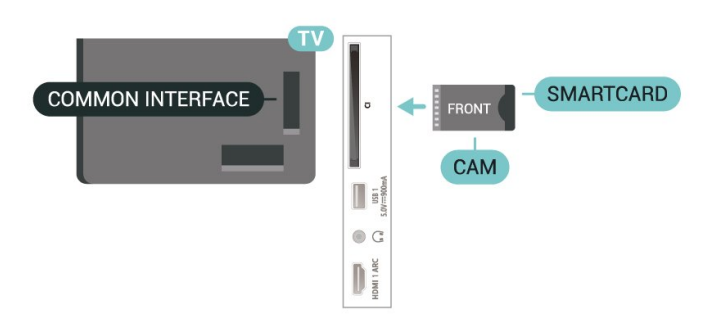

Al encender el televisor, el CAM puede tardar unos minutos en activarse. Si inserta un CAM y ha pagado las cuotas de suscripción (los métodos de suscripción pueden variar), podrá ver los canales codificados admitidos por la tarjeta inteligente y el módulo CAM.

El CAM y la tarjeta inteligente son exclusivos para el televisor. Si se quita el CAM, no será posible ver los canales codificados admitidos por el CAM.

### Contraseñas y códigos PIN

Para algunos CAM, debe introducir un código PIN para ver los canales. Al establecer el código PIN del CAM, le recomendamos que utilice el mismo código que usa para desbloquear el televisor.

Para establecer el código PIN para el CAM:

**1 -** Pulse SOURCES .

**2 -** Seleccione el tipo de canal para el que está utilizando el CAM para Ver la televisión.

3 - Pulse + OPTIONS y seleccione Interfaz común.

**4 -** Seleccione el operador de televisión del CAM. Las siguientes pantallas proceden del proveedor de televisión. Siga las instrucciones en pantalla para

## <span id="page-29-0"></span>7.3 Sistema de cine en casa (HTS)

### Conectar con HDMI ARC

Utilice un cable HDMI para conectar un sistema de cine en casa (HTS) al televisor. Puede conectar un SoundBar de Philips al HTS con un reproductor de discos integrado.

### HDMI ARC

Si su sistema de cine en casa tiene una conexión HDMI ARC, podrá utilizar cualquier entrada de HDMI del televisor para conectarlo. Con HDMI ARC no es necesario conectar un cable de audio adicional. La conexión HDMI ARC combina ambas señales. Todas las conexiones HDMI del televisor tienen señal ARC (Audio Return Channel). No obstante, una vez que conecte el sistema de cine en casa, el televisor solo puede enviar la señal ARC a esta conexión HDMI.

### <span id="page-29-1"></span>Sincronización de audio y vídeo (sinc.)

Si el sonido no coincide con la imagen que se muestra en pantalla, en la mayoría de los sistemas de cine en casa con reproductor de discos es posible configurar un retardo para sincronizar el sonido con el vídeo.

### <span id="page-29-2"></span>Conectar con HDMI

Utilice un cable HDMI para conectar un sistema de cine en casa (HTS) al televisor. Puede conectar un SoundBar de Philips al HTS con un reproductor de discos integrado.

Si el sistema de cine en casa no dispone de conexión HDMI ARC, añada un cable óptico de audio (Toslink) para enviar el sonido de la imagen del televisor al sistema de cine en casa.

### Sincronización de audio y vídeo (sinc.)

<span id="page-29-3"></span>Si el sonido no coincide con la imagen que se muestra en pantalla, en la mayoría de los sistemas de cine en casa con reproductor de discos es posible configurar un retardo para sincronizar el sonido con el vídeo.

### Problemas de sonido con el HTS

### Sonido con mucho ruido

Si ve un vídeo desde una unidad flash USB u ordenador que haya conectado, puede que el sonido del sistema de cine en casa se distorsione. Este ruido se produce cuando el archivo de audio o vídeo tiene sonido DTS pero el sistema de cine en casa no dispone de procesamiento de sonido DTS. Puede solucionarlo ajustando la opción Formato de salida digital del televisor en Estéreo.

Seleccione **\***Ajustes > Sonido > Avanzado > Formato de salida digital.

### No hay sonido

Si no puede oír el sonido del televisor en el sistema de cine en casa, compruebe que el cable HDMI está conectado a una conexión HDMI ARC del sistema de cine en casa. Todas las conexiones HDMI del televisor son conexiones HDMI ARC.

### 7.4

# Smartphones y tabletas

Para conectar un smartphone o tableta al televisor, puede utilizar una conexión inalámbrica. Para una conexión inalámbrica, descargue la aplicación Philips TV Remote App en el smartphone o tableta desde su tienda de aplicaciones favorita.

### 7.5 Reproductor Blu-ray Disc

Utilice un cable HDMI de alta velocidad para conectar el reproductor Blu-ray Disc al televisor.

Si el reproductor de Blu-ray Disc dispone de EasyLink HDMI CEC, puede controlar el reproductor con el mando a distancia del televisor.

En Ayuda, pulse  $\rightarrow$  Palabras clave y busque EasyLink HDMI CEC para ver más información.

### 7.6 Bluetooth

### Emparejamiento de un dispositivo

Coloque el altavoz inalámbrico a una distancia máxima de 5 metros del televisor. Consulte en el manual del usuario del dispositivo la información específica sobre emparejamiento y cobertura inalámbrica. Asegúrese de que la conexión Bluetooth del televisor está activada.

Podrá utilizar un mando inalámbrico para juegos una vez que lo empareje. Si empareja un altavoz inalámbrico, podrá seleccionarlo para que reproduzca el sonido del televisor. Si empareja un dispositivo, no tendrá que volver a emparejarlo a no ser que lo elimine.

<span id="page-30-0"></span>Para emparejar un dispositivo Bluetooth con el televisor:

**1 -** Encienda el dispositivo Bluetooth y sitúelo dentro del alcance del televisor.

2 - Seleccione **C**Ajustes > Inalámbrico y redes y pulse > (derecha) para acceder al menú.

**3 -** Seleccione Bluetooth > Buscar dispositivo Bluetooth y pulse OK.

**4 -** Seleccione Buscar y pulse OK. Siga las instrucciones en pantalla. De esta forma, emparejará el dispositivo con el televisor y este guardará la conexión. Es posible que primero tenga que desemparejar un dispositivo emparejado en caso de que se haya alcanzado el número máximo de dispositivos compatibles.

**5 -** Seleccione el tipo de dispositivo y pulse OK. **6 -** Pulse (izquierda) varias veces si fuera necesario para cerrar el menú.

### Selección de un dispositivo

Para seleccionar un dispositivo inalámbrico:

1 - Seleccione  $\bullet$ Ajustes > Inalámbrico y redes y pulse OK.

**2 -** Seleccione Bluetooth > Buscar dispositivo Bluetooth y pulse OK.

<span id="page-30-1"></span>**3 -** En la lista, seleccione el dispositivo inalámbrico y pulse OK.

**4 -** Pulse (izquierda) varias veces si fuera necesario para cerrar el menú.

### Eliminación de un dispositivo

Puede conectar o desconectar un dispositivo Bluetooth inalámbrico. También puede eliminar un dispositivo Bluetooth inalámbrico. Si elimina un dispositivo Bluetooth, el dispositivo se desemparejará.

Para eliminar o desconectar un dispositivo inalámbrico:

1 - Seleccione **C**Ajustes > Inalámbrico y redes y pulse OK.

**2 -** Seleccione Bluetooth > Eliminar dispositivo Bluetooth  $y$  pulse  $OK$ .

**3 -** En la lista, seleccione el dispositivo inalámbrico y pulse OK.

**4 -** Seleccione Desconectar o Eliminar y pulse OK.

**5 -** Seleccione OK y pulse OK para confirmar.

**6 -** Pulse (izquierda) varias veces si fuera necesario para cerrar el menú.

### 7.7 Auriculares

Puede conectar unos auriculares a la conexión  $\Omega$  de la parte posterior del televisor. La conexión es un miniconector de 3,5 mm. Puede ajustar el volumen de los auriculares de forma independiente.

Para ajustar el volumen:

1 - Seleccione **C**Ajustes, seleccione Sonido > Volumen auricular y pulse OK.

2 - Pulse las flechas  $\land$  (arriba) o  $\lor$  (abajo) para ajustar el valor.

**3 -** Pulse (izquierda) varias veces si fuera necesario para cerrar el menú.

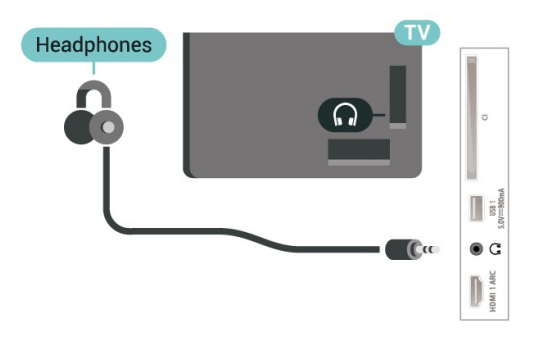

### 7.8 Consola de juegos

### **HDMI**

Para disfrutar de una calidad óptima, conecte la consola de juegos al televisor mediante un cable HDMI de alta velocidad.

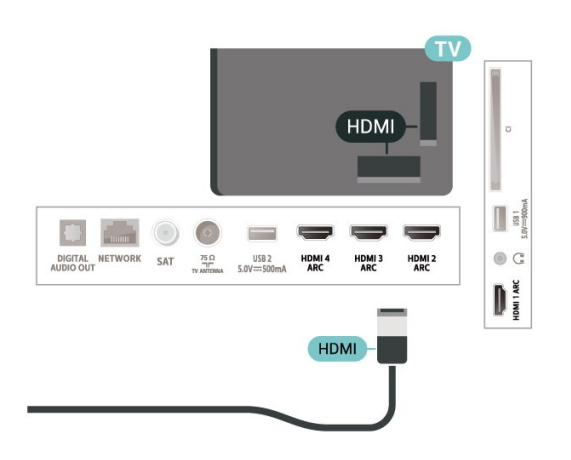

### <span id="page-31-0"></span>7.9 Unidad de disco duro USB

### Qué necesita

Si conecta una unidad de disco duro USB, puede realizar una pausa en una emisión de televisión digital (DVB o similar) o grabarla.

Espacio mínimo en disco

• Para poner en pausa

Para poner en pausa una emisión, se necesita una unidad de disco duro compatible con USB 2.0 que tenga 4 GB de espacio como mínimo.

• Para grabar

Para poner en pausa y grabar una emisión, se necesita un espacio mínimo en disco de 250 GB.

Para obtener más información sobre la instalación de una unidad de disco duro USB, en Ayuda, pulse el botón de color  $\longrightarrow$  Palabras clave y busque Unidad de disco duro USB.

### Instalación

Para poner en pausa o grabar una emisión, debe conectar y formatear una unidad de disco duro USB. Esta acción eliminará todos los archivos de la unidad de disco duro USB.

**1 -** Conecte la unidad de disco duro USB a una de las conexiones USB del televisor. No conecte otro dispositivo USB en los otros puertos USB cuando esté formateando una unidad.

**2 -** Encienda la unidad de disco duro USB y el televisor.

**3 -** Cuando el televisor esté sintonizando un canal de TV digital, pulse el botón de pausa  $\parallel$ . Al intentar poner en pausa se iniciará el formateado.

Siga las instrucciones en pantalla.

Cuando la unidad de disco duro USB esté

formateada, déjela conectada de forma permanente.

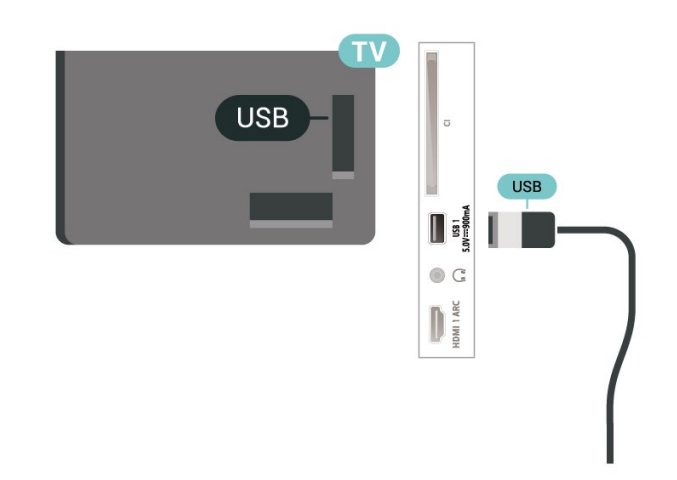

### Advertencia

La unidad de disco duro USB está formateada exclusivamente para este televisor, no podrá utilizarla en otro televisor u ordenador sin volver a formatearla. No copie ni cambie los archivos grabados de la unidad de disco duro USB a través de ninguna aplicación de PC, Esto podría inhabilitar sus grabaciones. Cuando formatee otra unidad de disco duro USB, el contenido de la anterior se perderá. La unidad de disco duro USB instalada en el televisor se deberá formatear antes de poder utilizarla con un ordenador.

### Formateo

Para poner en pausa o grabar una emisión, o almacenar aplicaciones, debe conectar y formatear una unidad de disco duro USB. Esta acción eliminará todos los archivos de la unidad de disco duro USB. Si desea grabar emisiones con los datos de la guía de TV de Internet, debe configurar la conexión de Internet antes de instalar el disco duro USB.

### Advertencia

La unidad de disco duro USB está formateada exclusivamente para este televisor, no podrá utilizarla en otro televisor u ordenador sin volver a formatearla. No copie ni cambie los archivos grabados de la unidad de disco duro USB a través de ninguna aplicación de PC, Esto podría inhabilitar sus grabaciones. Cuando formatee otra unidad de disco duro USB, el contenido de la anterior se perderá. La unidad de disco duro USB instalada en el televisor se deberá formatear antes de poder utilizarla con un ordenador.

\*Conecte una unidad de disco duro USB con un tamaño inferior a 2 TB.

Para formatear un disco duro USB:

**1 -** Conecte la unidad de disco duro USB a una de las

conexiones USB del televisor. No conecte otro dispositivo USB en los otros puertos USB cuando esté formateando una unidad.

**2 -** Encienda la unidad de disco duro USB y el televisor.

**3 -** Seleccione Grabaciones si desea ejecutar Pause TV y grabación; en caso contrario, seleccione

Aplicaciones para almacenar aplicaciones. Siga las instrucciones en pantalla.

**4 -** Todos los archivos y datos se eliminarán después del formateo.

**5 -** Cuando la unidad de disco duro USB esté

formateada, déjela conectada de forma permanente.

<span id="page-32-1"></span>Para obtener más información, en Ayuda, pulse el botón de color **- Palabras clave** y busque Pause TV, Grabación o Aplicaciones.

### <span id="page-32-0"></span>7.10 Teclado USB

### Conectar

Conecte un teclado USB (tipo USB-HID) para introducir texto en el televisor.

Utilice una de las entradas USB para la conexión.

### Configura

### Instalación del teclado

Para instalar el teclado USB, encienda el televisor y conecte el teclado USB a una de las

entradas USB del televisor. Cuando el televisor detecte el teclado por primera vez, podrá seleccionar su disposición y probar la selección. Si selecciona en primer lugar un teclado cirílico o griego, podrá seleccionar un teclado latino como secundario.

Para cambiar la disposición del teclado cuando ya se ha seleccionado una:

1 - Seleccione **C**Ajustes > Ajustes generales y pulse > (derecha) para acceder al menú. **2 -** Seleccione Ajustes del teclado USB y, a continuación, pulse OK para iniciar la configuración del teclado.

### Teclas especiales

### Teclas para introducir texto

- $\cdot$  Intro = OK
- Retroceso = eliminar el carácter que precede al cursor
- <span id="page-32-2"></span>• Botones de flecha = desplazarse dentro de un campo de texto
- Para cambiar entre las disposiciones del teclado, si

se ha establecido una disposición secundaria, pulse las teclas Ctrl + barra espaciadora simultáneamente. Botones para las aplicaciones y las páginas de

### Internet

- Tab y Mayús + Tab = siguiente y anterior
- Inicio = desplazarse hasta el principio de la página
- Fin = desplazarse hasta el final de la página
- Re Pág = saltar a la página anterior
- Av Pág = saltar a la página siguiente
- $\cdot$  + = aumentar un nivel de zoom
- - = disminuir un nivel de zoom
- $·$  = ajustar el sitio web al ancho de la pantalla

### $\frac{1}{7.11}$ Unidad flash USB

Puede ver fotos o reproducir vídeos y música desde una unidad flash USB conectada.

Inserte una unidad flash USB en una de las conexiones USB del televisor mientras está encendido.

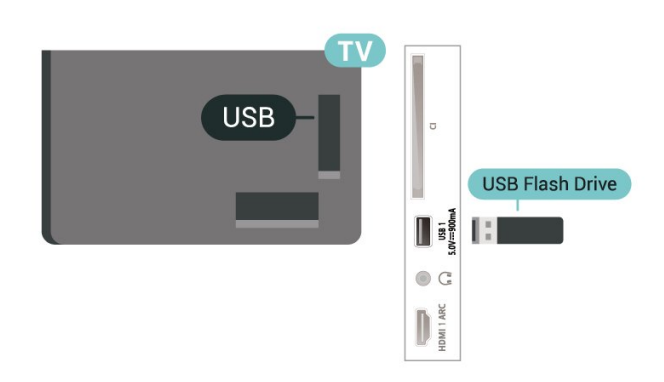

El televisor detecta la unidad flash y abre una lista que muestra su contenido. Si la lista de contenidos no aparece automáticamente, pulse **ED** SOURCES y seleccione USB.

Para dejar de ver el contenido de la unidad flash USB, pulse  $\blacksquare$  EXIT o seleccione otra actividad. Para desconectar la unidad flash USB, puede extraerla en cualquier momento.

### Ultra HD en USB

Puede ver fotos en resolución Ultra HD desde un dispositivo o unidad flash USB conectados. El televisor reducirá la resolución a Ultra HD si la resolución de la foto es superior.

Para obtener más información sobre cómo ver o reproducir el contenido de una unidad flash USB, en Ayuda, pulse el botón de color **-** Palabras clave y busque Fotos, vídeos y música.

### $\frac{1}{7}$ Cámara de fotos

Para ver las fotos almacenadas en su cámara de fotos digital, puede conectar la cámara directamente al televisor.

Utilice una de las conexiones USB del televisor para realizar la conexión. Encienda la cámara después de realizar la conexión.

Si la lista de contenidos no aparece automáticamente, pulse **ED** SOURCES y seleccione USB.

Puede que haya que configurar la cámara para transferir su contenido con el protocolo de transferencia de imágenes (PTP, del inglés Picture Transfer Protocol). Consulte el manual de usuario de la cámara de fotos digital.

### <span id="page-33-1"></span>Ultra HD en USB

Puede ver fotos en resolución Ultra HD desde un dispositivo o unidad flash USB conectados. El televisor reducirá la resolución a Ultra HD si la resolución de la foto es superior. No puede reproducir un vídeo con una resolución nativa superior a Ultra HD en ninguna de las conexiones USB.

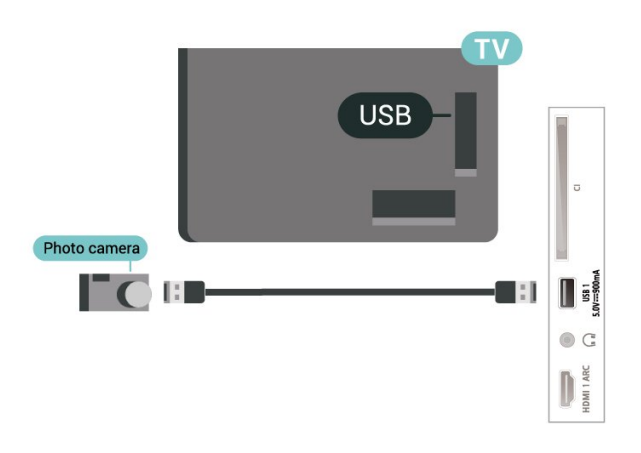

Para obtener más información sobre la visualización de fotos, en Ayuda, pulse Palabras clave y busque Fotos, vídeos y música.

### <span id="page-33-0"></span>7.13 Videocámara

Para obtener la mejor calidad, utilice un cable HDMI para conectar la videocámara al televisor.

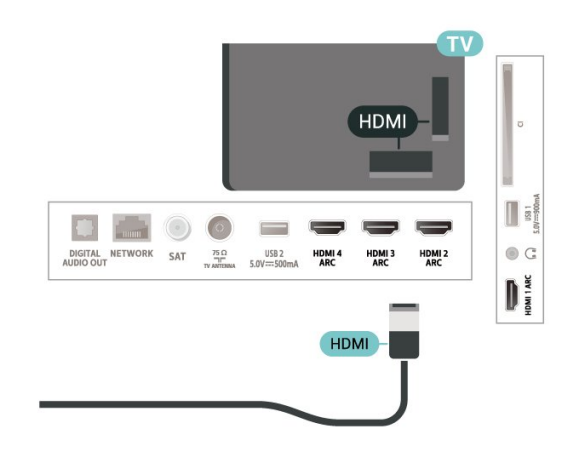

### 7.14 Ordenador

Puede conectar el ordenador al televisor y utilizar el televisor como monitor de PC. Utilice un cable HDMI para conectar el ordenador al televisor.

# <span id="page-34-0"></span> $\overline{8}$ Conexión del Android TV

### <span id="page-34-1"></span>8.1

# Red e Internet

### Red doméstica

Para disfrutar de todas las funciones de su Android TV de Philips, primero debe conectar el televisor a Internet.

Conecte el televisor a una red doméstica mediante una conexión a Internet de alta velocidad. Puede conectar el televisor de forma inalámbrica o por cable al router de red.

### Conectar a la red

Conexión inalámbrica

### Qué necesita

Para conectar el televisor a Internet de forma inalámbrica, se necesita un router Wi-Fi con conexión a Internet.

Utilice una conexión a Internet de alta velocidad (banda ancha).

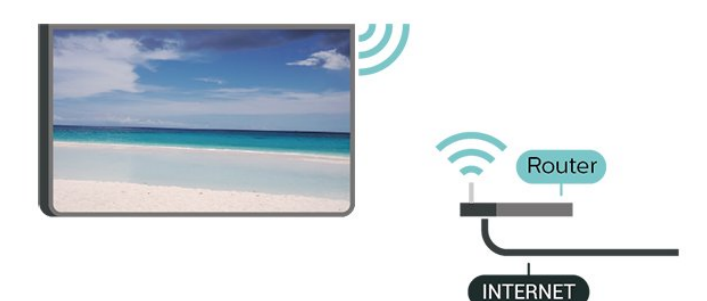

### Encendido o apagado de Wi-Fi

 Ajustes > Inalámbrico y redes > Con cable o Wi-Fi > Ence./apa. Wi-Fi.

### Establecimiento de la conexión

 Ajustes > Inalámbrico y redes > Con cable o Wi-Fi > Conectar a la red > Inalámbrica.

**1 -** En la lista de redes encontradas, seleccione la suya. Si su red no aparece en la lista porque el nombre de red está oculto (ha desactivado la emisión de SSID del router), seleccione Añadir nueva red para introducir el nombre de la red.

**2 -** En función del tipo de router, introduzca la clave de cifrado: WPA o WPA2. Si ha introducido la clave de cifrado de esta red con anterioridad, puede seleccionar OK para establecer la conexión inmediatamente.

**3 -** Se mostrará un mensaje cuando la conexión se realice correctamente.

#### Problemas

#### No se encuentra la red inalámbrica o ésta pierde calidad

• Los hornos microondas, los teléfonos DECT y otros dispositivos Wi-Fi 802.11b/g/n/ac cercanos pueden alterar la red inalámbrica.

• Asegúrese de que los firewalls de la red permitan al televisor acceder a la conexión inalámbrica.

• Si la red inalámbrica no funciona correctamente en su casa, pruebe con la instalación de la red con cable.

### Internet no funciona

• Si la conexión al router es correcta, compruebe la conexión del router a Internet.

#### El PC y la conexión a Internet son lentos

• Consulte en el manual de usuario de su router inalámbrico el alcance en interiores, la velocidad de transferencia y otros factores de la calidad de la señal.

• Utilice una conexión a Internet de alta velocidad (banda ancha) para el router.

#### **DHCP**

• Si falla la conexión, compruebe que el ajuste de DHCP (Protocolo de configuración dinámica de host) del router está activado. DHCP siempre debería estar activado.

En Ayuda, pulse la tecla de color **- Palabras** clave y busque Solución de problemas para obtener más información.

### Conexión con cable

#### Qué necesita

Para conectar el televisor a Internet, se necesita un router de red con una conexión a Internet. Utilice una conexión a Internet de alta velocidad (banda ancha).

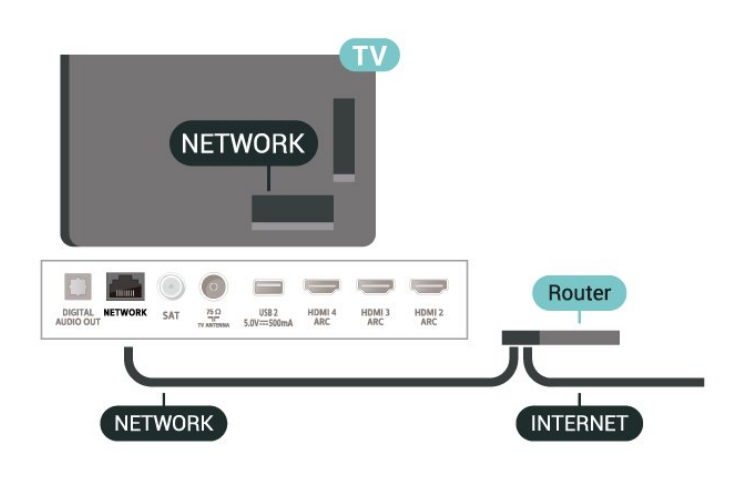

Establecimiento de la conexión

 Ajustes > Inalámbrico y redes > Con cable o Wi-Fi > Conectar a la red > Con cable.

**1 -** Conecte el router al televisor mediante un cable de red (cable Ethernet).\*\*

**2 -** Compruebe que el router está encendido.

**3 -** El televisor busca constantemente la conexión de red.

**4 -** Se mostrará un mensaje cuando la conexión se realice correctamente.

Si falla la conexión, compruebe que el ajuste DHCP del router está activado. DHCP siempre debería estar activado.

\*\* Para cumplir con la normativa sobre compatibilidad electromagnética (EMC), utilice un cable Ethernet CAT FTP blindado. Cable Ethernet 5E.

### Ajustes de red

#### Ver ajustes de red

 Ajustes > Inalámbrico y redes > Con cable o Wi-Fi > Ver ajustes de red.

Aquí puede ver todos los ajustes de red actuales. La dirección IP y MAC, la intensidad de la señal, la velocidad, el método de codificación etc.

#### Configuración de red: IP estática

 Ajustes > Inalámbrico y redes > Con cable o Wi-Fi > Configuración de red > IP estática.

Si es un usuario avanzado y desea instalar la red con dirección IP estática, ajuste el televisor en IP estática.

Configuración de red: Configuración IP estática

 Ajustes > Inalámbrico y redes > Con cable o Wi-Fi > Configuración de red > Configuración IP

#### estática.

**1 -** Seleccione Configuración IP estática y configure la conexión.

**2 -** Puede establecer los números de Dirección IP, Máscara de red, Puerta de Enlace, DNS 1 o DNS  $\mathcal{L}$ 

#### Activar con Wi-Fi (WoWLAN)

 Ajustes > Inalámbrico y redes > Con cable o Wi-Fi > Activar con Wi-Fi (WoWLAN).

Puede encender este televisor desde su smartphone o tableta si el televisor está en modo de espera. El ajuste Activar con Wi-Fi (WoWLAN) debe estar activado.

#### Encender con Chromecast

 Ajustes > Inalámbrico y redes > Con cable o Wi-Fi > Encender con Chromecast.

Active la opción para permitir que este televisor se encienda desde una aplicación Chromecast en su dispositivo móvil. El consumo energético del televisor en espera será superior cuando esta opción esté activada. El ajuste Wi-Fi (WoWLAN) debería activarse antes de cambiar el ajuste de Encender con Chromecast.

#### Activar la conexión Wi-Fi

 Ajustes > Inalámbrico y redes > Con cable o Wi-Fi > Ence./apa. Wi-Fi.

Puede activar o desactivar la conexión Wi-Fi de su televisor.

#### Digital Media Renderer - DMR

 Ajustes > Inalámbrico y redes > Con cable o Wi-Fi > Digital Media Renderer - DMR.

Si sus archivos multimedia no se reproducen en el televisor, asegúrese de que la opción Digital Media Renderer está activada. De forma predeterminada, la opción DMR está activada.

#### Nombre de la red TV

 Ajustes > Inalámbrico y redes > Con cable o Wi-Fi > Nombre de la red TV.

Si tiene más de un televisor en su red doméstica, puede asignar un nombre único a este televisor.

#### Borrar memoria de Internet

Ajustes > Inalámbrico y redes > Con cable o Wi-
Fi > Borrar memoria de Internet.

Con Borrar memoria de Internet puede eliminar el registro del servidor de Philips, los ajustes del control de padres, sus inicios de sesión en las aplicaciones del videoclub, todos sus programas preferidos de la Colección de TV Philips, los marcadores y el historial de Internet. Las aplicaciones de MHEG interactivas también guardan lo que se denominan "cookies" en el televisor, que también se eliminarán.

# $\overline{82}$ Cuenta de Google

### Iniciar sesión

Para disfrutar de todas las funciones de su Android TV de Philips, puede iniciar sesión en Google con su cuenta de Google.

Si inicia sesión, podrá disfrutar de sus juegos favoritos en el teléfono, la tableta o el televisor. También obtendrá recomendaciones personalizadas de vídeos y música en la pantalla de inicio del televisor, además de acceso a YouTube, Google Play y otras aplicaciones.

#### Iniciar sesión

Utilice su cuenta de Google para iniciar sesión en Google en el televisor. Una cuenta de Google se compone de una dirección de correo electrónico y una contraseña. Si aún no tiene una cuenta de Google, utilice su ordenador o tableta para crear una (accounts.google.com). Para disfrutar de los juegos de Google Play, se necesita un perfil de Google+. Si no inició sesión durante la instalación inicial del televisor, puede hacerlo más adelante en cualquier momento.

Para iniciar sesión después de la instalación del televisor:

#### 1 - Seleccione  $\bigcirc$ Ajustes > Ajustes de Android y pulse OK.

**2 -** eleccione Cuenta e inicio de sesión y pulse OK.

**3 -** Seleccione Iniciar sesión y pulse OK.

**4 -** Seleccione Utilizar el mando a distancia y pulse OK.

**5 -** Con el teclado en pantalla, introduzca su

dirección de correo electrónico y pulse OK.

**6 -** Introduzca su contraseña y pulse OK para iniciar sesión.

**7 -** Pulse (izquierda) varias veces si fuera necesario para cerrar el menú.

## Ajustes de Android

Puede ver o establecer información diferente o ajustes específicos de Android. Puede consultar la lista de aplicaciones instaladas en su televisor y el espacio de almacenamiento que necesitan. Con la búsqueda por voz, puede establecer el idioma que desee. Puede configurar el teclado en pantalla o permitir que las aplicaciones utilicen su ubicación. Explore los diferentes ajustes de Android. Puede visitar [www.support.google.com/androidtv](http://www.support.google.com/androidtv) para obtener más información sobre estos ajustes.

Para abrir estos ajustes:

1 - Seleccione **C**Ajustes > Ajustes de Android y pulse OK.

**2 -** Explore los diferentes ajustes de Android.

**3 -** Pulse BACK, si es necesario, para cerrar el menú.

### $\overline{R}$ Pantalla de inicio

# Acerca de la pantalla de inicio

Para disfrutar de todas las ventajas de Android TV, conecte el televisor a Internet.

Al igual que en un smartphone o tableta Android, la pantalla de inicio es el corazón de su televisor. En la pantalla de inicio puede decidir lo que quiere ver y explorar opciones de entretenimiento desde una aplicación o una emisión de televisión en directo. La pantalla de inicio tiene canales para que descubra contenido interesante de sus aplicaciones favoritas. También puede añadir más canales o buscar nuevas aplicaciones para disfrutar de más contenido.

La pantalla de inicio está organizada en canales:

#### Aplicaciones

Sus aplicaciones favoritas se encuentran en la primera fila. En esta fila también encontrará aplicaciones para el televisor, como Colección de TV Philips, Ver la televisión, Guía de TV, Multimedia, entre otras. Puede buscar más aplicaciones en la página Aplicaciones. Para abrirla, haga clic en el icono Aplicaciones, situado en el extremo izquierdo de fila Aplicaciones. También puede añadir más aplicaciones como favoritas desde la página Aplicaciones.

La página Aplicaciones contiene todas las aplicaciones que venían instaladas en el televisor y las aplicaciones que ha instalado desde Colección de TV Philips o GooglePlay™ Store.

#### Televisión en directo

El canal de TV muestra los programas que se están

ejecutando actualmente desde los canales instalados.

#### Canal Reproducir a continuación

Siempre podrá saber qué ver después gracias al canal Reproducir a continuación de la pantalla de inicio. Retome la visualización desde donde lo dejó y reciba notificaciones sobre nuevos episodios en el canal Reproducir a continuación. Mantenga pulsado el botón Seleccionar en una película o un programa de televisión para añadirlo directamente al canal Reproducir a continuación.

#### Canal Google Play Películas y TV

Alquile películas o programas de televisión de Google Play Películas y TV en este canal.

#### Canal de ayuda

Este canal contiene tutoriales en vídeo con instrucciones para aprender a desembalar el producto, conectar dispositivos externos, instalar canales, etc.

#### Canal de YouTube

Este canal contiene los vídeos de YouTube recomendados, sus suscripciones o los vídeos más populares.

#### Personalizar canales

Haga clic en el botón PERSONALIZAR CANALES para añadir y eliminar canales de la pantalla de inicio.

Consulte también www.support.google.com/androidtv.

### Apertura de la pantalla de inicio

Para acceder a la pantalla de inicio y abrir un elemento:

#### 1 - Pulse **△ HOME**.

**2 -** Seleccione un elemento y pulse OK para abrirlo o iniciarlo.

**3** - Pulse ← BACK de forma continua o pulse  $\bigcirc$  HOME para volver a la pantalla de inicio.

Al abrir la pantalla de inicio se detendrá cualquier aplicación o contenido que se reproduzca en segundo plano. Debe seleccionar la aplicación o el contenido en la pantalla de inicio para reanudarlo.

# $\overline{84}$ Aplicación Colección de TV **Philips**

### Página Aplicaciones favoritas

Todas sus aplicaciones premium están disponibles en la sección de aplicaciones destacadas de la aplicación Colección de TV Philips. Iníciela con el rótulo publicitario de la fila Aplicaciones.

Las aplicaciones de Colección de TV Philips se han diseñado especialmente para el televisor. Puede descargar e instalar las aplicaciones de Colección de TV Philips de forma gratuita. Las aplicaciones de Colección de TV Philips pueden variar en función del país o la región. La aplicación Colección de TV Philips también contendrá recomendaciones de nuevas aplicaciones y mucho más.

Algunas aplicaciones de Colección de TV Philips vienen preinstaladas en el televisor. Para instalar otras aplicaciones de Colección de TV Philips, se le pedirá que acepte las Condiciones de uso. Puede configurar los ajustes de privacidad según sus preferencias.

Para instalar una aplicación de Colección de TV Philips:

#### 1 - Pulse **△ HOME**.

2 - Seleccione **x** Colección de TV Philips y pulse OK. Se abrirá la sección Aplicaciones destacadas.

**3 -** Seleccione la pestaña "Todas" y pulse OK. Se mostrarán todas las aplicaciones que están disponibles para el usuario, incluidas las instaladas. **4 -** Desplácese por las aplicaciones y seleccione el icono de la aplicación que desee instalar. A continuación, pulse OK. Se abrirá la página Información de la aplicación.

**5 -** Seleccione el botón Instalar y pulse OK para instalar la aplicación.

La aplicación instalada se encuentra en la página Aplicaciones, que puede abrirse desde la pantalla de inicio de Android pulsando el icono Aplicaciones situado en el extremo izquierdo de la fila Aplicaciones.

### Condiciones de uso

Para instalar y utilizar las aplicaciones de Colección de TV Philips, deberá aceptar las Condiciones de uso. Si no aceptó estas condiciones durante la instalación inicial del televisor, podrá hacerlo más adelante en cualquier momento. Cuando acepte las Condiciones de uso, algunas aplicaciones estarán disponibles inmediatamente y podrá explorar Colección de TV Philips para instalar otras.

Para aceptar las Condiciones de uso después de la instalación del televisor:

1 - Pulse △ HOME, seleccione **1** Colección de TV Philips y pulse OK. Pulse Opciones de nuevo para abrir el menú de opciones.

**2 -** Puede seleccionar Cond. de uso y, a

continuación, pulsar OK para leerlas.

**3 -** Seleccione Aceptar y pulse OK. La aprobación no se puede revocar.

4 - Pulse  $\leftarrow$  BACK para cerrar el menú.

### Ajustes de privacidad

Puede ajustar la configuración de privacidad para las aplicaciones de Colección de TV Philips.

• Puede permitir que se envíen estadísticas técnicas a Philips.

• Puede permitir las recomendaciones personales.

• Puede permitir las cookies.

• Puede activar el bloqueo infantil en las aplicaciones para mayores de 18 años.

Para ajustar la configuración de privacidad de Colección de TV Philips:

1 - Pulse △ HOME, seleccione **1** Colección de TV Philips y pulse OK. Pulse Opciones de nuevo para abrir el menú de opciones.

**2 -** Puede seleccionar Configuración de privacidad y pulsar OK.

**3 -** Seleccione cada ajuste y pulse OK para permitir o no permitir. Puede obtener información detallada acerca de cada ajuste.

4 - Pulse  $\leftarrow$  BACK para cerrar el menú.

# ब Aplicaciones

#### $\overline{91}$

# Acerca de Aplicaciones

Puede encontrar sus aplicaciones favoritas en la fila Aplicaciones del menú de inicio.

Al igual que las del smartphone o la tableta, las aplicaciones del televisor ofrecen funciones específicas para disfrutar de una mejor experiencia. Encontrará aplicaciones como YouTube, juegos, videoclubes o de predicción meteorológica, entre otras. Puede utilizar la aplicación Navegador de Internet para navegar por Internet.

Las aplicaciones pueden proceder de Colección de TV Philips o Google Play™ Store. El televisor ya incluye algunas prácticas aplicaciones preinstaladas.

Para instalar aplicaciones desde Colección de TV Philips o Google Play™ Store, el televisor debe estar conectado a Internet. Debe aceptar las Condiciones de uso para utilizar las aplicaciones de Colección de TV Philips. Para utilizar las aplicaciones de Google Play y Google Play™ Store, debe iniciar sesión con una cuenta de Google.

# 9.2 Google Play

## Cine y televisión

Con Google Play Películas y TV , puede alquilar o comprar películas y programas de televisión para verlos en el televisor.

#### Qué necesita

• Conectar el televisor a Internet

• Iniciar sesión con su cuenta de Google en el televisor

• Agregar una tarjeta de crédito a su cuenta de Google para comprar películas y programas de televisión

Para alquilar o comprar una película o un programa de televisión:

- 1 Pulse **Q** HOME.
- **2** Seleccione Google Play Películas y TV.

**3 -** Seleccione una película o un programa de televisión y pulse OK.

**4 -** Seleccione la compra que desee y pulse OK. Se le guiará por el proceso de compra.

Para ver una película o un programa de televisión alquilados o comprados:

1 - Pulse **△ HOME**.

**2 -** Seleccione Google Play Películas y TV.

**3 -** Seleccione la película o programa de televisión de la biblioteca de la aplicación, seleccione el título y pulse OK.

**4 -** Puede utilizar los

botones  $\blacksquare$  (detener),  $\blacksquare$  (pausa),  $\blacktriangleleft$  (rebobinar)

o  $\rightarrow$  (avance rápido) en el mando a distancia.

**5 -** Para detener la aplicación Películas y

TV, pulse  $\leftarrow$  BACK varias veces o pulse  $\mathbf{w}$  EXIT.

Si la aplicación no está en su pantalla de inicio, puede añadirla a través de la página Aplicaciones o mediante el elemento Añadir aplicación a favoritos de la fila Aplicaciones. Algunos productos y funciones de Google Play no están disponibles en todos los países.

Encontrará más información en [www.support.google.com/androidtv](http://www.support.google.com/androidtv).

### Música

Con Google Play Música, puede reproducir su música favorita en el televisor.

Con Google Play Música, puede comprar nueva música en el ordenador o el dispositivo móvil. O bien, puede iniciar sesión en la suscripción Premium a Google Play Música en el televisor. También puede reproducir la música que ya tiene almacenada en el ordenador.

#### Qué necesita

- Conectar el televisor a Internet
- Iniciar sesión con su cuenta de Google en el televisor

• Agregar una tarjeta de crédito a su cuenta de Google para adquirir una suscripción de música

Para iniciar Google Play Música:

- 1 Pulse **△ HOME.**
- **2** Seleccione Google Play Música.
- **3** Seleccione la música que desee y pulse OK.
- **4** Para detener la aplicación Música,

pulse  $\leftarrow$  BACK varias veces o pulse  $\blacksquare$  EXIT.

Si la aplicación no está en su pantalla de inicio, puede añadirla a través de la página Aplicaciones o mediante el elemento Añadir aplicación a favoritos de la fila Aplicaciones. Algunos productos y funciones de Google Play no están disponibles en todos los países.

Encontrará más información

en [www.support.google.com/androidtv.](http://www.support.google.com/androidtv)

### Juegos

Con Google Play Juegos, puede jugar a juegos en el televisor, con o sin conexión a Internet.

Puede ver a lo que están jugando sus amigos en ese momento o puede unirse a la partida y competir. También puede llevar un seguimiento de sus logros o continuar por el punto en el que lo dejó.

#### Qué necesita

• Conectar el televisor a Internet

• Iniciar sesión con su cuenta de Google en el televisor

• Agregar una tarjeta de crédito a su cuenta de Google para comprar juegos nuevos

Inicie la aplicación Google Play Juegos para seleccionar e instalar nuevas aplicaciones de juegos en el televisor. Algunos juegos son gratuitos. Si un juego concreto requiere un mando para juegos, aparece un mensaje.

Para iniciar o detener un juego de Google Play:

- 1 Pulse △ HOME.
- **2** Seleccione Google Play Juegos.
- **3** Seleccione el juego al que quiere jugar o un juego nuevo para instalarlo y pulse OK.

4 - Cuando termine, pulse  $\leftarrow$  BACK varias veces, pulse  $\blacksquare$  EXIT o detenga la aplicación con su botón para salir/detener específico.

Si la aplicación no está en su pantalla de inicio, puede añadirla a través de la página Aplicaciones o mediante el elemento Añadir aplicación a favoritos de la fila Aplicaciones. Algunos productos y funciones de Google Play no están disponibles en todos los países.

Encontrará más información

en [www.support.google.com/androidtv](http://www.support.google.com/androidtv).

## Google Play Store

En Google Play Store puede descargar e instalar nuevas aplicaciones. Algunas aplicaciones son gratuitas.

#### Qué necesita

• Conectar el televisor a Internet

• Iniciar sesión con su cuenta de Google en el televisor

• Agregar una tarjeta de crédito a su cuenta de Google para comprar aplicaciones

Para instalar una nueva aplicación:

- 1 Pulse **△ HOME**
- **2** Seleccione Google Play Store y pulse OK.

**3 -** Seleccione la aplicación que desee instalar y pulse OK.

4 - Para cerrar Google Play Store, pulse  $\leftarrow$  BACK

#### varias veces o pulse **EXIT**.

#### Controles parentales

En Google Play Store, puede ocultar las aplicaciones en función de la madurez de los usuarios/compradores. Debe introducir un código PIN para seleccionar o cambiar el nivel de madurez.

Para configurar el control paterno:

- 1 Pulse **△ HOME**.
- **2** Seleccione Google Play Store y pulse OK.
- **3** Seleccione Ajustes > Control parental.
- **4** Seleccione el nivel de madurez que desee.
- **5** Cuando se le solicite, introduzca el código PIN.

**6 -** Para cerrar Google Play Store, pulse BACK varias veces o pulse  $\mathbf{w}$  EXIT.

Si la aplicación no está en su pantalla de inicio, puede añadirla a través de la página Aplicaciones o mediante el elemento Añadir aplicación a favoritos de la fila Aplicaciones. Algunos productos y funciones de Google Play no están disponibles en todos los países.

Encontrará más información en [www.support.google.com/androidtv.](http://www.support.google.com/androidtv)

### Pagos

Para realizar un pago en Google Play en el televisor, debe añadir una forma de pago, una tarjeta de crédito (fuera de Estados Unidos), a su cuenta de Google. Cuando compre una película o un programa de televisión, el cargo se realizará en esta tarjeta de crédito.

Para agregar una tarieta de crédito:

**1 -** En el ordenador, vaya a [accounts.google.com](http://accounts.google.com) e inicie sesión en la cuenta de Google que utilizará con Google Play en el televisor.

**2 -** Vaya a [wallet.google.com](http://wallet.google.com) para añadir una tarjeta de crédito a su cuenta de Google.

**3 -** Introduzca los datos de su tarjeta de crédito y acepte los términos y condiciones.

#### $\overline{Q}$

# Inicio o detención de una aplicación

Puede iniciar una aplicación desde la pantalla de inicio.

Para iniciar una aplicación:

1 - Pulse **△ HOME.** 

**2 -** Vaya hasta la fila Aplicaciones, seleccione la aplicación que desee y pulse OK.

- 3 Para detener una aplicación, pulse  $\leftarrow$  BACK,
- pulse **EXIT** o detenga la aplicación con su botón

para salir/detener específico.

Al abrir la pantalla de inicio se detendrá cualquier aplicación o contenido que se reproduzca en segundo plano. Debe seleccionar la aplicación o el contenido en la pantalla de inicio para reanudarlo.

# 9.4 Bloqueo de aplicaciones

## Acerca de los bloqueos de aplicaciones

Puede bloquear aplicaciones inadecuadas para los niños. Puede bloquear aplicaciones para mayores de 18 años o configurar un perfil restringido en el menú de inicio.

#### Mayores de 18 años

El bloqueo de aplicaciones para mayores de 18 años le pedirá un código PIN cuando intente iniciar una aplicación para mayores de 18 años. Este bloqueo solo es válido en las aplicaciones para mayores de 18 años de las aplicaciones de Philips.

#### Perfil restringido

Puede configurar un perfil restringido para el menú de inicio, en el que solo estarán disponibles las aplicaciones que permita. Debe introducir un código PIN para configurar y activar el perfil restringido.

#### Google Play Store: madurez

En Google Play Store, puede ocultar las aplicaciones en función de la madurez de los

usuarios/compradores. Debe introducir un código PIN para seleccionar o cambiar el nivel de madurez. El nivel de madurez determinará las aplicaciones disponibles para instalar.

### Bloqueo de aplicaciones para mayores de 18 años

Puede bloquear las aplicaciones para mayores de 18 años desde las aplicaciones de Philips. Esta opción controla el ajuste de mayores de 18 años de los Ajustes de privacidad de las aplicaciones de Philips.

Para bloquear aplicaciones para mayores de 18 años:

1 - Seleccione **Magadies** > Bloqueo infantil, seleccione Bloqueo de aplicación y pulse OK.

**2 -** Seleccione Encendido y pulse OK.

**3 -** Pulse (izquierda) varias veces si fuera necesario para cerrar el menú.

Para obtener más información, en Ayuda, pulse Palabras clave y busque Bloqueo infantil, Bloqueo de aplicación.

### Perfil restringido

#### Acerca del perfil restringido

Puede restringir el uso de determinadas aplicaciones cambiando el televisor al perfil restringido. El menú de inicio solo mostrará las aplicaciones que haya permitido. Necesita un código PIN para desactivar el perfil restringido.

Si está activado el perfil restringido del televisor, no podrá:

• Buscar ni abrir las aplicaciones marcadas como no permitidas

• Acceder a Google Play Store

• Comprar en Google Play Películas ni en Google Play Juegos

• Utilizar aplicaciones de terceros que no utilicen el inicio de sesión de Google

Si está activado el perfil restringido del televisor, podrá:

• Ver contenido ya alquilado o comprado en Google Play Películas

• Jugar a juegos ya comprados e instalados de Google Play Juegos

• Acceder a los ajustes siguientes: Redes Wi-Fi, Voz y Accesibilidad

• Añadir accesorios Bluetooth

Se mantendrá el inicio de sesión de la cuenta de Google del televisor. El uso de un perfil restringido no cambia la cuenta de Google.

#### Configuración

Para configurar el perfil restringido:

1 - Seleccione **C**Ajustes > Ajustes de Android y pulse OK.

2 - Pulse v (abajo), seleccione Preferencias del dispositivo > Seguridad y restricciones y pulse OK.

- **3** Seleccione Perfil restringido y pulse OK.
- **4** Seleccione Ajustes y pulse OK.

**5 -** Introduzca un código PIN con el mando a distancia.

**6 -** Seleccione Aplicaciones permitidas y pulse OK.

**7 -** En la lista de aplicaciones disponibles, seleccione una aplicación y pulse OK para permitir o no esta aplicación.

8 - Pulse  $\leftarrow$  BACK para retroceder un paso o pulse **EXIT** para cerrar el menú.

Ahora puede acceder al perfil restringido.

Con el código PIN puede editar la lista de aplicaciones permitidas o no permitidas, o cambiar el propio código PIN.

#### Acceso

Para acceder (cambiar) al perfil restringido:

1 - Seleccione **C**Ajustes > Ajustes de Android y pulse OK.

2 - Pulse  $\vee$  (abajo), seleccione Preferencias del dispositivo > Seguridad y restricciones y pulse OK. **3 -** Seleccione Acceder al perfil restringido y pulse OK.

**4 -** Introduzca un código PIN con el mando a distancia.

**5 -** Pulse BACK para retroceder un paso o pulse  $\blacksquare$  EXIT para cerrar el menú.

Puede ver si se encuentra en el perfil restringido gracias al icono que aparece en el menú de inicio. Desplácese hacia abajo, hasta  $\bullet$  Ajustes, y luego desplácese hasta el extremo derecho.

#### Eliminación

Para eliminar el perfil restringido:

1 - Seleccione **C**Ajustes > Ajustes de Android y pulse OK.

2 - Pulse  $\vee$  (abajo), seleccione Preferencias del dispositivo > Seguridad y restricciones y pulse OK. **3 -** Seleccione Eliminar el perfil restringido y pulse OK.

**4 -** Introduzca el código PIN. El televisor eliminará el perfil restringido.

#### $\overline{9.5}$

# Gestión de aplicaciones

Si detiene una aplicación y vuelve al menú de inicio, la aplicación no se detendrá realmente. Seguirá ejecutándose en segundo plano para que pueda iniciarla de nuevo cuando desee. Para ejecutarse con fluidez, la mayoría de aplicaciones deben guardar algunos datos en la memoria caché del televisor. Puede que sea bueno detener una aplicación por completo o borrar los datos de la caché de una aplicación en particular para optimizar el rendimiento general y mantener el uso de memoria de su Android TV en un nivel bajo. Además, es mejor desinstalar las aplicaciones que no vaya a utilizar más.

## 9.6 Almacenamiento

Puede ver el espacio de almacenamiento (la memoria interna del televisor) que está utilizando para aplicaciones, vídeos, música, etc., y el espacio libre que aún está disponible para instalar nuevas aplicaciones. Compruebe el espacio de

almacenamiento si las aplicaciones empiezan a funcionar con lentitud o si tienen problemas.

Para ver la cantidad de espacio de almacenamiento que está usando:

1 - Seleccione **C**Ajustes > Ajustes de Android y pulse OK.

**2 -** Seleccione Preferencias del dispositivo > Almacenamiento y pulse OK.

**3 -** Vea el uso del espacio de almacenamiento de la memoria del televisor.

**4 -** Pulse BACK para retroceder un paso o pulse  $\blacksquare$  EXIT para cerrar el menú.

#### Unidad de disco duro USB

Si conecta una unidad de disco duro USB, puede utilizarla para ampliar la memoria del televisor y almacenar más aplicaciones. Permita que la unidad de disco duro USB se utilice como memoria del televisor adicional durante el proceso de formateo. El televisor intentará almacenar las nuevas aplicaciones primero en la unidad de disco duro USB. Algunas aplicaciones no se pueden almacenar en una unidad de disco duro USB.

Para migrar los datos existentes, vaya a  $\bigtriangleup$ Ajustes > Ajustes de Android > Preferencias del dispositivo > Almacenamiento y seleccione la Unidad de disco duro USB.

# $\overline{10}$ Internet

# $\overline{10.1}$ Inicio de Internet

Puede navegar por Internet en el televisor. Puede ver cualquier sitio web de Internet, aunque la mayoría de ellos no están preparados para la pantalla del televisor.

• Algunos complementos (para ver páginas o vídeos, por ejemplo) no están disponibles en el televisor.

• No puede enviar o descargar archivos.

• Las páginas de Internet se muestran en una sola página y a pantalla completa.

Para iniciar el navegador de Internet:

1 - Pulse **Q** HOME.

**2 -** Seleccione Aplicaciones > Navegador de Internet y pulse OK.

**3 -** Escriba una dirección de Internet y seleccione para confirmar.

4 - Para cerrar Internet, pulse  $\bigcirc$  **HOME** o **m** EXIT.

\* Nota: Si Navegador de Internet no está en la fila Aplicaciones, puede pulsar el icono + al final de la fila para añadir la aplicación.

### $\overline{10.2}$ Opciones de Internet

Hay algunos extras disponibles para Internet.

Para abrir los extras:

1 - Con el sitio web abierto, pulse + OPTIONS.

**2 -** Seleccione uno de los elementos y pulse OK.

• Abrir enlace en nueva pestaña: para abrir un enlace en una nueva pestaña.

• Cerrar pestaña actual: para cerrar la pestaña actual.

• Añadir a marcación rápida: Para introducir una nueva dirección de Internet.

• Añadir a favoritos: Para añadir la página como favorita.

• Seguridad de la página: Para ver el nivel de seguridad de la página actual.

• Nueva pestaña privada: Para abrir una nueva pestaña y navegar en privado.

• Ajustes: Para ajustar el zoom, el tamaño del texto, el modo de accesibilidad, mostrar siempre la barra de menús y borrar el historial (navegación).

• Ayuda: Para obtener información del navegador de Internet.

• Salir del navegador de Internet: Para cerrar el navegador de Internet.

# 11 Menú rápido

Puede utilizar el Menú rápido como menú de inicio. El menú rápido ofrece un acceso rápido a las funciones del televisor.

Para abrir el menú rápido y abrir un elemento:

1 - Pulse **a** para abrir el menú rápido.

**2 -** Seleccione un elemento y pulse OK para abrirlo o iniciarlo.

**3 -** Pulse BACK para cerrar el menú rápido sin iniciar nada.

# $\overline{12}$ Fuentes

#### $\overline{121}$

# Cambio a un dispositivo

En la lista de fuentes, puede cambiar a cualquiera de los dispositivos conectados. Puede cambiar a un sintonizador para ver la televisión, abrir el contenido de una unidad flash USB conectada o ver las grabaciones que ha realizado en una unidad de disco duro USB conectada. Puede cambiar a los dispositivos conectados para ver sus programas, a un receptor digital o a un reproductor de Blu-ray Disc.

Para cambiar a un dispositivo conectado:

1 - Pulse **II SOURCES** para abrir el menú de fuentes.

**2 -** Seleccione uno de los elementos de la lista de fuentes y pulse OK. El televisor mostrará el programa o el contenido del dispositivo.

#### Reproducción de un solo toque

Con el televisor en modo de espera, puede cambiar a un reproductor de discos con el mando a distancia del televisor.

Para encender tanto el reproductor de discos como el televisor desde el modo de espera e iniciar la reproducción del disco inmediatamente,

pulse (Reproducir) en el mando a distancia del televisor. El dispositivo debe estar conectado con un cable HDMI y tanto el televisor como el dispositivo deben tener activada la opción HDMI CEC.

### $\overline{122}$

# Opciones de una entrada de T\/

Algunos dispositivos de entrada de TV cuentan con ajustes específicos.

Para establecer las opciones de una entrada de TV específica:

#### **1 -** Pulse SOURCES.

**2 -** Seleccione la entrada de TV y pulse OK.

3 - Pulse + OPTIONS. Aquí puede establecer las opciones de la entrada de TV seleccionada.

4 - Pulse + OPTIONS de nuevo para cerrar el menú de opciones.

#### Opciones posibles:

#### Imagen en imagen

Mientras ve un canal de televisión o un vídeo desde un dispositivo HDMI conectado, puede reducir el vídeo a una esquina y, a continuación, navegar por la pantalla de inicio o las aplicaciones.

#### Controles

Con esta opción puede controlar el dispositivo conectado con el mando a distancia del televisor. El dispositivo debe estar conectado con un cable HDMI y tanto el televisor como el dispositivo deben tener activada la opción HDMI CEC.

#### Información del dispositivo

Abra esta opción para ver información del dispositivo conectado.

## $\overline{123}$ Nombre y tipo de dispositivo

Cuando conecta un nuevo dispositivo al televisor y este lo detecta, puede asignarle un icono adecuado al tipo de dispositivo. Si conecta un dispositivo con un cable HDMI y HDMI CEC, el televisor detecta el tipo de dispositivo automáticamente y le asigna un icono adecuado.

El tipo de dispositivo determina los estilos de imagen y sonido, los valores de resolución, los ajustes específicos o la posición en el menú Fuentes. No tiene que preocuparse por los ajustes óptimos.

#### Cambiar nombre o Cambiar tipo

Puede cambiar el nombre o el tipo de un dispositivo conectado en cualquier momento. Busque el icono a la derecha del nombre del dispositivo en el menú de fuentes. Algunas fuentes de entrada de TV no permiten cambiar el nombre.

Para cambiar el tipo de dispositivo:

**1 -** Seleccione el dispositivo en el menú de fuentes y pulse + OPTIONS.

2 - Pulse  $\leftarrow$  BACK para ocultar el teclado en pantalla.

**3** - Pulse **∨** (abajo) para buscar todos los tipos de dispositivos disponibles. Seleccione el tipo que desee y pulse OK.

**4 -** Si desea restablecer el tipo de dispositivo al tipo de conector original, seleccione Restablecer y pulse OK.

**5 -** Seleccione Cerrar y pulse OK para cerrar el menú.

#### Para cambiar el nombre del dispositivo:

**1 -** Seleccione el dispositivo en el menú de fuentes y pulse + OPTIONS.

**2 -** Utilice el teclado en pantalla para eliminar el nombre actual e introducir uno

nuevo. Pulse  $\vee$  para confirmar.

**3 -** Pulse BACK para ocultar el teclado en pantalla.

**4 -** Si desea restablecer el nombre del dispositivo al

nombre del conector original, seleccione Restablecer y pulse OK. **5 -** Seleccione Cerrar y pulse OK para cerrar el menú.

# 12.4 Cómo volver a buscar las conexiones

Puede volver a buscar todas las conexiones del televisor para actualizar el menú de fuentes con los dispositivos conectados recientemente.

Para volver a buscar las conexiones:

1 - Pulse **3 SOURCES** para abrir el menú de fuentes.

2 - Pulse  $\rightarrow$  (arriba) para seleccionar el icono  $\boldsymbol{O}$  de la parte superior del menú de fuentes. **3 -** Pulse OK para iniciar la búsqueda de conexiones. Los dispositivos conectados recientemente se añadirán al menú de fuentes.

# 13 Redes

# $13.1$ Red

Para obtener más información sobre la conexión del televisor a una red, en Ayuda, pulse  $\longrightarrow$  Palabras clave y busque Red.

# $\overline{132}$ Bluetooth

## Emparejamiento de un dispositivo

Para obtener más información sobre el emparejamiento de dispositivos inalámbricos, en Ayuda, pulse - Palabras clave y busque Bluetooth, Emparejamiento.

## Selección de un dispositivo

Para obtener más información sobre cómo seleccionar un dispositivo inalámbrico, en Ayuda, pulse el botón de color - Palabras clave y busque Bluetooth, Seleccionar dispositivo.

## Eliminación de un dispositivo

Para obtener más información sobre cómo desemparejar (eliminar) un dispositivo Bluetooth inalámbrico, en Ayuda, pulse - Palabras clave y busque Bluetooth, Eliminar dispositivo.

# $\overline{14}$ Ajustes

 $\frac{1}{14.1}$ 

# Imagen

## Ajustes de imagen

Estilo de imagen

Selección de un estilo

■ Menú rápido > Ajustes habituales > Imagen > Estilo de imagen.

Para ajustar la imagen fácilmente, puede seleccionar un estilo de imagen preestablecido.

• Personal: las preferencias de imagen que estableció durante el primer uso.

- Vivo: ideal para la visualización con luz diurna
- Natural: ajuste de imagen natural

 $\cdot$   $\blacksquare$  Estándar - Ajuste con mayor ahorro energético

- Ajuste de fábrica

• Película: perfecto para ver películas con efecto de estudio original

- Juego\*: ideal para videojuegos
- Monitor\*\*: ideal para la pantalla del PC

• **Eta** Día: para la calibración ISF, puede pulsar el botón de color **- APLICAR TODO para copiar los** ajustes calibrados en todas las fuentes.

• Noche: : para la calibración ISF, puede pulsar el botón de color - APLICAR TODO para copiar los ajustes calibrados en todas las fuentes.

\* El estilo de imagen de Juego solo está disponible en la fuente de vídeo HDMI.

\*\* Estilo de imagen: Monitor solo está disponible si la fuente de vídeo HDMI es aplicable para PC. HDR no es compatible en modo de monitor. En modo de monitor, el televisor puede reproducir vídeo HDR, pero no se aplicará el procesamiento de HDR.

Cuando el televisor reciba la señal HDR (Hybrid Log Gamma, HDR10 y HDR10+), seleccione uno de los estilos de imagen siguientes:

- HDR Personal
- HDR Vivo
- HDR Natural
- HDR Cine
- HDR Juego
- **B** Día: ajuste de calibración ISF
- Noche: ajuste de calibración ISF

Cuando el televisor reciba una señal HDR Dolby Vision, seleccione uno de los estilos de imagen siguientes:

- HDR Personal
- HDR Vivo
- Dolby Vision brillo
- Dolby Vision oscuro
- HDR Juego

Restablecimiento de un estilo

**1 -** Seleccione el estilo de imagen que desea restablecer.

2 - Pulse **-** Restablecer estilo y, a continuación, OK. El estilo se restablece.

#### Personalizar un estilo

Cualquier ajuste de imagen que establezca, como Color o Contraste, se almacena en el estilo de imagen seleccionado en ese momento. Le permite personalizar cada estilo.

Solo el estilo Personal puede guardar sus ajustes para cada fuente en el menú de fuentes.

Color, Contraste, Realce, Brillo

Ajuste del color de la imagen

Ajustes > Imagen > Color.

Pulse las flechas  $\bigwedge$  (arriba) o  $\bigvee$  (abajo) para ajustar el valor de saturación del color de la imagen.

Ajuste del contraste de la imagen

 Ajustes > Imagen > Contraste de retroiluminación o Contraste de OLED.

Pulse las flechas  $\bigwedge$  (arriba) o  $\bigvee$  (abajo) para ajustar el valor de contraste de la imagen.

Puede disminuir el valor de contraste para reducir el consumo de energía.

Ajuste del realce de la imagen

Ajustes > Imagen > Realce.

Pulse las flechas  $\bigwedge$  (arriba) o  $\bigvee$  (abajo) para ajustar el valor de realce de la imagen.

Ajuste del brillo

 $\bigstar$  Ajustes > Imagen > Brillo.

Pulse las flechas  $\bigwedge$  (arriba) o  $\bigvee$  (abajo) para ajustar el nivel de brillo de la señal de la imagen.

Nota: El ajuste del brillo a un valor muy alejado del valor de referencia (50) puede reducir el contraste.

### Ajustes de imagen avanzados

Ajustes de color

Ajustes de color avanzados

 $\bullet$  Ajustes > Imagen > Avanzado > Color.

Ajuste de la mejora del color

 $\bigstar$  Ajustes > Todos los ajustes > Imagen > Avanzado > Color > Mejora del color.

Seleccione Máximo, Media oMínimo para ajustar el nivel de intensidad del color y los detalles de los colores claros.

Nota: No disponible cuando se detecta una señal Dolby Vision.

Ajuste de la gama de colores

 $\bigstar$  Ajustes > Todos los ajustes > Imagen > Avanzado > Color > Gama de colores.

Seleccione Normal o Amplia para establecer el tipo de gama de colores.

Nota: No disponible cuando se detecta una señal de gama de colores amplia.

Selección de la fase del color preestablecida

 $\bigstar$  Ajustes > Imagen > Avanzado > Color > Fase del color.

Seleccione Normal, Cálido o Frío para ajustar la fase del color que prefiera.

Alineación de puntos blancos

#### $\bullet$  Ajustes > Imagen > Avanzado > Color > Alineación de puntos blancos.

Personalice la alineación de puntos blancos en función de la temperatura de color seleccionada para la imagen. Pulse las flechas  $\bigwedge$  (arriba)  $\circ \vee$  (abajo) para ajustar el valor.

Control de color (tonalidad, saturación e intensidad)

#### Ajustes

> Imagen > Avanzado > Color > Control del color.

Pulse las flechas  $\bigwedge$  (arriba) o  $\bigvee$  (abajo) para ajustar el valor de Matiz, Saturación e Intensidad de los colores Rojo, Amarillo, Verde, Cian, Azul y Magenta. Pulse la tecla de color **-** Restablecer para restablecer el estilo de imagen. Si desea restablecer todos los valores predeterminados, seleccione Restablecer todo.

Nota: Disponible solo cuando el estilo de imagen es ISF Día o ISF Noche .

Modo solo RGB

#### $\bullet$  Ajustes

> Imagen > Avanzado > Color > Modo solo RGB .

Seleccione Rojo, Verde o Azul para cambiar la imagen solo con el color seleccionado, o seleccione Apagado para desactivar el modo RGB.

Nota: Disponible solo cuando el estilo de imagen es ISF Día o ISF Noche .

#### Ajustes de contraste avanzados

Modos de contraste

 $\Delta$  Ajustes > Imagen > Avanzado > Contraste > Modo de contraste.

Seleccione Normal, Optimización de imagen u Optimizado para ahorrar energía para permitir que el televisor reduzca automáticamente el contraste, optimizar el consumo de energía o mejorar la experiencia de imagen, o bien seleccione Apagado para desactivar el ajuste.

#### Ajustes de HDR

Si visualiza programas en HDR (programas grabados en HDR), no es necesario que aplique el escalado HDR; el control de escalado HDR no estará disponible. El televisor cambiará automáticamente al modo HDR y lo indicará.

El televisor admite los siguientes formatos HDR: Hybrid Log Gamma, HDR10, HDR10+ y Dolby Vision, pero está sujeto a la disponibilidad de dicho formato HDR en los proveedores de contenido.

#### Escalado HDR

 $\bullet$  Ajustes >

Imagen > Avanzado > Contraste > Escalado HDR.

Seleccione Encendido para aumentar el brillo y el contraste de la imagen. La imagen es mucho más brillante y tiene un mayor nivel de contraste entre las zonas claras y las oscuras. El Escalado HDR mantiene los colores vívidos y saturados. No disponible cuando el contenido de vídeo es HDR

#### HDR Plus

#### Ajustes

> Imagen > Avanzado > Contraste > HDR Plus.

Seleccione HDR Plus para efectos de contraste y brillo superiores.

Nota: Disponible cuando se detecta una señal HDR (alto rango dinámico).

#### Contraste dinámico

#### $\bullet$  Ajustes >

Imagen > Avanzado > Contraste > Contraste dinámico.

Seleccione Máximo, Media o Mínimo para definir el nivel al que el televisor realza automáticamente los detalles de las zonas oscuras, intermedias y claras de la imagen.

Nota: No disponible cuando se detecta una señal HDR. No disponible en el modo Monitor.

#### Contraste de vídeo, Gamma

#### Contraste de vídeo

#### $\bullet$  Ajustes

> Imagen > Avanzado > Contraste > Contraste de vídeo.

Pulse las flechas  $\bigwedge$  (arriba) o  $\bigvee$  (abajo) para ajustar el nivel de contraste de vídeo.

#### Gamma

#### **d** Aiustes

> Imagen > Avanzado > Contraste > Gamma.

Pulse las flechas  $\bigwedge$  (arriba) o  $\bigvee$  (abajo) para establecer un ajuste no lineal de luminancia y contraste de la imagen.

#### Sensor de luz

#### $\bullet$  Ajustes >

Imagen > Avanzado > Contraste > Sensor de luz.

Seleccione Encendido para ajustar la imagen automáticamente según las condiciones de iluminación de la habitación.

#### Ajustes avanzados de realce

#### Ultra Resolution

#### $\bullet$  Ajustes >

Imagen > Avanzado > Realce > Resolución Ultra.

Seleccione Encendido para disfrutar de un realce superior en los bordes de las líneas y los detalles.

#### Nitidez de imagen

#### Reducción de ruido

 Ajustes > Imagen > Avanzado > Nitidez de imagen > Reducción del ruido.

Seleccione Máximo, Medio o Mínimo para ajustar el nivel de eliminación de ruido en contenidos de vídeo.

El ruido se percibe principalmente como pequeños puntos que se mueven a través de la imagen en pantalla.

#### Reducción de distorsiones de MPEG

 Ajustes > Imagen > Avanzado > Nitidez de imagen > Reducción de distorsiones de MPEG.

Seleccione Máximo, Medio o Mínimo para disfrutar de distintos grados de suavizado de las distorsiones en contenidos de vídeo digital.

Las distorsiones de MPEG se perciben principalmente como pequeños bloques o bordes irregulares en las imágenes en pantalla.

#### Ajustes de movimiento

#### Estilos de movimiento

#### Estilos de movimiento

 $\bullet$  Ajustes >

Imagen > Avanzado > Movimiento > Estilos de movimiento.

Estilos de movimiento proporciona modos de ajuste del movimiento optimizados para diferentes contenidos de vídeo.

Seleccione uno de los estilos de movimiento para disfrutar de una experiencia de visualización diferente del vídeo en movimiento. (Apagado, Puro cine, Cine, Estándar, Fluido, Personal)

No disponible en los casos siguientes:

- $\cdot$   $\spadesuit$  Ajustes > Imagen > Estilo de imagen > Monitor.
- $\cdot \bullet$  Ajustes > Imagen > Estilo de imagen > Juego.

#### Natural Motion

#### Natural Motion

#### **th** Ajustes

> Imagen > Avanzado > Movimiento > Natural Motion.

Natural Motion consigue que todos los movimientos sean suaves y fluidos.

Seleccione Máximo, Media o Mínimo para disfrutar de diferentes grados de reducción de la trepidación de las películas en el televisor.

Seleccione Mínimo o Apagado cuando aparezca ruido al reproducir una imagen en movimiento en la pantalla.

Nota: Solo disponible cuando Estilos de movimiento se ajusta en Personal.

### Formato de imagen

Si la imagen no llena toda la pantalla o se muestran barras negras en la parte superior o inferior, o a ambos lados, se puede ajustar la imagen para que ocupe toda la pantalla.

Para seleccionar uno de los ajustes básicos para llenar la pantalla:

**1 -** Mientras ve un canal de televisión,

seleccione **Magnetice** > Formato de imagen > Ocupar pantalla, Ajustar a pantalla, Pantalla panorámica y Original, y pulse OK.

**2 -** Pulse (izquierda) varias veces si fuera necesario para cerrar el menú.

• Ocupar pantalla: aumenta la imagen de forma automática para que ocupe toda la pantalla. La distorsión de la imagen es mínima y los subtítulos se mantienen visibles. No apto para PC. Algunos contenidos de imagen extremos pueden seguir mostrando barras negras. La relación de aspecto del contenido de la imagen puede cambiar.

• Ajustar a pantalla: aumenta la imagen de forma automática para que ocupe la mayor parte de la pantalla posible sin que se produzca ninguna distorsión. Pueden aparecer barras negras. No apto para PC.

• Pantalla panorámica: aumenta la imagen de forma automática para ajustarla a pantalla completa 16:9. La relación de aspecto del contenido de la imagen puede cambiar.

• Original: amplía automáticamente la imagen para ajustarla a la pantalla con la relación de aspecto original. No se pierde contenido.

Para dar formato a la imagen de forma manual:

**1 -** Mientras ve un canal de televisión, seleccione  $\bigotimes A$ justes > Formato de imagen > Avanzado y pulse OK.

**2 -** Utilice las opciones Mayús, Zoom

y Estirar para ajustar la imagen.

**3 -** O seleccione Deshacer para volver a la configuración de la imagen al abrir Formato de imagen.

• Desplazar: utilice las flechas para desplazar la imagen. Solo puede desplazar la imagen cuando está ampliada.

• Zoom: utilice las flechas para ampliar la imagen.

• Estirar: utilice las flechas para estirar la imagen horizontal o verticalmente.

• Deshacer: seleccione esta opción para volver al formato de imagen con el que comenzó.

### Notificación de Dolby Vision

Ajustes > Imagen > Notificación de Dolby Vision.

Activar o desactivar la notificación de Dolby Vision cuando el contenido de Dolby Vision empiece a reproducirse en el televisor.

### Ajuste de imagen rápido

Durante la primera instalación, realizó algunos ajustes de imagen en unos sencillos pasos. Para realizar estos pasos, asegúrese de que el televisor puede sintonizar un canal de televisión o mostrar un programa de un dispositivo conectado.

## $\overline{14.2}$ Sonido

## Estilo de sonido

Selección de un estilo

Ajustes > Sonido > Estilo de sonido.

Para ajustar el sonido fácilmente, puede seleccionar un ajuste preestablecido con Estilo de sonido.

• Modo AI: optimización automática de sonido envolvente de Dolby.

• Original: modo de uso general para la escucha diaria.

- Cine: sonido cinematográfico con Dolby Atmos.
- Música: disfrute de True Sound de Bowers & Wilkins.
- Juego: sumérjase en una experiencia de juego mejorada de Atmos.
- Noticias: mejora de la claridad y la inteligibilidad.
- Modo personal: ajuste el sonido según sus preferencias personales.

#### Restablecer modo personal

- **1** Ajustar el estilo de sonido al modo personal.
- 2 Pulse el botón de color **-** Restablecer estilo y

pulse OK. El estilo se restablece.

#### Personalizar modo personal

**1 -** Ajustar el estilo de sonido al modo personal. 2 - Pulse el botón de color **- Personalizar** y pulse OK para cambiar los ajustes del modo personal.

### Volumen auricular

#### Volumen auricular

Ajustes > Sonido > Volumen auricular.

Pulse las flechas  $\bigwedge$  (arriba) o  $\bigvee$  (abajo) para ajustar el volumen de unos auriculares conectados por separado.

## Ajustes del modo personal

#### Virtualizador del altavoz

 Ajustes > Sonido > Ajustes del modo personal > Dolby Atmos.

Seleccione Encendido o Automático (Dolby Atmos) para activar Dolby Atmos y añadir una dimensión de altura al sonido. Con la dimensión de altura, el sonido se puede colocar con precisión y mover en un espacio tridimensional.

#### Clear Dialogue

 Ajustes > Sonido > Ajustes del modo personal > Clear dialogue > Encendido.

Seleccione Encendido para disfrutar de una calidad mejorada en programas de voz.

#### Ecualizador IA

 $\bullet$  Ajustes > Sonido > Ajustes del modo personal > Ecualizador IA.

Seleccione Activado para activar el ajuste del ecualizador inteligente en función del contenido de audio y la configuración personalizada.

#### Ecual IA personalizado

 Ajustes > Sonido > Ajustes del modo personal > Ecual IA personalizado.

Pulse las flechas  $\bigwedge$  (arriba) o  $\bigvee$  (abajo) para ajustar el nivel del ecualizador IA.

## Ubicación del televisor

Ubicación del televisor

Ajustes > Sonido > Ubicación del televisor.

Seleccione En soporte de TV o En la pared para optimizar la reproducción de sonido en función del entorno.

## DTS Play-Fi

DTS Play-Fi

Ajustes > Sonido > DTS Play-Fi.

Con DTS Play-Fi en su Philips TV, puede conectarse a altavoces compatibles para transmitir audio de forma inalámbrica a otras habitaciones de la casa.

Nota: Los ajustes de audio en televisores en varias habitaciones no están disponibles al conectar a la aplicación DTS Play-Fi Headphones o al reproducir música desde la aplicación DTS Play-Fi.

Para transmitir audio de forma inalámbrica a los altavoces, necesitará:

• Un Smart TV Android de Philips compatible con DTS Play-Fi

- Un dispositivo compatible con DTS Play-Fi
- La aplicación DTS Play-Fi en su Philips TV
- Un dispositivo móvil, como, por ejemplo, un teléfono o una tableta
- La aplicación DTS Play-Fi o la aplicación DTS Play-Fi Headphones instalada en un teléfono o una tableta
- Una red Wi-Fi

#### Configuración para conectar un dispositivo compatible con DTS Play-Fi

**1 -** Descargue la aplicación DTS Play-Fi o la aplicación DTS Play-Fi Headphones e instálela en un teléfono o una tableta.

**2 -** Utilice la aplicación DTS Play-Fi o la aplicación DTS Play-Fi Headphones para buscar y configurar el dispositivo compatible con DTS Play-Fi. Asegúrese de que el dispositivo compatible con DTS Play-Fi esté conectado a la misma red Wi-Fi del televisor.

**3 -** En su Philips TV, abra la aplicación DTS Play-Fi instalada previamente y seleccione Conectar altavoces para buscar dispositivos compatibles con DTS Play-Fi.

**4 -** Cuando los dispositivos DTS Play-Fi se conectan correctamente con el televisor, puede seleccionar los dispositivos de la lista de dispositivos y ajustar el volumen.

**5 -** Ahora puede comenzar a transmitir audio desde su televisor a varios dispositivos compatibles con DTS

### Ajustes de sonido avanzados

#### Control de volumen

Volumen automático

 Ajustes > Sonido > Avanzado > Volumen automático.

Seleccione Encendido o Apagado para encender o apagar el ajuste de volumen automático.

Seleccione Modo nocturno para disfrutar de una experiencia de escucha más cómoda y silenciosa.

#### Nivelador de volumen

 Ajustes > Sonido > Avanzado > Volumen Delta.

El ajuste Volumen Delta se puede usar para ajustar la diferencia en el balance de nivel de sonido entre el canal de TV y la entrada de la fuente HDMI. Pulse las flechas  $\bigwedge$  (arriba) o  $\bigvee$  (abajo) para ajustar el valor del nivelador de volumen del altavoz del televisor.

\* Nota: El nivelador de volumen está disponible cuando la fuente de entrada se encuentra establecida en fuentes HDMI o analógicas y la salida de audio en Altavoces del televisor o Sistema de sonido HDMI.

#### Ajustes de salida de audio

 Ajustes > Sonido > Avanzado > Salida de audio.

Configure el televisor para que el sonido se reproduzca en el televisor o en el sistema de audio conectado.

También puede seleccionar si desea oír el sonido del televisor y cómo controlarlo.

• Si selecciona Altavoces del televisor apagados, desactivará permanentemente los altavoces del televisor.

• Si selecciona Altavoces del televisor, estos permanecerán siempre encendidos.

Con un dispositivo de audio conectado con HDMI-CEC, seleccione Sistema de sonido HDMI. El televisor desactivará sus altavoces cuando el dispositivo esté reproduciendo el sonido.

#### Ajustes de salida digital

Los ajustes de salida digital están disponibles para las señales de sonido ópticas y HDMI ARC.

#### Formato de salida digital

 Ajustes > Sonido > Avanzado > Formato de salida digital.

Ajuste la señal de salida de audio del televisor para que se adapte a las funciones de sonido del sistema de cine en casa conectado.

• Estéreo (sin comprimir): Si sus dispositivos de reproducción de audio no disponen de procesamiento de sonido multicanal, seleccione solo contenido estéreo de salida para los dispositivos de reproducción de audio.

• Multicanal: Seleccione contenido de salida de audio multicanal (señal de sonido multicanal comprimida) o contenido de audio estéreo para los dispositivos de reproducción de audio.

• Multicanal (derivación): Seleccione la salida de contenido Dolby Digital Plus o DTS para los dispositivos de reproducción de audio o el sistema de cine en casa.

- Asegúrese de que sus dispositivos de reproducción de audio son compatibles con la función Dolby Atmos.

- La salida SPDIF (DIGITAL AUDIO OUT) se desactivará durante la transmisión de contenido de Dolby Digital Plus.

#### Nivelación de salida digital

 Ajustes > Sonido > Avanzado > Nivelación de salida digital.

Ajuste el nivel de volumen del dispositivo que hay conectado a la salida de audio digital (SPDIF) o HDMI.

• Seleccione Más para que el sonido tenga un volumen más alto.

• Seleccione Menos para que el sonido tenga un volumen más bajo.

#### Retraso de salida digital

 Ajustes > Sonido > Avanzado > Retraso de salida digital.

Es posible que en algunos sistemas de cine en casa se deba ajustar el retardo de audio para sincronizar el audio y el vídeo. Seleccione Apagado si ha establecido un retardo de sonido en el sistema de cine en casa.

#### Desplazamiento de salida digital (solo disponible

#### cuando Retraso de salida digital se establece en Encendido)

#### $\bullet$  Ajustes

> Sonido > Avanzado > Desplazamiento de salida digital.

Si no puede establecer un retardo en el sistema de cine en casa, puede ajustar el televisor para que se sincronice con el sonido. Puede establecer una compensación del tiempo necesario para que el sistema de cine en casa procese el sonido de la imagen del televisor. Puede ajustar la compensación en intervalos de 5 ms. El ajuste máximo es 60 ms.

## Notificación de Dolby Atmos

Ajustes > Sonido > Notificación de Dolby Atmos.

Active o desactive la notificación de Dolby Atmos cuando el contenido de Dolby Atmos empiece a reproducirse en el televisor.

 $\frac{1}{4}$ Ajustes de Ambilight

### Activación y desactivación de Ambilight

#### Desactivación de Ambilight

Pulse *ambilight* y seleccione Apagado o desactívelo pulsando  $\bullet$ Ajustes > Ambilight > Estilo de Ambilight > Apagado.

## Estilo de Ambilight

Puede seleccionar el modo de seguimiento de Ambilight.

 $\clubsuit$  Ajustes > Ambilight > Estilo de Ambilight.

#### Seguir vídeo

 $\bullet$  Ajustes > Ambilight > Estilo de Ambilight > Seguir vídeo.

Seleccione uno de los estilos que siguen la dinámica de la imagen en la pantalla de su televisor.

- Estándar: ideal para ver la tele a diario
- Natural: sigue la imagen o el sonido de la forma más fiel posible
- Deportes: ideal para programas deportivos
- Vivo: ideal para la visualización con luz diurna
- Juego: ideal para videojuegos

#### Seguir audio

 Ajustes > Ambilight > Estilo de Ambilight > Seguir audio.

Seleccione uno de los estilos que siguen la dinámica del sonido.

• Iluminación: mezcla las dinámicas de audio con colores de vídeo

- Retro: basado en dinámicas de audio
- Ritmo: basado en dinámicas de audio

#### Lounge light

 $\bullet$  Ajustes > Ambilight > Estilo de Ambilight > Lounge Light.

Seleccione uno de los estilos de color preestablecidos.

- Lava ardiendo: variaciones de color rojo
- Aguas profundas: variaciones de color azul
- Naturaleza viva: variaciones de color verde
- Blanco cálido o ISF: color estático
- Color personaliz.: color estático de su elección. Para ajustar el color de la luz estática de Ambilight, vaya

a  $\bigoplus$  Ajustes > Ambilight > Color personaliz. y elija el color que desee.

#### Seguir bandera

 Ajustes > Ambilight > Estilo de Ambilight > Seguir bandera.

Permita a Ambilight seguir la bandera del país que seleccione.

#### Seguir aplicación

 $\bullet$  Aiustes > Ambilight > Estilo de Ambilight > Seguir aplicación.

Esta función está disponible cuando controla Ambilight con una aplicación.

### Ajustes avanzados de Ambilight

#### Brillo

Ajustes > Ambilight >Avanzado > Brillo.

Pulse las flechas  $\bigwedge$  (arriba) o  $\bigvee$  (abajo) para ajustar el nivel de brillo de Ambilight.

#### Saturación

Ajustes > Ambilight >Avanzado > Saturación.

Pulse las flechas  $\bigwedge$  (arriba) o  $\bigvee$  (abajo) para ajustar el nivel de saturación de Ambilight.

Neutralización de la influencia de una pared de color en los colores de Ambilight

 Ajustes > Ambilight > Avanzado > Color de la pared.

Seleccione el color de la pared que hay detrás del televisor y este adaptará los colores de Ambilight para que se muestren de forma correcta.

Ajuste de Ambilight para que se desactive inmediatamente o se atenúe lentamente al apagar el televisor

 Ajustes > Ambilight > Avanzado > Apagado del televisor > Atenuar hasta apagar/Apagado inmediato.

#### **B** Ajuste de ISF

 $\bullet$  Ajustes > Ambilight > Avanzado >  $\bullet$   $\bullet$  Ajuste de ISF.

El experto en calibración ISF ajusta y bloquea su color de Ambilight preferido. Una vez realizada la calibración ISF, seleccione  $\bigstar$  Ajustes > Ambilight > Estilo de Ambilight > Seguir color >  $\Box$  Blanco cálido/IFS para utilizar el ajuste de ISF de Ambilight.

## $\frac{1}{44}$ Ajustes ecológicos

Establecimiento del nivel de ahorro de energía

 Ajustes > Ajustes ecológicos > Ahorro de energía.

Seleccione Máximo, Media o Mínimo para disfrutar de diferentes grados de ahorro de energía, o seleccione Apagado para desactivar el modo de ahorro de energía.

#### Establecimiento de pantalla apagada para ahorrar energía

 Ajustes > Ajustes ecológicos > Pantalla apagada.

Seleccione Pantalla apagada y la pantalla del televisor se apagará. Para volver a encender la pantalla, pulse cualquier botón del mando a distancia.

Activación del sensor de luz ambiental integrado

Ajustes > Ajustes ecológicos > Sensor de luz.

Seleccione Sensor de luz y el sensor de luz ambiental incorporado reducirá el brillo de la pantalla del televisor cuando disminuya el nivel de luz del entorno. El sensor de luz integrado ajusta automáticamente la imagen en función de las condiciones de iluminación de la habitación.

#### Ajuste del temporizador de apagado del televisor

 Ajustes > Ajustes ecológicos > Temporizador de apagado.

Pulse las flechas  $\bigwedge$  (arriba) o  $\bigvee$  (abajo) para ajustar el valor. El valor 0 (apagado) desactiva la desconexión automática.

Seleccione Temporizador de apagado y el televisor se apagará automáticamente para ahorrar energía. \* El televisor se apaga si recibe una señal de televisión pero no pulsa un botón del mando a distancia durante un periodo de cuatro horas.

\* El televisor se apaga si no recibe una señal de televisión ni un comando del mando a distancia durante 10 minutos.

\*Si usa el televisor como monitor o emplea un receptor digital (STB) para ver la televisión y no utiliza el mando a distancia del televisor, debe desactivar el apagado automático, para establecer el valor en 0.

### $\frac{1}{4.5}$ Ajustes generales

## Unidad de disco duro USB

Debe configurar y formatear un disco duro USB antes de grabar un canal.

 Ajustes > Ajustes generales > Unidad de disco duro USB.

Para poner en pausa o grabar una emisión, o almacenar aplicaciones, debe conectar y formatear una unidad de disco duro USB. Esta acción eliminará todos los archivos de la unidad de disco duro USB. Si desea grabar emisiones con los datos de la guía de TV de Internet, debe configurar la conexión de Internet antes de instalar el disco duro USB.

#### Advertencia

La unidad de disco duro USB está formateada exclusivamente para este televisor, no podrá utilizarla en otro televisor u ordenador sin volver a formatearla. No copie ni cambie los archivos grabados de la unidad de disco duro USB a través de ninguna aplicación de PC, Esto podría inhabilitar sus grabaciones. Cuando formatee otra unidad de disco duro USB, el contenido de la anterior se perderá. La unidad de disco duro USB instalada en el televisor se deberá formatear antes de poder utilizarla con un ordenador.

Para formatear un disco duro USB:

**1 -** Conecte la unidad de disco duro USB a una de las conexiones USB del televisor. No conecte otro dispositivo USB en los otros puertos USB cuando esté formateando una unidad.

**2 -** Encienda la unidad de disco duro USB y el televisor.

**3 -** Seleccione Grabaciones si desea ejecutar

Pause TV y grabación; en caso contrario,

seleccione Aplicaciones para almacenar aplicaciones. Siga las instrucciones en pantalla.

**4 -** Todos los archivos y datos se eliminarán después del formateo.

**5 -** Cuando la unidad de disco duro USB esté

formateada, déjela conectada de forma permanente.

### Ajustes del teclado USB

Ajuste de la disposición del teclado para un teclado USB instalado

 Ajustes > Ajustes generales > Ajustes del teclado USB.

Conecte el teclado USB a una de las conexiones USB del televisor. Cuando el televisor detecte el teclado por primera vez, podrá seleccionar su disposición y probar la selección.

## Hogar o tienda

Selección de la ubicación del televisor

Ajustes > Ajustes generales > Ubicación.

Al seleccionar Tienda, el estilo de imagen cambia a Vivo y puede configurar los ajustes de tienda. El modo Tienda se utiliza para la promoción en establecimientos.

## Configuración de tienda

Ajuste de las opciones de Tienda

 Ajustes > Ajustes generales > Configuración de tienda.

Si el modo del televisor está configurado en Tienda, puede establecer la disponibilidad de una determinada demostración para la tienda.

#### Ajuste de imagen y audio

 Ajustes > Ajustes generales > Configuración de tienda > Imagen y audio.

Seleccione Optimizados para tienda o Personalizados para los ajustes de imagen y audio.

#### Configuración de logotipos y banner

 Ajustes > Ajustes generales > Configuración de tienda > Logotipos y rótulo publicitario.

Establezca esta opción para mostrar los Logotipos de funciones y el Rótulo publicitario.

#### Inicio automático del menú de demostración y la demostración de Ambilight

 Ajustes > Ajustes generales > Configuración de tienda > Inicio automático de Demo Me/Inicio automático de la demostración de Ambilight.

Activar o desactivar el inicio automático del menú de demostración y la demostración de Ambilight.

### EasyLink: HDMI-CEC

Puede conectar dispositivos compatibles con HDMI-CEC al televisor y controlarlos con el mando a distancia de este.

Debe activar EasyLink HDMI-CEC en el televisor y el dispositivo conectado.

Activación de EasyLink

 $\bigstar$  Ajustes > Ajustes generales > EasyLink > EasyLink > Encendido.

Control de dispositivos compatibles con HDMI-CEC con el mando a distancia del televisor

 $\bullet$  Ajustes > Ajustes generales > EasyLink > Mando a distancia de EasyLink > Encendido.

#### Nota:

• EasyLink podría no funcionar con dispositivos de otras marcas.

• La funcionalidad HDMI-CEC posee diferentes nombres en función de la marca. Algunos ejemplos son: Anynet, Aquos Link, Bravia Theatre Sync, Kuro Link, Simplink y Viera Link. No todas las marcas son totalmente compatibles con EasyLink. Los nombres de marcas de HDMI CEC de ejemplo son propiedad de sus respectivos propietarios.

## HDMI Ultra HD

Este televisor puede reproducir señales Ultra HD. Algunos dispositivos, conectados con HDMI, no reconocen los televisores con Ultra HD y pueden no funcionar correctamente o mostrar imágenes y sonidos distorsionados.

Para evitar el funcionamiento incorrecto de un dispositivo de este tipo, puede ajustar HDMI Ultra HD cuando el televisor esté en la fuente HDMI. La configuración recomendada para el dispositivo heredado es Estándar.

#### Ajuste de la calidad de la señal para cada conector HDMI

 Ajustes > Ajustes generales > HDMI Ultra HD > HDMI (puerto) > Estándar, Óptimo.

Para cambiar los ajustes, cambie primero a la fuente HDMI. Seleccione Óptimo para activar la señal de HDMI de máxima calidad para contenido 4K Ultra HD y HDR (4K60 4:4:4, HDR 4K60 de 10 bits).

• El ajuste Óptimo permite usar señales Ultra HD RGB 4:4:4 o YCbCr 4:4:4/4:4:2/4:2:0 hasta un máximo de 50 o 60 Hz.

• El ajuste Estándar permite usar señales Ultra HD YCbCr 4:2:0 hasta un máximo de 50 o 60 Hz.

Formato de temporización de vídeo máximo admitido para opciones HDMI Ultra HD:

- Resolución: 3840 x 2160
- Frecuencia de cuadro (Hz): 50 Hz, 59,94 Hz, 60 Hz

• Submuestreo de datos de vídeo (profundidad de bits)

 - 8 bits: YCbCr 4:2:0, YCbCr 4:2:2\*, YCbCr 4:4:4\*, RGB 4:4:4\*

- 10 bits: YCbCr 4:2:0\*, YCbCr 4:2:2\*
- 12 bits: YCbCr 4:2:0\*, YCbCr 4:2:2\*

\* Compatible solo cuando HDMI Ultra HD está establecido en Óptimo.

Seleccione Estándar si la imagen o el sonido están distorsionados.

#### Nota:

Para ver contenido HDR10+ o Dolby Vision desde una fuente HDMI, es posible que tenga que apagar el reproductor y volver a encenderlo cuando el reproductor conectado al televisor reproduzca dicho contenido por primera vez. El contenido HDR10+ o Dolby Vision solo es compatible cuando HDMI Ultra HD está establecido en Óptimo.

# Modo de juego automático de HDMI

Configuración del modo de juego automático de HDMI

 Ajustes > Ajustes generales > Modo de juego automático de HDMI.

Establezca Modo de juego automático de HDMI en Encendido si desea que el televisor ajuste Estilo de imagen en Juego cada vez que reciba la información del dispositivo HDMI conectado al televisor. Esta función solo se puede seleccionar cuando HDMI Ultra HD se establece en Óptimo.

### Modo Cine automático

Configuración del modo Cine automático

 Ajustes > Ajustes generales > Modo Cine automático.

Establezca Modo de cine automático en Encendido si desea que el televisor ajuste Estilo de imagen en Cine cada vez que reciba la información del dispositivo HDMI conectado al televisor.

### Avanzado

#### Ajustes de HbbTV: Hybrid Broadcast Broadband TV

#### Activación de la función HbbTV

 $\bullet$  Ajustes > Ajustes generales > Avanzado > Ajustes de HbbTV > HbbTV > Encendido.

#### Desactivación del seguimiento del historial de HbbTV

 Ajustes > Ajustes generales > Avanzado > Ajustes de HbbTV > Seguimiento de HbbTV > Apagado.

#### Eliminación de las cookies de HbbTV

 $\bullet$  Aiustes > Aiustes generales > Avanzado > Ajustes de HbbTV > Cookies de HbbTV > Encendido.

#### Borrar lista de aplicaciones aprobadas

 $\bullet$  Ajustes > Ajustes generales > Avanzado > Ajustes de HbbTV > Borrar lista de aplicaciones aprobadas. Para borrar todas las aplicaciones de HbbTV aprobadas por el usuario.

#### Restablecimiento de ID del dispositivo HbbTV

#### $\bullet$  Ajustes > Ajustes

generales > Avanzado > Ajustes de HbbTV > Restablecimiento de ID del dispositivo HbbTV. Puede restablecer el identificador de dispositivo exclusivo del televisor. Se creará un nuevo identificador. Se sustituirá su ID de dispositivo por un nuevo identificador.

## Nombre de perfil de CAM y Prioridad CAM

Ajuste del nombre de perfil para un CI+/CAM instalado

 Ajustes > Ajustes generales > Nombre de perfil de CAM.

#### Seleccionar el tipo de CI+/CAM

Ajustes > Ajustes generales > Prioridad CAM.

Seleccione USB para activar el CAM USB y se desactivará el CAM PCMCIA. Seleccione PCMCIA para habilitar el CAM PCMCIA y se desactivará el CAM USB.

### Restablecimiento de los ajustes y reinstalación del televisor

Restablecimiento de los valores originales de todos los ajustes del televisor

Ajustes > Ajustes generales > Ajustes de fábrica.

Reinstalación completa del televisor y ajuste al estado del primer encendido

Ajustes > Ajustes generales > Reinstalar TV.

Introduzca el código PIN y seleccione Sí. El televisor se reinstalará completamente.

Todos los ajustes se restablecerán y se sustituirán los canales instalados.

La instalación puede tardar unos minutos.

#### $14.6$

# Ajustes de reloj, región e idioma

### Idioma

Ajustes > Región e idioma > Idioma.

Cambio del idioma del menú y los mensajes del televisor

 Ajustes > Región e idioma > Idioma > Idioma del menú.

#### Ajuste del idioma de audio preferido

 Ajustes > Región e idioma > Idioma > Idioma de audio principal, Idioma de audio secundario.

Los canales de televisión digital pueden emitir audio con varios idiomas para un programa. Puede ajustar idiomas de audio principal y secundario. Si el audio está disponible en uno de estos idiomas, el televisor cambiará a ese audio.

#### Ajuste del idioma de subtítulos preferido

 Ajustes > Región e idioma > Idioma > Idioma de subtítulos principal, Idioma de subtítulos secundario.

Los canales digitales pueden ofrecer varios idiomas para los subtítulos de un programa. Puede ajustar los idiomas principal y secundario que prefiera para los subtítulos. Si hay disponibles subtítulos en uno de esos idiomas, el televisor los mostrará.

#### Ajuste del idioma de teletexto preferido

 Ajustes > Región e idioma > Idioma > Idioma de teletexto principal, Idioma de teletexto secundario.

Algunos centros emisores de televisión digitales tienen disponibles varios idiomas de teletexto.

### Reloj

Ajustes > Región e idioma > Reloj.

Corrección automática del reloj

 Ajustes > Región e idioma > Reloj > Modo reloj automático.

• La configuración estándar para el reloj del televisor

es Automático. La información de la hora proviene de la información de tiempo universal coordinado, que emite UTC.

• Si el reloj no está correcto, puede ajustarlo

a Depende del país.

#### Corrección manual del reloj

 Ajustes > Región e idioma > Reloj > Modo reloj automático > Manual.

**Ajustes > Región e** idioma > Reloj > Fecha, Hora.

Vaya al menú anterior y seleccione Fecha y Hora para ajustar el valor.

#### Nota:

• Si ninguno de los ajustes automáticos muestra la hora correctamente, puede configurar la hora manualmente.

• Si programa grabaciones desde la guía de televisión, se recomienda no cambiar manualmente la fecha y la hora.

Ajuste de la zona horaria o ajuste de una compensación de tiempo para su región (solo

#### disponible para algunos países)

 Ajustes > Región e idioma > Reloj > Zona horaria.

El ajuste Zona horaria solo está disponible cuando Modo reloj automático se establece en Automático o Depende del país.

Ajuste del televisor de forma que cambie automáticamente al modo en espera tras un tiempo preestablecido

 Ajustes > Región e idioma > Reloj > Temporizador de reposo.

# $\overline{14.7}$ Ajustes de Android

**Ajustes > Ajustes de Android.** 

Muestra la lista de aplicaciones instaladas, comprueba el espacio libre para más descargas o desinstala una aplicación.

### $\overline{14.8}$

# Ajustes de Acceso universal

**A** Ajustes > Acceso universal.

Con la opción Acceso universal activada, el televisor está preparado para que lo utilicen personas con deficiencias auditivas o visuales.

#### Activación de los ajustes de Acceso universal

 Ajustes > Acceso universal > Acceso universal > Encendido.

Acceso universal para personas con deficiencias auditivas

 Ajustes > Acceso universal > Deficiente auditivo > Encendido.

• Algunos canales de televisión digitales emiten subtítulos y audio especiales adaptados para las personas con deficiencias auditivas.

• Con esta opción activada, el televisor activa automáticamente el audio y los subtítulos adaptados, si están disponibles.

#### Acceso universal para personas con deficiencias visuales

 $\bullet$  Ajustes > Acceso

universal > Audiodescripción > Audiodescripción > Encendido.

Los canales de televisión digital pueden emitir comentarios de audio especiales que describen lo que se muestra en la pantalla.

#### $\bigstar$  Ajustes > Acceso

universal > Audiodescripción > Volumen mezclado, Efectos de audio, Voz.

• Si selecciona Volumen mezclado, puede mezclar el volumen del audio normal con los comentarios de audio. Pulse las flechas  $\bigwedge$  (arriba) o  $\bigvee$  (abajo) para ajustar el valor.

• Establezca Efectos de audio en Encendido para disfrutar de efectos de audio adicionales en el audio de los comentarios, como estéreo o atenuación de sonido.

• Seleccione Voz para ajustar la preferencia de voz, Descriptivo o Subtítulos.

#### Mejora de diálogos

Ajustes > Acceso universal > Mejora de diálogos.

Aumente la inteligibilidad del diálogo y de los comentarios, si está disponible.Solo está disponible cuando el ajuste de sonido Clear dialogue está

# $\frac{1}{14}$ .9 Ajustes de bloqueo

### Establecer código y Cambiar código

Establecer un nuevo código o restablecer el cambio de código

 Ajustes > Bloqueo infantil > Establecer código o Cambiar código.

El código de bloqueo infantil se utiliza para bloquear o desbloquear canales o programas.

#### Nota:

Si ha olvidado el código PIN, puede anular el código actual con 8888 e introducir un nuevo código.

### Bloqueo para programas

Establecimiento de una edad mínima para ver programas clasificados

Ajustes > Bloqueo infantil > Control de padres.

#### Bloqueo para aplicaciones

Establecimiento del bloqueo en aplicaciones de **Philips** 

 Ajustes > Bloqueo infantil > Bloqueo de aplicación.

Puede bloquear aplicaciones inadecuadas para los niños. Puede bloquear aplicaciones para mayores de 18 años desde las aplicaciones de Philips o configurar un perfil restringido en el menú de inicio.

#### Mayores de 18 años

El bloqueo de aplicaciones para mayores de 18 años le pedirá un código PIN cuando intente iniciar una aplicación para mayores de 18 años. Este bloqueo solo es válido en las aplicaciones para mayores de 18 años de las aplicaciones de Philips.

#### Perfil restringido

Puede configurar un perfil restringido para el menú de inicio, en el que solo estarán disponibles las aplicaciones que permita. Debe introducir un código PIN para configurar y activar el perfil restringido.

#### Google Play Store: madurez

En Google Play Store, puede ocultar las aplicaciones en función de la madurez de los usuarios/compradores. Debe introducir un código PIN para seleccionar o cambiar el nivel de madurez. El nivel de madurez determinará las aplicaciones disponibles para instalar.

### Bloqueo para CAM

Establecimiento del PIN de CAM para la grabación

Ajustes > Bloqueo infantil > PIN de CAM.

# 15 Vídeos, fotos y música

#### 15.1

# Desde un ordenador o NAS

Puede ver fotos o reproducir música y vídeos desde un ordenador o un sistema de almacenamiento conectado a la red (NAS) de su red doméstica.

El televisor y el ordenador o el NAS deben estar en la misma red doméstica. En el ordenador o el sistema NAS, debe instalar un software de servidor de medios. El servidor de medios debe estar configurado para compartir archivos con el televisor. El televisor muestra los archivos y las carpetas según los organice el servidor de medios o en función de su estructura en el ordenador o el NAS.

El televisor no es compatible con subtítulos de transmisiones de vídeo desde un ordenador o sistema NAS.

Si el servidor de medios admite la búsqueda de archivos, habrá un campo de búsqueda disponible.

Para explorar o reproducir los archivos de su ordenador:

1 - Pulse **SOURCES**, seleccione *a* Red y pulse OK.

2 - Seleccione **&** Dispositivos SimplyShare y pulse  $\rightarrow$  (derecha) para seleccionar el dispositivo que necesite.

**3 -** Una vez que el dispositivo SimplyShare esté conectado, el elemento Dispositivos SimplyShare se sustituirá por el nombre del dispositivo conectado.

**4 -** Puede explorar y reproducir los archivos.

**5 -** Para detener la reproducción de vídeo, fotos y música, pulse **EXIT.** 

#### 15.2

# Menú Programas preferidos

Adición de una carpeta o un archivo al menú

#### Programas preferidos

1 - Pulse **3 SOURCES**, seleccione **II USB** y pulse OK.

2 - Seleccione **■** Dispositivos USB y seleccione una carpeta o un archivo.

**3 -** Pulse Marcar como favorito (verde) para añadir la carpeta o el archivo seleccionados al menú Programas preferidos.

#### Visualización de los archivos favoritos

1 - Pulse **3 SOURCES**, seleccione **II USB** y pulse OK.

- 2 Seleccione **C** Programas preferidos.
- **3** Puede ver todos sus archivos favoritos en la lista.

#### 15.3

# Menú Más populares y menú Últimas reproducciones

Cómo visualizar los archivos más populares o borrar la lista

1- Pulse **3 SOURCES**, seleccione **I** USB y pulse OK.

**2 -** Seleccione Dispositivos USB y

seleccione  $\bigstar$  Más populares.

**3 -** Seleccione un archivo y pulse OK para verlo o pulse **Borrar todo** para borrar la lista.

Visualización de los últimos archivos reproducidos 1- Pulse **3 SOURCES**, seleccione **II USB** y pulse OK.

2 - Seleccione **■** Dispositivos USB y

seleccione  $\triangleright$  Últimas reproducciones.

**3 -** Seleccione un archivo y pulse OK para verlo o pulse Borrar todo para borrar la lista.

#### 15.4

# Desde una conexión USB

Puede ver fotos o reproducir vídeos y música desde una unidad flash USB o unidad de disco duro USB conectada.

Con el televisor encendido, conecte una unidad flash USB o un disco duro USB a una de las conexiones USB. El televisor detecta el dispositivo y muestra una lista de los archivos multimedia.

Si la lista de archivos no aparece automáticamente:

1- Pulse **3 SOURCES**, seleccione **II USB** y pulse OK.

#### 2 - Seleccione **■** Dispositivos USB y

pulse  $\sum$  (derecha) para seleccionar el dispositivo USB que necesite.

**3 -** Puede explorar los archivos de la estructura de carpetas que tenga organizada en la unidad.

**4 -** Pulse Reproducir todo para reproducir todos los archivos de la carpeta USB o pulse  $\longrightarrow$  Marcar como favorito para añadir la carpeta seleccionada al menú de favoritos: ● Favoritos.

**5 -** Para detener la reproducción de vídeo, fotos y música, pulse **EXIT**.

#### Advertencia

Si intenta realizar una pausa o grabar un programa con una unidad de disco duro USB conectada, el televisor le pedirá que formatee la unidad de disco duro USB. El formateo eliminará todos los archivos actuales que haya en la unidad de disco duro USB.

#### 15.5

# Reproducción de vídeos

## Reproducción de vídeos

#### Apertura de la carpeta de vídeos

1 - Pulse **II** SOURCES, seleccione **II** USB v pulse OK.

2 - Seleccione **■** Dispositivos USB y

pulse  $\sum$  (derecha) para seleccionar el dispositivo USB que necesite.

3 - Seleccione Vídeos. Puede pulsar **-** Marcar como favorito para añadir la carpeta de vídeos al menú de favoritos: · Favoritos.

#### Reproducción de vídeos

1- Pulse **3 SOURCES**, seleccione **I** USB y pulse OK.

2 - Seleccione **■** Dispositivos USB y

pulse  $\sum$  (derecha) para seleccionar el dispositivo USB que necesite.

**3 -** Seleccione Vídeos y seleccione un vídeo. Puede pulsar Reproducir todo para reproducir todos  $\log$  archivos de la carpeta o pulsar  $\longrightarrow$  Marcar como favorito para añadir el vídeo seleccionado al menú de favoritos: **•** Favoritos.

#### Barra de control

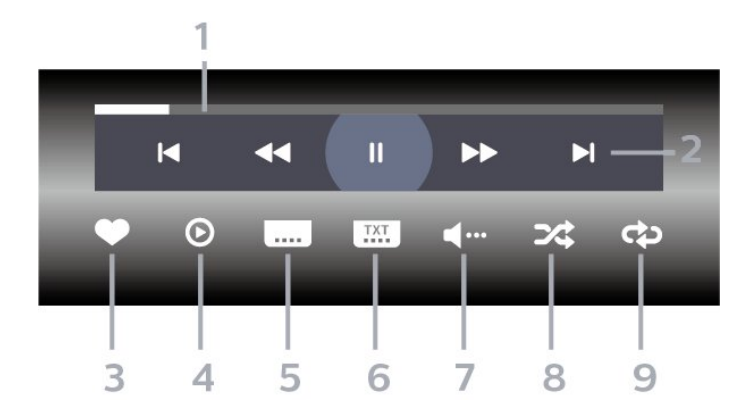

- **1** Barra de progreso
- **2** Barra de control de reproducción
- $\blacktriangleleft$ : Saltar al vídeo anterior de una carpeta
- $\blacktriangleright$ : Saltar al vídeo siguiente de una carpeta
	- : Retroceder
	- : Avanzar rápido
	- $\parallel$ : Poner en pausa la reproducción
- **3** Marcar como favorito
- **4** Reproducir todos los vídeos

**5 -** Subtítulos: para activar o desactivar los subtítulos,

o activarlos si no hay sonido.

**6 -** Idioma de subtítulos: seleccione un idioma para los subtítulos.

**7 -** Idioma de audio: seleccione un idioma de audio **8 -** Aleatorio: reproduce los archivos en orden aleatorio.

**9 -** Repetir: reproduce todos los vídeos de la carpeta una sola vez o de forma continua.

### Opciones de vídeo

Exploración de archivos de vídeo:

- Lista/miniaturas: vista de lista o de miniaturas.
- Aleatorio: reproduce los archivos en orden aleatorio.
- Repetir: reproduce todos los vídeos de la carpeta
- una sola vez o de forma continua.
- Info: muestra la información del vídeo.

Reproducción de archivos de vídeo:

• Marcar como favorito: el vídeo se marca como favorito.

• Ajuste de subtítulos: permite establecer el tamaño de fuente, el color o la posición de los subtítulos, entre otros.

• Info: muestra la información del vídeo.

## 15.6 Visualización de fotos

## Visualización de fotografías

#### Apertura de la carpeta de fotos

1- Pulse **3 SOURCES**, seleccione **I** USB y pulse OK.

2 - Seleccione **■** Dispositivos USB y

pulse  $\sum$  (derecha) para seleccionar el dispositivo USB que necesite.

3 - Seleccione Fotos. Puede pulsar **- Marcar** como favorito para añadir la carpeta de fotos al menú de favoritos.

#### Visualización de fotografías

1- Pulse **3 SOURCES**, seleccione **II USB** y pulse OK.

2 - Seleccione **■** Dispositivos USB y

pulse  $\sum$  (derecha) para seleccionar el dispositivo USB que necesite.

**3 -** Seleccione Fotos y seleccione una de las fotos. Puede pulsar 
Secuencia de diapositivas para reproducir todos los archivos de la carpeta o

pulsar Marcar como favorito para añadir la foto seleccionada al menú de favoritos:  $\bullet$  Favoritos.

#### Barra de control

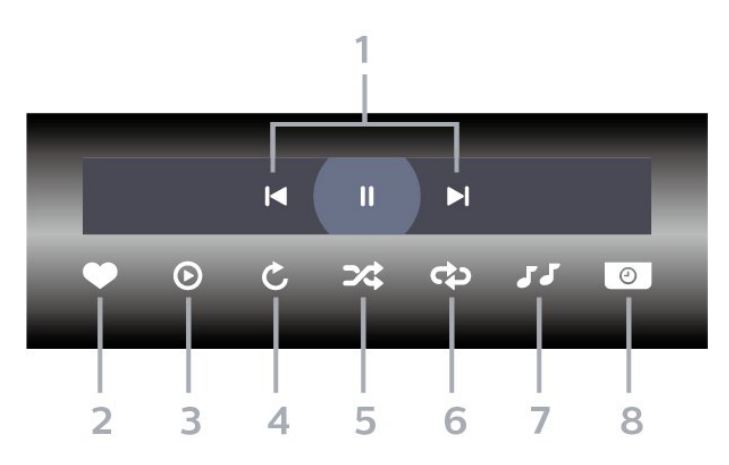

**1 -** Barra de control de reproducción

- $\blacktriangleleft$ : Saltar a la foto anterior de una carpeta
- $\blacktriangleright$ : Saltar a la foto siguiente de una carpeta

II: Poner en pausa la reproducción de la secuencia de diapositivas

- **2** Marcar como favorito
- **3** Iniciar una secuencia de diapositivas
- **4** Girar la foto

**5 -** Aleatorio: reproduce los archivos en orden aleatorio.

**6 -** Repetir: reproduce todas las fotos de la carpeta una sola vez o de forma continua.

**7 -** Detiene la reproducción de música en segundo plano.

**8 -** Ajusta la velocidad de la secuencia de diapositivas.

## Opciones de fotografía

Exploración de archivos de fotos:

• Lista/miniaturas: vista de lista o de miniaturas.

• Aleatorio: reproduce los archivos en orden aleatorio.

• Repetir: reproduce la secuencia de diapositivas una vez o de forma continua.

• Detener música: detiene la reproducción de música en segundo plano

• Velocidad de secuencia de diapositivas: ajusta la velocidad de la secuencia de diapositivas.

• Info: muestra la información de la foto

Reproducción de archivos de fotos:

- Marcar favoritos: la foto se marca como favorita.
- Info: muestra la información de la foto

### Visualización de fotos de 360 grados

Apertura de la carpeta de fotos de 360 grados 1- Pulse **3 SOURCES**, seleccione **I** USB y pulse OK.

2 - Seleccione **■** Dispositivos USB y pulse  $\sum$  (derecha) para seleccionar el dispositivo USB que necesite.

**3 -** Seleccione Fotos de 360 grados. Puede pulsar Marcar como favorito para añadir la carpeta de fotos de 360 grados al menú de favoritos.

#### Visualización de una foto de 360 grados

1- Pulse **3 SOURCES**, seleccione **I** USB y pulse OK.

2 - Seleccione ■ Dispositivos USB y pulse  $\sum$  (derecha) para seleccionar el dispositivo USB que necesite.

**3 -** Seleccione Fotos de 360 grados y seleccione una de las fotos. Puede pulsar **-** Reproducir todo para reproducir todos los archivos de la carpeta o pulsar Marcar como favorito para añadir la foto seleccionada al menú de favoritos:  $\bullet$  Favoritos.

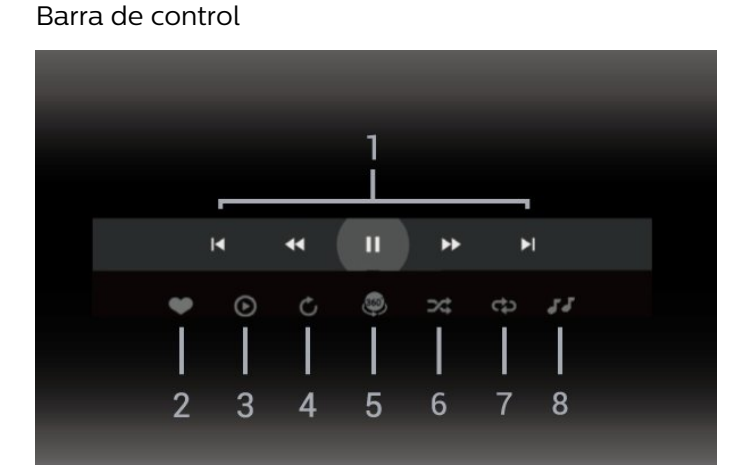

- **1** Barra de control de reproducción
- $\blacksquare$ : Saltar a la foto anterior de una carpeta
- $\blacktriangleright$ : Saltar a la foto siguiente de una carpeta - : Rebobinar reproducción a velocidad 2x, 4x o

32x - : Retroceder reproducción a velocidad 2x, 4x o 32x

 $\blacksquare$ : Poner en pausa la reproducción

**2 -** Marcar como favorito

**3 -** Reproducir uno/reproducir todo: reproduce una o todas las fotos de esta carpeta.

**4 -** Modo manual/Modo auto.: cuando se inicie el reproductor de 360 grados, empezará a mostrar la foto seleccionada de izquierda a derecha (de 0 a 360 grados) en vista de 360 grados. Cuando se accede al

modo manual, el reproductor en 360 grados detiene su movimiento o rotación automática para permitir el movimiento o rotación manual mediante los botones del mando a distancia.

**5 -** Vista Little Planet: Pequeño planeta es una vista distinta y divertida de las fotos de 360 grados. Cuando se inicia la vista Little Planet, la foto de 360 grados se representa en una vista en forma de esfera, como un planeta.

**6 -** Aleatorio: reproduce los archivos en orden aleatorio.

**7 -** Repetir: reproduce todas las fotos de la carpeta una sola vez o de forma continua.

**8 -** Detiene la reproducción de música en segundo plano.

## Opciones de foto de 360 grados

Exploración de archivos de fotos de 360 grados:

- Lista/miniaturas: vista de lista o de miniaturas.
- Aleatorio: reproduce los archivos en orden aleatorio.

• Repetir: reproduce los archivos una vez o de forma continua.

• Detener música: detiene la reproducción de música en segundo plano

Reproducción de archivos de fotos de 360 grados:

• Restablecer la vista: restablece el ángulo de la vista

• Info: muestra la información de la foto de 360 grados

15.7

# Reproducción de música

### Reproducción de música

Apertura de la carpeta de música

1 - Pulse **3 SOURCES**, seleccione **II USB** y pulse OK.

2 - Seleccione **■** Dispositivos USB y

pulse  $\sum$  (derecha) para seleccionar el dispositivo USB que necesite.

3 - Seleccione Música. Puede pulsar **- Marcar** como favorito para añadir la carpeta de música al menú de favoritos: · Favoritos.

**4 -** Puede buscar rápidamente música mediante la clasificación: Géneros, Artistas, Álbumes y Pistas.

Reproducción de música

1 - Pulse **3 SOURCES**, seleccione **II USB** y pulse OK.

**2 -** Seleccione Dispositivos USB y

pulse  $\sum$  (derecha) para seleccionar el dispositivo USB que necesite.

**3 -** Seleccione Música y seleccione una de las

clasificaciones para ver los archivos de música. 4 - Seleccione música y pulse **- Reproducir** todo para reproducir todos los archivos o pulse Marcar como favorito para añadir la música seleccionada al menú de favoritos: • Favoritos.

#### Barra de control

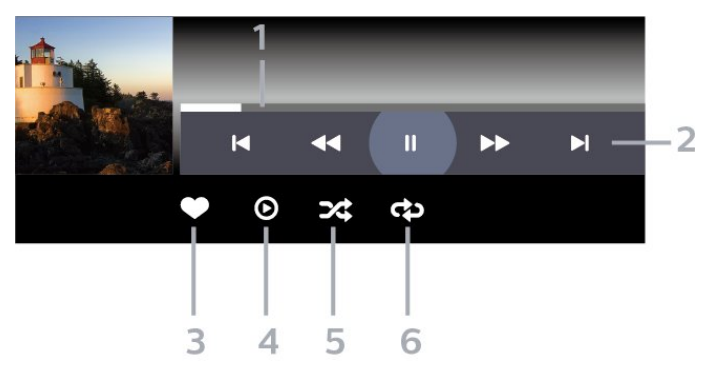

- **1** Barra de progreso
- **2** Barra de control de reproducción
- $\blacktriangleleft$ : Saltar a la música anterior de una carpeta
- $\blacktriangleright$ : Saltar al música siguiente de una carpeta **+** : Retroceder
	- : Avanzar rápido
	- II: Poner en pausa la reproducción
- **3** Marcar como favorito
- **4** Reproducir toda la música

**5 -** Aleatorio: reproduce los archivos en orden aleatorio.

**6 -** Repetir: reproduce toda la música de la carpeta una sola vez o de forma continua.

## Opciones de música

Exploración de archivos de música:

- Aleatorio: muestra los archivos en orden aleatorio.
- Repetir: reproduce todas las canciones de la carpeta una sola vez o de forma continua.

Reproducción de archivos de música:

• Marcar favoritos: la música se marca como favorita.

# $\overline{16}$ Guía de TV

### $16.1$

# Qué necesita

Con la guía de televisión puede ver una lista de los programas de televisión actuales y programados de sus canales. En función de la procedencia de la información (datos) de la guía de televisión, se mostrarán canales analógicos y digitales o solo canales digitales. No todos los canales disponen de información en la guía de televisión.

El televisor puede recopilar la información de la guía de televisión para los canales que están instalados. El televisor no puede recopilar la información de la guía de televisión para los canales que se visualizan desde un receptor o decodificador digital.

 $\overline{162}$ 

# Datos de la guía de televisión

La Guía de TV recibe información (datos) de las emisoras. En algunas regiones y para algunos canales, puede que no esté disponible la información de la guía de televisión. El televisor puede recopilar la información de la guía de televisión para los canales que están instalados. El televisor no puede recopilar la información de la guía de televisión para los canales que se visualizan desde un receptor o decodificador digital.

16.3

# Uso de la guía de televisión

## Para acceder a la guía de televisión:

Para abrir la guía de televisión, pulse **E TV GUIDE**. La guía de TV muestra los canales del sintonizador seleccionado.

Vuelva a pulsar **III** TV GUIDE para cerrarla.

La primera vez que abra la guía de televisión, el televisor buscará en todos los canales de televisión información sobre los programas. Este proceso puede llevar unos minutos. Los datos de la guía de TV se almacenan en el televisor.

### Para sintonizar un programa:

Desde Guía de TV, puede cambiar a un programa en emisión en ese momento.

Para cambiar al programa (canal), seleccione el programa y pulse OK.

Visualización de la información del programa

Para consultar la información del programa seleccionado:

1 - Pulse + OPTIONS, seleccione Información del programa y pulse OK.

2 - Pulse  $\leftarrow$  BACK para salir.

### Cambiar día

La guía de TV puede mostrar los programas programados para los siguientes días (máximo 8 días).

Pulse el botón **- Día** y seleccione el día que necesite.

## Ajustar un recordatorio

Puede establecer un recordatorio para un programa. Un mensaje le avisará al inicio del programa. Puede cambiar a este canal inmediatamente.

En la guía de TV, un programa con un recordatorio se  $marca$  con un  $\odot$  (reloj).

Para establecer un recordatorio:

1 - Pulse **: GUÍA TV** y seleccione un programa que vaya a emitirse.

2 - Pulse + OPTIONS y seleccione Establecer record. o pulse el botón de color **-** Establecer record..

**3 -** Pulse BACK para cerrar el menú.

Para borrar un recordatorio:

1 - Pulse **: GUÍA TV** y seleccione un programa con un recordatorio.

2 - Pulse + OPTIONS y seleccione Borrar record. o pulse el botón de color **- Borrar record**.

**3 -** Pulse BACK para cerrar el menú.

### Buscar por género

Si hay información disponible, puede buscar los programar programados por género, como películas, deportes, etc.

Para buscar programas por género:

**1 -** Pulse TV GUIDE.

2 - Pulse + OPTIONS.

**3 -** Seleccione Buscar por género y pulse OK.

**4 -** Seleccione el género que desee y pulse OK. Se mostrará una lista con los programas encontrados. **5 -** Puede establecer recordatorios o programar la grabación de un programa seleccionado. **6 -** Pulse BACK para cerrar el menú.

Para obtener más información sobre la grabación, pulse Palabras clave y busque Grabación.

\* No disponible al seleccionar un canal de DVB-S

#### Lista de recordatorios

Puede ver una lista de los recordatorios que ha establecido.

Lista de recordatorios

Para abrir la lista de recordatorios:

- **1** Pulse TV GUIDE.
- 2 Pulse el botón de color  **Programados**.
- **3** En la parte superior de la pantalla,
- seleccione  $\odot$  Programados y pulse OK.
- **4** En la lista de grabaciones y recordatorios programados, seleccione la

pestaña Recordatorios y pulse OK para ver

únicamente los recordatorios.

**5 -** Pulse el botón Eliminar para eliminar el recordatorio seleccionado. Pulse el botón - Grabar para grabar el programa seleccionado.

**6 -** Pulse BACK para cerrar el menú.

### Programar una grabación

Puede programar una grabación en la guía de TV\*.

Para ver la lista de grabaciones,

pulse Grabaciones , los programas que haya

configurado para grabarse se marcan con

un  $\bullet$  (punto rojo) delante del nombre del programa.

Para grabar un programa:

1 - Pulse **: TV GUIDE** y seleccione un programa que se vaya a emitir o que se esté emitiendo.

- 2 Pulse el botón de color  **Grabar**.
- **3** Pulse BACK para cerrar el menú.

Para cancelar una grabación:

1 - Pulse **II** TV GUIDE y seleccione el programa que iba a grabar.

- 2 Pulse el botón  **Borrar grabación**.
- **3** Pulse BACK para cerrar el menú.

\*Para grabar un programa de televisión necesita:

• Una unidad de disco duro USB formateada en este

televisor

- Tener canales de televisión digital instalados en el televisor
- Recibir información sobre el canal de la guía de televisión en pantalla
- Un ajuste de reloj fiable. Si restablece el reloj del televisor manualmente, las grabaciones pueden fallar.

# Grabación y Pause TV

## 17.1 Grabación

## Qué necesita

Se puede grabar una emisión de televisión digital y verla más tarde.

Para grabar un programa de televisión necesita:

• Una unidad de disco duro USB formateada en este televisor

• Tener canales de televisión digital instalados en el televisor

• Recibir información sobre el canal de la guía de televisión en pantalla

• Un ajuste de reloj fiable. Si restablece el reloj del televisor manualmente, las grabaciones pueden fallar.

No es posible grabar si se está utilizando Pause TV.

Con motivo de cumplir la normativa en términos de copyright, algunos proveedores de DVB pueden aplicar distintas restricciones mediante el uso de tecnología de gestión de derechos digitales (DRM). En el caso de canales con emisiones protegidas, es posible que la grabación, la validez de la grabación o el número de visualizaciones estén restringidos. Puede que la grabación esté totalmente prohibida. Si intenta grabar una emisión protegida o reproducir una grabación caducada, puede aparecer un mensaje de error.

Para obtener más información sobre la instalación de una unidad de disco duro USB, en Ayuda, pulse Palabras clave y busque Unidad de disco duro USB.

#### Nota:

La función de grabación solo está disponible para emisiones de televisión digital. No es posible grabar contenido de dispositivos externos (p. ej., HDMI).

## Grabación de un programa

#### Grabar ahora

Para grabar el programa que está viendo en ese momento, pulse ● (Grabar) en el mando a distancia. La grabación se iniciará inmediatamente.

Para detener la grabación, pulse (Detener).

Si hay datos de la guía de TV disponibles, el

programa que está viendo se grabará desde el momento en que pulse el botón de grabación hasta que termine el programa. Si no hay disponibles datos de la guía de TV, la grabación solo durará 30 minutos. Puede ajustar la hora de finalización de la grabación en la lista de grabaciones.

#### Programar una grabación

Puede programar la grabación de un programa que se emitirá ese mismo día o varios días más tarde (como máximo 8 días después). El televisor utilizará los datos de la guía de TV para iniciar y detener la grabación.

Para grabar un programa:

**1 -** Pulse TV GUIDE.

**2 -** En la guía de TV, seleccione el canal y el programa que desea grabar. Pulse  $\rightarrow$  (derecha) o  $\checkmark$  (izquierda) para desplazarse por los programas de un canal. Utilice el botón - Día para seleccionar el día que necesite.

**3 -** Con el programa resaltado, pulse el botón de color Grabación . La grabación del programa queda programada. Si las grabaciones programadas se solapan, aparecerá un aviso automáticamente. Si desea grabar un programa mientras esté ausente, recuerde dejar el televisor en modo de espera y la unidad de disco duro USB encendida.

**4 -** El televisor añade un margen de tiempo al final del programa. Puede ajustar este margen conMargen de finalización automático.

5 - Pulse  $\leftarrow$  BACK para cerrar el menú.

#### Lista de grabaciones

Puede ver y gestionar sus grabaciones en la lista de grabaciones. Junto a la lista de grabaciones, hay una lista independiente para las grabaciones programadas y los recordatorios.

Para abrir la lista de grabaciones:

- 1- Pulse **IE** TV GUIDE.
- 2 Pulse el botón de color  **Grabaciones**.
- **3** En la lista de grabaciones,

seleccione Nuevo, Visualizado o Caducado y pulse OK para filtrar la vista.

**4 -** Si selecciona una grabación en la lista, puede eliminarla con el botón Eliminar o detener la cuando esté en curso con el botón **- Detener** grabación. Puede cambiar el nombre de una grabación con el botón de color - Cambiar nombre.

5 - Pulse  $\leftarrow$  BACK para cerrar el menú.

Los centros emisores pueden limitar el número de días durante los cuales se puede ver una grabación. Cuando pase este periodo, la grabación se marcará como caducada. Las grabaciones de la lista pueden

mostrar el número de días que quedan antes de que expiren.

Si el centro emisor impide que se lleve a cabo una grabación programada o si la descarga se interrumpe, la grabación se marca como Error.

#### Conflictos de grabación

Cuando dos grabaciones programadas se solapan en el tiempo, se produce un conflicto de grabación. Para resolver un conflicto de grabación, puede ajustar las horas de inicio y finalización de una o ambas grabaciones.

Para ajustar la hora de inicio o finalización de una grabación programada:

- **1** Pulse TV GUIDE.
- 2 Pulse el botón de color  **Grabaciones**.

**3 -** En la parte superior de la pantalla,

seleccione  $\odot$  Programados y pulse OK.

**4 -** En la lista de grabaciones y recordatorios programados, seleccione la pestaña Grabaciones y pulse OK para ver únicamente las grabaciones programadas.

**5 -** Seleccione la grabación programada que está en conflicto con otra grabación programada y

pulse Ajuste de la hora .

**6 -** Seleccione la hora inicio o finalización con los botones  $\land$  (arriba) o  $\lor$  (abajo). Seleccione Aplicar y pulse OK.

7 - Pulse  $\leftarrow$  BACK para cerrar el menú.

#### Margen de finalización automático

Puede establecer el margen de tiempo que el televisor añadirá automáticamente al final de cada grabación programada.

Para establecer el margen de tiempo de finalización automático:

**1 -** Pulse TV GUIDE.

2 - Pulse el botón de color **- Grabaciones**.

**3 -** Pulse OPTIONS, seleccione Margen de finalización automático y pulse OK.

 $4$  - Pulse  $\land$  (arriba) o  $\lor$  (abajo) y pulse OK para establecer el margen de tiempo que se añade automáticamente a una grabación. Puede agregar hasta 45 minutos a una grabación.

5 - Pulse  $\leftarrow$  BACK para cerrar el menú.

### Grabación manual

Puede programar una grabación que no esté vinculada a un programa de televisión. Puede establecer el tipo de sintonizador, el canal y las horas de inicio y finalización como desee.

Para programar una grabación manual:

- **1** Pulse TV GUIDE.
- 2 Pulse el botón de color  **Grabaciones**.

**3 -** En la parte superior de la pantalla,

seleccione  $\odot$  Programados y pulse OK.

4 - Pulse **+ OPTIONS**, seleccione Programar y pulse OK.

**5 -** Seleccione el sintonizador desde el que quiere grabar y pulse OK.

**6 -** Seleccione el canal desde el que desea grabar y pulse OK.

- **7** Seleccione el día de la grabación y pulse OK.
- **8** Establezca las horas de inicio y finalización de la grabación. Seleccione un botón y pulse  $\lambda$  (arriba)
- $\circ \checkmark$  (abajo) para ajustar las horas y los minutos.

**9 -** Seleccione Grabar y pulse OK para programar la grabación manual.

La grabación aparecerá en la lista de grabaciones programadas y recordatorios.

### Ver una grabación

Para ver una grabación:

- 1- Pulse **IE** TV GUIDE.
- 2 Pulse el botón de color  **Grabaciones**.
- **3** En la lista de grabaciones, seleccione la

grabación que desee y pulse OK para empezar a verla.

**4 -** Puede utilizar los

botones  $\mathbf{u}$  (pausa),  $\blacktriangleright$  (reproducir),  $\blacktriangleleft$ 

 $(rebobinar)$ ,  $\rightarrow$  (avance rápido) o  $\Box$  (detener).

5 - Para volver a ver la televisión, pulse **EXIT**.

# $\overline{172}$ Pausar televisión

## Qué necesita

Puede hacer una pausa en una emisión de televisión digital y seguir viéndola un poco más tarde.

Para poner en pausa un programa de televisión necesita:

• Una unidad de disco duro USB formateada en este televisor

• Tener canales de televisión digital instalados en el televisor

• Recibir información sobre el canal de la guía de televisión en pantalla

Con la unidad de disco duro USB conectada y formateada, el televisor almacena de forma continua la emisión de televisión que está viendo. Al cambiar a otro canal, se borra la emisión del canal anterior. La emisión también se borra al poner el televisor en modo de espera.

No es posible utilizar la función Pause TV con una grabación en curso.

Para obtener más información, en Ayuda, pulse Palabras clave y busque Unidad de disco duro USB.

### Para poner en pausa un programa:

Para hacer una pausa y reanudar la emisión:

· Para poner en pausa una emisión, pulse **II** (Pausa). Se mostrará brevemente una barra de progreso en la parte inferior de la pantalla.

• Para mostrar la barra de progreso, vuelva a pulsar (Pausa) de nuevo.

• Para continuar la emisión, pulse  $\blacktriangleright$  (Reproducir).

Con la barra de progreso en pantalla, pulse << (Rebobinar) o pulse > (Avanzar) para seleccionar el punto desde donde desea comenzar la visualización de la emisión en pausa. Pulse estos botones varias veces para cambiar la velocidad.

Puede poner en pausa una emisión durante 90 minutos como máximo.

Para volver a la emisión de televisión en directo, pulse (Detener).

### Repetición

Puesto que el televisor almacena las emisiones que esté viendo, puede reproducir principalmente la emisión durante unos segundos.

Para volver a reproducir una emisión actual:

1 - Pulse **II** (Pausa)

2 - Pulse <(Rebobinar). Puede pulsar </a> veces para seleccionar el punto desde el que desea empezar a ver una emisión en pausa. Pulse estos botones varias veces para cambiar la velocidad. En algún momento llegará al inicio del almacenamiento de la emisión o el intervalo de tiempo máximo.

**3 -** Pulse (Reproducir) para ver de nuevo la emisión.

**4 -** Pulse (Detener) para ver la emisión en directo.

# $\overline{18}$ Smartphones y tabletas

#### 18.1

# Aplicación Philips TV Remote App

La nueva aplicación Philips TV Remote App para su smartphone o tableta será su gran aliado.

Con la aplicación TV Remote App, podrá controlar todas sus actividades multimedia. Envíe fotos, música o vídeos a la gran pantalla de su televisor. Busque lo que quiere ver en la guía de TV y visualícelo en su televisor. La aplicación TV Remote App le permite utilizar el teléfono como mando a distancia, pero no podrá encender y apagar el televisor con el teléfono.

Descargue Philips TV Remote App hoy mismo de la tienda de aplicaciones.

La aplicación Philips TV Remote App está disponible para iOS y Android de forma gratuita.

# 18.2 Google Cast

### Qué necesita

Si la aplicación de su dispositivo móvil dispone de Google Cast, puede emitir la aplicación en este televisor. En la aplicación móvil, busque el icono de Google Cast. Puede utilizar su dispositivo móvil para controlar lo que ve en el televisor. Google Cast funciona en Android e iOS.

El dispositivo móvil debe estar conectado a la misma red Wi-Fi doméstica que el televisor.

#### Aplicaciones con Google Cast

Cada día aparecen nuevas aplicaciones con Google Cast disponibles. Ya puede probar esta opción con YouTube, Chrome, Netflix, Photowall o Big Web Quiz para Chromecast. Consulte también google.com/cast.

Algunos productos y funciones de Google Play no están disponibles en todos los países.

Encontrará más información en [www.support.google.com/androidtv.](http://www.support.google.com/androidtv)

## Transmisión a su televisor

Para emitir una aplicación en la pantalla de su televisor:

**1 -** En el smartphone o la tableta, abra una aplicación compatible con Google Cast.

- **2** Toque el icono de Google Cast.
- **3** Seleccione el televisor en el que desea emitirla.
- **4** Pulse el botón de reproducción en su

smartphone o tableta. Lo que seleccione se debería reproducir en el televisor.

# 19 Juegos

### $\frac{1}{19.1}$

# Qué necesita

En este televisor, puede disfrutar de juegos:

- desde la Colección de TV Philips del menú de inicio
- Desde Google Play Store en el menú de inicio
- Desde una consola de juegos conectada

Los juegos de la Colección de TV Philips o Google Play Store se deben descargar e instalar en el televisor para poder jugar. Algunos juegos requieren un mando para juegos.

Para instalar aplicaciones de juegos desde la Colección de TV Philips o Google Play Store, el televisor debe estar conectado a Internet. Debe aceptar las Condiciones de uso para utilizar las aplicaciones de Colección de TV Philips. Para utilizar las aplicaciones de Google Play y Google Play Store, debe iniciar sesión con una cuenta de Google.

# 19.2

# Mandos para juegos

Para jugar a juegos de Internet en el televisor, puede conectar una amplia gama de mandos para juegos inalámbricos. El televisor admite dos mandos para juegos a la vez. Tras conectar el mando, podrá utilizarlo inmediatamente.

### 19.3

# Jugar a un juego de una consola de juegos

Para iniciar un juego desde una consola de juegos:

- **1** Encienda la consola de juegos.
- 2 Pulse **EX** SOURCES y seleccione una consola de
- juegos o el nombre de la conexión.
- **3** Inicie el juego.

4 - Pulse  $\leftarrow$  BACK varias veces, pulse **EXIT** o detenga la aplicación con su botón para salir/detener específico.

Para obtener más información sobre la conexión de una consola de juegos, en Ayuda,

pulse Palabras clave y busque Consola de juegos, conectar.
# <span id="page-72-0"></span> $\overline{20}$ Ambilight

### $\overline{201}$

# Estilo de Ambilight

### Seguir vídeo

Puede ajustar Ambilight para que siga la dinámica del vídeo o el audio de un programa de televisión. También puede ajustar Ambilight para mostrar un estilo de color preestablecido o puede desactivar Ambilight.

Si selecciona Seguir vídeo, puede seleccionar uno de los estilos que siguen la dinámica del vídeo de la pantalla del televisor.

Para establecer el estilo de Ambilight:

- 1 Pulse ambilight
- **2** Seleccione Seguir vídeo y pulse OK.
- **3** Seleccione el estilo que desee y pulse OK.
- **4** Pulse (izquierda) para retroceder un paso

 $\circ$   $\leftarrow$  BACK para cerrar el menú.

Los estilos disponibles para Seguir vídeo son:

• Estándar: ideal para ver la tele a diario

• Natural: sigue la imagen o el sonido de la forma más fiel posible

- Deportes: ideal para programas deportivos
- Vivo: ideal para la visualización con luz diurna

• Juego: ideal para videojuegos

### Seguir audio

Puede ajustar Ambilight para que siga la dinámica del vídeo o el audio de un programa de televisión. También puede ajustar Ambilight para mostrar un estilo de color preestablecido o puede desactivar Ambilight.

Si selecciona Seguir audio, puede seleccionar uno de los estilos que siguen la dinámica del sonido.

Para establecer el estilo de Ambilight:

- 1 Pulse ambilight
- **2** Seleccione Seguir audio y pulse OK.
- **3** Seleccione el estilo que desee y pulse OK.
- **4** Pulse (izquierda) para retroceder un paso
- $\circ$   $\leftarrow$  BACK para cerrar el menú.

Los estilos disponibles para Seguir audio son:

- Iluminación: ideal para ver vídeos musicales
- Retro: ideal para escuchar música retro a gran volumen
- Ritmo: ideal para escuchar música con ritmo

### Lounge Light

Puede ajustar Ambilight para que siga la dinámica del vídeo o el audio de un programa de televisión. También puede ajustar Ambilight para mostrar un estilo de color preestablecido o puede desactivar Ambilight.

Si selecciona Lounge light, puede seleccionar uno de los estilos de color preestablecidos.

Para establecer el estilo de Ambilight:

- $1 P_{\text{l}}$  $|S \cap \text{ambilight}$
- **2** Seleccione Lounge light y pulse OK.
- **3** Seleccione el estilo que desee y pulse OK.
- 4 Pulse **<** (izquierda) para retroceder un paso
- $\circ$   $\leftarrow$  BACK para cerrar el menú.

Los estilos disponibles para Lounge light son:

- Lava ardiendo: variaciones de color rojo
- Aguas profundas: variaciones de color azul
- Naturaleza viva: variaciones de color verde
- **B** Blanco cálido o ISF: color estático
- Color personaliz.: color estático de su elección. Para ajustar el color de la luz estática de Ambilight, vaya

a  $\clubsuit$  Ajustes > Ambilight > Color personaliz. y elija el color que desee.

### Seguir bandera

Puede permitir que Ambilight siga la bandera del país que seleccione.

### Seguir aplicación

El ajuste Seguir aplicación está disponible cuando controla Ambilight con una aplicación.

### 20.2

## Desactivación de Ambilight

Para desactivar Ambilight:

- 1 Pulse ambilight
- **2** Seleccione Apagado y pulse OK.
- **3** Pulse (izquierda) para retroceder un paso
- $\circ \leftarrow$  BACK para cerrar el menú.

### <span id="page-73-0"></span> $\overline{20.3}$ Ajustes de Ambilight

Para obtener más información, en Ayuda, pulse el botón de colores **- Palabras clave** y busque Ajustes de Ambilight.

### 20.4 Modo Lounge Light

El modo Lounge Light del televisor permite encender Ambilight cuando el televisor está en modo de espera. Así, podrá iluminar su habitación con Ambilight.

Después de poner el televisor en modo de espera, si desea encender la luz Lounge Light de Ambilight, siga estos pasos:

#### 1 - Pulse ambilight

2 - Después de pulsar *ambilight*, se encenderá la luz Lounge Light de Ambilight.

3 - Vuelva a pulsar **«mbilight** si desea cambiar a otro efecto de luz.

**4 -** Para apagar la luz Lounge Light de Ambilight, pulse *ambilight* hasta que vea que las luces están apagadas. Es posible que tenga que pulsar el botón Ambilight varias veces.

### 20.5

## Alarma de amanecer

Alarma de amanecer utiliza Ambilight, música e información meteorológica para crear una nueva experiencia de despertar.

• El televisor se enciende a la hora y día que haya establecido.

• Se enciende Ambilight con una pantalla de fundido en color y música.

• Poco a poco, cambia a la previsión del tiempo con un tema de fondo acorde.

Para acceder al menú de ajustes de Alarma de amanecer:

**1 -** Pulse para abrir el menú rápido.

**2 -** Seleccione Alarma de amanecer y pulse OK para abrirla.

- Alarma: puede establecer hasta 5 alarmas para días independientes o con repetición y con ajustes de encendida/apagada.

- Tema de fondo: puede adaptarse a la previsión

meteorológica o seleccionar por categorías de fotos. - Música: pista de música que se reproduce durante el despertar.

- Activar el volumen: volumen de la música durante el despertar.

- Tiempo: ajustes del pronóstico del tiempo local. - Vista previa: para previsualizar el efecto de despertar.

Si el televisor está en el modo en espera y llega la hora de la alarma, el televisor se activará desde el modo en espera. Pantalla de fundido para despertar, Ambilight encendido, música gradual e información meteorológica con tema de fondo.

Para salir de la alarma de amanecer, pulse  $\bullet$  Modo de espera/Encendido, ← BACK o △ HOME en el mando a distancia.

- *O* Modo de espera/Encendido: sale de la aplicación Amanecer y pone el televisor en modo de espera.

 $\leftarrow$  BACK : sale de la aplicación Amanecer y cambia a la última fuente de televisión utilizada.

 $-\bigtriangleup$  HOME : sale de la aplicación Amanecer y cambia al iniciador.

- Si la alarma de amanecer no sale a otra aplicación después de 30 minutos desde el despertar de amanecer, el televisor se apagará automáticamente en modo en espera.

#### Nota:

Mantenga la conexión de red para que la alarma de amanecer funcione correctamente. Alarma de amanecer no funciona cuando se establece el modo de reloj del televisor en manual. Vaya al menú de ajustes y cambie el modo de reloj a Automático. La alarma no funciona si se establece la Ubicación en Tienda.

### $\overline{20.6}$ Ambisleep

Ambisound simula la puesta de sol para ayudarle a relajarse antes de quedarse dormido. Al final de la simulación, el televisor pasará automáticamente al modo de espera.

 $\bullet$  Ajustes > Ambilight > Ambisleep.

#### Ambisleep activado

 $\bullet$  Ajustes > Ambilight > Ambisleep > Ambisleep activado.

Seleccione esta opción para activar Ambisleep.

#### Duración

Ajustes > Ambilight > Ambisleep > Duración.

Establezca la duración (en minutos) de Ambisleep.

Brillo

<span id="page-74-0"></span> $\bullet$  Ajustes > Ambilight > Ambisleep > Brillo.

Establezca el brillo inicial de Ambisleep.

#### Color

Ajustes > Ambilight > Ambisleep > Color.

Seleccione el color de luz que desee.

#### Sonido

Ajustes > Ambilight > Ambisleep > Sonido.

Seleccione el sonido de la naturaleza que desee utilizar durante Ambisleep.

### 20.7 Ambilight+hue

### Configura

#### $\bullet$  Ajustes

> Ambilight > Ambilight+hue > Configurar.

Configure las bombillas Hue de Philips para que sigan los colores de Ambilight.

### Apagar

Activación/desactivación de Ambilight+hue

 $\bullet$  Ajustes > Ambilight > Ambilight+hue > Encender/Apagar.

### Inmersión

 $\bullet$  Ajustes > Ambilight > Ambilight+hue > Inmersión.

Pulse las flechas  $\bigwedge$  (arriba) o  $\bigvee$  (abajo) para configurar la precisión con la que las bombillas hue siguen Ambilight.

### Lounge Light+hue

Si ha instalado Ambilight+hue, puede dejar que las bombillas hue sigan Lounge Light desde Ambilight. Las hue de Philips extenderán el efecto Lounge Light por toda la habitación.

#### Encendido y apagado de las bombillas hue

 $\bullet$  Ajustes > Ambilight > Ambilight+hue > Lounge Light+hue.

### Ver configuración o Reiniciar

Visualización de la configuración actual de Ambilight+hue, la red, el puente y las bombillas

 Ajustes > Ambilight > Ambilight+hue > Ver configuración.

Restablecimiento de la configuración actual de Ambilight+hue

 $\bullet$  Ajustes > Ambilight > Ambilight+hue > Restablecer configuración.

# <span id="page-75-0"></span> $\overline{21}$ Selecciones destacadas

#### 21.1

# Acerca de las selecciones destacadas

Con  $\blacksquare$  Selecciones destacadas que le recomienda el televisor:

- programas de televisión actuales en Ahora en TV
- servicios de televisión en línea (Catch Up TV) en TV a la carta
- los vídeos de alquiler más recientes en Vídeo a petición

• servicios de televisión en línea (Catch Up TV) de Freeview en Freeview Play\*

Para disfrutar de las selecciones destacadas, el televisor debe estar conectado a Internet. Asegúrese de aceptar las Condiciones de uso. La información de selecciones destacadas y servicios solo está disponible en determinados países.

#### Condiciones de uso

Para permitir que el televisor haga estas recomendaciones, debe aceptar las Condiciones de uso. Para ver recomendaciones personalizadas basadas en sus hábitos de visionado, marque la casilla de verificación Aceptación del servicio de recomendaciones personalizadas.

Para abrir las condiciones de uso:

- **1** Pulse para abrir el menú rápido.
- 2 Seleccione **S** Selecciones destacadas.

**3 -** Pulse OPTIONS, seleccione Condiciones de uso y pulse OK.

**4 -** Seleccione Ajustes de privacidad y pulse OK.

**5 -** Seleccione Aceptación del servicio de

recomendaciones personalizadas y pulse OK para marcar la casilla. Pulse OK de nuevo para desmarcarla.

**6 -** Pulse BACK para cerrar el menú.

\* Freeview Play solo está disponible para los modelos del Reino Unido.

### $212$ Ahora en su televisor

### Acerca de Ahora en TV

Con **Ex** Ahora en TV, el televisor recomienda los 10 programas más populares para ver en ese momento.

El televisor recomienda programas que se están emitiendo o comenzarán en los 15 minutos siguientes. Los programas recomendados se seleccionan de entre los canales que ha instalado. La selección se realiza entre los canales del país. Además, puede hacer que Ahora en TV le ofrezca recomendaciones personalizadas en función de los programas que ve regularmente.

Para que la información de Ahora en TV esté disponible:

- La información de Ahora en TV debe estar disponibles en su país.
- El televisor debe tener canales instalados.
- El televisor debe estar conectado a Internet.
- El reloj del televisor debe estar configurado en Automático o Depende del país.

• Debe aceptar las Condiciones de uso (que podría haber aceptado ya al realizar la conexión a Internet).

El icono  $\blacksquare$  solo aparecerá en la parte superior de la pantalla cuando esté disponible Ahora en TV.

El televisor no almacena recomendaciones anteriores.

### Uso de Ahora en TV

Para abrir Ahora en TV:

1 - Pulse  $\mathbf{B}^*$  para abrir el menú rápido.

2 - Seleccione **B** Selecciones destacadas para abrir el menú Selecciones destacadas.

3 - Seleccione **Example and TV** en la parte superior de la pantalla y pulse OK.

4 - Pulse  $\leftarrow$  BACK para salir.

Al abrir Ahora en TV, es posible que la página de información tarde unos segundos en actualizarse.

En Ahora en TV puede:

- Seleccionar y pulsar OK en el icono de un programa para sintonizar el programa en curso.
- Seleccionar y pulsar OK en el icono de un
- programa programado para sintonizar el canal.

Puede utilizar los botones de colores del mando a distancia para iniciar, detener o eliminar una grabación programada. También puede establecer o eliminar un recordatorio del inicio de un programa.

Para salir de Ahora en TV sin sintonizar otro canal, pulse  $\leftarrow$  BACK.

### <span id="page-76-0"></span> $\frac{1}{213}$ TV a la carta

### Acerca de TV a la carta

Con **IO** TV a la carta, puede ver programas de televisión que se ha perdido o ver sus programas favoritos cuando mejor le convenga. Este servicio también se llama Catch Up TV, Replay TV o TV en línea. Los programas de TV a la carta son gratuitos.

Puede permitir que TV a la carta le haga algunas recomendaciones personalizadas de los programas, en función de la instalación del televisor y los programas que ve regularmente.

El icono  $\Box$  solo aparecerá en la parte superior de la pantalla cuando esté disponible TV a la carta.

### Uso de TV a la carta

Para abrir TV a la carta:

- 1 Pulse  $\mathbf{B}^*$  para abrir el menú rápido.
- 2 Seleccione **Example 2 Selecciones destacadas** para abrir el menú Selecciones destacadas.

**3** - Seleccione **IIO** TV a la carta en la parte superior de la pantalla y pulse OK.

4 - Pulse **v** (abajo) para abrir la página a pantalla completa.

**5 -** Puede seleccionar una emisora determinada si hay más de una disponible.

**6 -** Seleccione el icono de un programa y

pulse OK para empezar a verlo.

7 - Pulse  $\leftarrow$  BACK para salir.

Al abrir TV a la carta, es posible que la página de información tarde unos segundos en actualizarse.

Cuando empiece el programa, podrá utilizar los botones  $\blacktriangleright$  (Reproducir) y  $\blacktriangleright$  (Pausa).

### $\overline{214}$ Vídeo a la carta

### Acerca de Vídeo a la carta

Con "Vídeo a la carta, puede alquilar películas en videoclubes de alquiler en línea.

También puede dejar que Vídeo a la carta le haga recomendaciones personalizadas sobre películas en función del país, la instalación de TV y los programas que ve regularmente.

El icono "solo aparecerá en la parte superior de la pantalla cuando esté disponible Vídeo a petición.

Pago

Cuando alquila o compra una película, puede pagar al videoclub de forma segura con su tarjeta de crédito. La mayoría de videoclubes requiere la creación de una cuenta de usuario la primera vez que se alquila una película.

#### Tráfico de Internet

Si transmite muchos vídeos podría superar el límite de tráfico de Internet mensual.

### Uso de Vídeo a la carta

Para abrir Vídeo a la carta:

1 - Pulse **s** para abrir el menú rápido.

2 - Seleccione **Ex** Selecciones destacadas para abrir el menú Selecciones destacadas.

**3 -** Seleccione Vídeo a la carta en la parte superior de la pantalla y pulse OK.

- **4** Utilice los botones de desplazamiento para seleccionar el cartel de una película.
- 5 Pulse  $\leftarrow$  BACK para salir.

Al abrir Vídeo a la carta, es posible que la página de información tarde unos segundos en actualizarse.

Puede seleccionar un videoclub determinado si hay más de uno disponible.

Para alquilar una película:

**1 -** Navegue a la parte destacada del cartel de una película. Tras unos segundos, se mostrará información limitada.

**2 -** Pulse OK para abrir la página de la película del videoclub y ver la sinopsis.

- **3** Confirme el pedido.
- **4** Realice el pago a través de la televisión.
- **5** Comience la reproducción. Puede utilizar los

botones  $\blacktriangleright$  (Reproducir)  $\lor$  **II** (Pausa).

# <span id="page-77-0"></span> $\overline{22}$ Freeview Play

### $\overline{221}$ Acerca de Freeview Play

Para disfrutar de Freeview Play\*, primero necesita conectar el televisor a Internet.

Freeview Play ofrece:

• Visualización de los programas de televisión que no ha podido ver en los últimos siete días.

• Visualización de televisión en directo y bajo demanda, todo desde un lugar y sin necesidad de acceder a una aplicación. Puede buscar programas de Freeview Play en Guía de TV.

• Visualización de más de 70 canales estándar y hasta 15 canales HD.

• Servicios bajo demanda como BBC iPlayer, ITV Hub, All 4, Demand 5, BBC NEWS y BBC SPORT.

• Sin contratos ni costes mensuales. Usted tiene el control.

Para obtener más información, visite: <https://www.freeview.co.uk>

\* Freeview Play solo está disponible para los modelos del Reino Unido.

### $\overline{222}$

# Uso de Freeview Play

Para abrir Freeview Play\*…

- 1 Pulse  $\mathbf{B}^{\text{P}}$  para abrir el menú rápido.
- 2 Seleccione **Ex** Selecciones destacadas.

**3 -** Seleccione la pestaña de Recomendaciones o

Temporadas completas en la parte superior de la pantalla.

**4 -** Seleccione un género de la segunda fila y pulse OK para filtrar los programas correspondientes.

**5 -** Seleccione un programa y pulse OK para empezar a verlo.

**6 -** Pulse BACK para salir.

\* Freeview Play solo está disponible para los modelos del Reino Unido.

# $\overline{23}$ Netflix

Si tiene una suscripción a Netflix, puede disfrutar de Netflix en este televisor. El televisor deberá estar conectado a Internet. Es posible que Netflix aún no esté disponible en su región y que pueda acceder a él en las próximas actualizaciones de software.

Para abrir Netflix, pulse **NETFLIX** para abrir la aplicación Netflix. Puede abrir Netflix inmediatamente desde un televisor en modo de espera.

www.netflix.com

# <span id="page-79-0"></span> $\overline{24}$ Alexa

#### $\overline{211}$

# Acerca de Alexa

El televisor es compatible con los comandos de voz de Amazon Alexa\*.

#### Acerca de Alexa

Alexa es un servicio de voz basado en la nube que está disponible en los dispositivos Alexa Echo de Amazon y de otros fabricantes. Por medio de Alexa, puede encender y apagar el televisor, cambiar de canal o modificar el volumen, entre otras operaciones.

Para controlar el televisor con Alexa, se necesita...

- Un smart TV de Philips compatible con Alexa
- Un dispositivo Amazon Echo
- Una cuenta de Google

• Un dispositivo móvil, como, por ejemplo, un teléfono o una tableta

• Una red Wi-Fi

#### Acerca de las habilidades Alexa

Alexa utiliza "habilidades" para transmitir los comandos de voz. Estas habilidades proporcionan nuevas funcionalidades que permiten disfrutar de una experiencia más personalizada en los televisores con Alexa. La habilidad "Control por voz de Smart TV de Philips", que está disponible en la tienda de habilidades de Alexa, proporciona varios comandos de voz para el Smart TV Android de Philips.

\* Alexa no está disponible en todos los idiomas y países. Amazon, Alexa y todos los logotipos relacionados son marcas comerciales de Amazon.com, Inc. o sus afiliados.

Nota: Los estilos de Ambilight compatibles pueden depender del modelo específico del televisor. Consulte el manual de usuario del televisor para conocer los estilos de Ambilight compatibles.

### $\frac{1}{242}$ Uso de Alexa

Para poder utilizar Alexa, primero debe configurar el servicio cliente de Alexa en su smart TV Android de Philips. Para empezar el proceso de configuración, inicie la aplicación "Amazon Alexa" desde la pantalla de inicio del televisor. Siga las instrucciones y proceda tal como se indica a continuación:

- Seleccione un nombre para su smart TV Android, para que Alexa pueda identificarlo.

- Seleccione una cuenta de Google e inicie sesión.

- Vuelva a acceder a esta habilidad mediante la aplicación Alexa en su teléfono para activarla, vincular cuentas y detectar sus dispositivos. - Vuelva al televisor para finalizar la configuración.

#### Configuración del televisor para Alexa

1 - Pulse **△ HOME** y abra la aplicación "Amazon Alexa".

**2 -** Para poder empezar el proceso de configuración, se necesita un dispositivo Amazon Echo y la aplicación de Alexa (en un dispositivo móvil o a través de la web).

**3 -** Siga las instrucciones en pantalla para aceptar los términos de la política de privacidad, seleccionar un nombre para el televisor e iniciar sesión utilizando su cuenta de Google. La cuenta de Google es necesaria para poder realizar el emparejamiento con el dispositivo Alexa.

**4 -** En el dispositivo móvil, inicie sesión con la misma cuenta de Google que utiliza en la aplicación de Amazon Alexa.

**5 -** Realice las operaciones que se indican a continuación en la aplicación de Amazon Alexa. En primer lugar, active la habilidad "Control por voz de Smart TV de Philips". A continuación, vincule su cuenta de Google y, por último, realice una detección de dispositivos.

**6 -** Seleccione Activar o Desactivar para el ajuste de encendido del televisor. Puede utilizar Alexa para encender o apagar su televisor con comandos de voz. **7 -** Al final de la pantalla de configuración, puede seleccionar Hecho para empezar a utilizar Alexa. Seleccione Gestionar televisores para gestionar los televisores emparejados con Alexa o para desemparejar los televisores de Alexa.

Vaya a alexa.amazon.com, haga clic en Habilidades y busque "Control por voz de Smart TV de Philips". La habilidad se mostrará en los resultados.

# <span id="page-80-0"></span> $\overline{25}$ **Software**

 $25.1$ 

# Actualizar software

### Actualización desde Internet

Si el televisor está conectado a Internet, puede recibir un mensaje para que actualice el software del televisor. Se necesita una conexión a Internet de alta velocidad (banda ancha). Si recibe este mensaje, le recomendamos llevar a cabo la actualización.

Con el mensaje en la pantalla,

seleccione Actualizar y siga las instrucciones en pantalla.

También puede buscar una actualización de software usted mismo.

Durante la actualización de software, no hay imagen y el televisor se apaga y se enciende de nuevo. Esto puede ocurrir varias veces. La actualización puede tardar unos minutos. Espere hasta que vuelva a aparecer la imagen del televisor. No pulse el interruptor de encendido  $\Phi$  del televisor o el mando a distancia durante la actualización de software.

Para buscar una actualización de software:

#### 1 - Seleccione **C**Ajustes > Actualizar

- software > Buscar actualizaciones y pulse OK.
- **2** Seleccione Internet (recomendado) y pulse OK.
- **3** El televisor buscará si hay alguna actualización en Internet.

**4 -** Si hay disponible una actualización, podrá instalarla directamente.

**5 -** La actualización de software puede tardar unos minutos. No pulse el botón **O** del televisor o el mando a distancia.

**6 -** Cuando finalice la actualización, el televisor volverá al canal que estaba viendo.

### Actualización desde USB

Es posible que sea necesario actualizar el software del televisor.

Para ello, necesitará un ordenador con conexión a Internet de alta velocidad y una unidad flash USB para cargar el software al televisor. Utilice una unidad flash USB con al menos 2 GB de espacio libre. Asegúrese de que esté desactivada la protección contra escritura.

Para actualizar el software del televisor:

- 1 Seleccione **C**Ajustes > Actualizar
- software > Buscar actualizaciones y pulse  $OK$ .
- **2** Seleccione USB y pulse OK.

#### Identificación del televisor

**1 -** Inserte la unidad flash USB en una de las conexiones USB del televisor.

**2 -** Seleccione Copiar a USB y pulse OK. Se guardará un archivo de identificación en la unidad flash USB.

#### Descarga del software

**1 -** Inserte la unidad flash USB en el ordenador.

- **2** En la unidad flash USB, localice el archivo
- update.htm y haga doble clic en él.
- **3** Haga clic en Enviar ID.

**4 -** Si hay nuevo software disponible, descargue el archivo .zip.

**5 -** Después de la descarga, descomprima el archivo y copie el archivo autorun.upg en la unidad flash USB. No coloque este archivo en una carpeta.

Actualización del software del televisor **1 -** Inserte la unidad flash USB en el televisor. La actualización se iniciará automáticamente.

**2 -** La actualización de software puede tardar unos minutos. No pulse el botón **O** del televisor o el mando a distancia. No extraiga la unidad flash USB. **3 -** Cuando finalice la actualización, el televisor volverá al canal que estaba viendo.

Si se produce un corte de energía durante la actualización, no extraiga bajo ninguna circunstancia la unidad flash USB del televisor. Cuando se recupere la energía, proseguirá la actualización.

Para evitar que se actualice por error el software del televisor, elimine el archivo autorun.upg de la unidad flash USB.

### Buscar actualizaciones OAD

Busque una actualización de software de forma inalámbrica (OAD, por sus siglas en inglés).

Para buscar actualizaciones OAD:

1 - Seleccione **C**Ajustes > Actualizar software > Buscar actualizaciones > Buscar actualizaciones OAD.

**2 -** Siga las instrucciones en pantalla.

\* Nota: La actualización de software OAD solo está disponible en determinados países.

### $25.2$ Versión software

Para ver la versión actual del software del televisor:

1 - Seleccione **C**Ajustes > Actualizar software > Información del software actual y pulse OK.

**2 -** Se mostrarán la versión, las notas de la versión y la fecha de creación. Además, se mostrará el número ESN de Netflix si está disponible.

#### <span id="page-81-0"></span>25.3

# Actualización de software automática

Para activar la actualización de software automática de forma que el software del televisor se actualice automáticamente: Deje el televisor en modo de espera.

1 - Seleccione  $\bullet$  Ajustes > Actualizar software > Actualización automática de software > Encendido y pulse OK.

**2 -** Siga las instrucciones en pantalla.

**3 -** Pulse (izquierda) varias veces si fuera necesario para cerrar el menú.

Si el ajuste se encuentra activado, la actualización se descarga cuando el televisor está encendido y se instala 15 minutos después de que el televisor haya entrado en modo de espera (siempre que no haya grabaciones u otras alarmas programadas). Cuando el ajuste se encuentra desactivado, se muestra el OSD "Actualizar ahora" o "Más tarde".

#### $\overline{254}$

# Ver historial de actualizaciones de software

Permite mostrar la lista de versiones de software actualizadas correctamente en el televisor.

Para ver el historial de actualizaciones de software:

1 - Seleccione **C**Ajustes > Actualizar software > Ver historial de actualizaciones de software y pulse OK.

**2 -** Se mostrará el historial de actualizaciones de software del televisor.

### $25.5$ Software de código fuente abierto

Este televisor contiene software de código fuente abierto. Por la presente, TP Vision Europe B.V. ofrece la entrega, previa solicitud, de una copia completa del código fuente correspondiente a los paquetes de software de código fuente abierto con copyright utilizados en este producto y para los que la entrega de dicha copia sea necesaria de conformidad con sus respectivas licencias.

Esta oferta es válida hasta tres años después de la

compra del producto para cualquier persona que reciba esta información. Para obtener el código fuente, escriba en inglés a . . .

[open.source@tpv-tech.com](mailto:open.source@tpv-tech.com)

### $756$ Licencia de código fuente abierto

### Acerca de la licencia de código fuente abierto

Archivo LÉAME sobre el código fuente de las partes del software del televisor de TP Vision Netherlands B.V. que se enmarcan bajo licencias de código abierto.

Este documento describe la distribución del código fuente utilizado en el televisor de TP Vision Netherlands B.V., que se rige por la Licencia Pública General de GNU (GPL), la Licencia Pública General Reducida de GNU (LGPL), o cualquier otra licencia de código abierto. Para saber cómo obtener copias del software, consulte las Instrucciones de uso.

TP Vision Netherlands B.V. NO OFRECE NINGUNA GARANTÍA, NI EXPLÍCITA NI IMPLÍCITA, INCLUIDAS LAS GARANTÍAS DE COMERCIABILIDAD O IDONEIDAD PARA UN FIN DETERMINADO, EN LO QUE RESPECTA A ESTE SOFTWARE. TP Vision Netherlands B.V. no ofrece soporte para este software. Lo anteriormente mencionado no afecta a sus garantías o derechos legales relativos a productos de TP Vision Netherlands B.V. que haya adquirido. Únicamente se aplica al código fuente puesto a su disposición.

### $757$ Avisos

Puede recibir avisos sobre un nuevo software para el televisor que esté disponible para su descarga o sobre otros problemas relacionados con el software.

Para leer estos avisos:

1 - Seleccione **C**Ajustes > Actualizar

software > Avisos y pulse  $OK$ .

**2 -** Si aparece un aviso, puede leerlo o seleccionar uno de los avisos disponibles.

**3 -** Pulse (izquierda) varias veces si fuera necesario para cerrar el menú.

# <span id="page-82-0"></span> $\overline{26}$ Accesorios

 $\overline{26.1}$ 

# Medio ambiente

### Etiqueta energética europea

La etiqueta energética europea le informa de la clase de eficiencia energética de este producto. Cuanto más ecológica sea la clase de eficiencia energética, menos energía consumirá el producto. En la etiqueta aparece la clase de eficiencia energética, el consumo de energía medio de este producto en funcionamiento, así como el consumo medio durante 1 año. Los valores de consumo de energía de este producto también se indican en la página correspondiente a su país del sitio web de Philips en [www.philips.com/TV](http://www.philips.com/TV).

### Ficha del producto

#### 55PUS9435

- Clase de eficiencia energética: A
- Tamaño de pantalla visible: 139 cm/55 pulgadas
- Consumo de energía (W) en modo encendido:
- 113 W
- Consumo anual de energía (kWh)\*: 165 kWh
- Consumo de energía (W) en modo de espera\*\*: 0,3 W
- Resolución de pantalla (píxeles): 3840 x 2160p 65PUS9435
- Clase de eficiencia energética: A
- Tamaño de pantalla visible: 164 cm/65 pulgadas
- Consumo de energía (W) en modo encendido: 146 W
- Consumo anual de energía (kWh)\*: 214 kWh
- Consumo de energía (W) en modo de espera\*\*: 0,3 W
- Resolución de pantalla (píxeles): 3840 x 2160p

\*Consumo anual de energía en kWh, basado en el consumo de un televisor en funcionamiento 4 horas al día durante 365 días. El consumo real de energía dependerá del uso que se haga del televisor.

\*\*Cuando se apaga el televisor con el mando a distancia y no hay ninguna función activa. Consumo de energía en el modo de espera: < 0,3 W. El televisor tardará varios minutos en acceder al modo de espera.

### Fin de la vida útil

#### Cómo deshacerse del producto antiguo y de las pilas

Este producto se ha diseñado y fabricado con materiales y componentes de alta calidad, que se pueden reciclar y volver a utilizar.

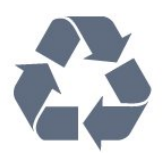

Cuando aparece este símbolo de cubo de basura tachado en un producto, significa que cumple la directiva europea 2012/19/UE.

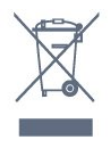

Infórmese acerca del sistema de reciclaje de productos eléctricos y electrónicos de su localidad.

Cumpla la legislación local y no deseche los productos usados con la basura normal del hogar. El desecho correcto del producto usado ayuda a evitar consecuencias potencialmente negativas para el medio ambiente y la salud humana.

El producto contiene pilas cubiertas por la directiva europea 2006/66/CE, que no se pueden eliminar con la basura doméstica normal.

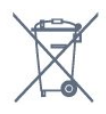

Infórmese sobre la legislación local sobre la recogida de pilas. La eliminación correcta ayuda a evitar consecuencias negativas para el medio ambiente y la salud humana.

### $\frac{1}{262}$ Potencia

Las especificaciones del producto están sujetas a cambios sin previo aviso. Para obtener más información acerca de las especificaciones de este producto, visite [www.philips.com/TVsupport.](http://www.philips.com/TVsupport)

#### Potencia

- Red eléctrica: CA 220-240 V +/-10 %
- Temperatura ambiente: De 5 °C a 35 °C

• Funciones de ahorro de energía: Modo Eco, silenciar pantalla (para radio), temporizador de apagado automático, menú de ajustes ecológicos.

Para obtener más información sobre el consumo de energía, consulte el capítulo Ficha del producto.

### $26.3$ Sistema operativo

Android OS:

Android Pie 9

### $\frac{1}{264}$ Recepción

- Entrada de antena: coaxial de 75 ohmios (IEC75)
- Bandas de sintonización: Hyperband, S-Channel, UHF, VHF
- DVB: DVB-T2, DVB-C (cable) QAM
- Reproducción de vídeo analógico: SECAM, PAL • Reproducción de vídeo digital: MPEG2 SD/HD
- (ISO/IEC 13818-2), MPEG4 SD/HD (ISO/IEC 14496-10), HEVC
- Reproducción de audio digital (ISO/IEC 13818-3)
- Entrada de antena de satélite: 75 ohmios de tipo F • Intervalo de frecuencias de entrada: de 950 a 2150 MHz
- Intervalo de niveles de entrada: de 25 a 65 dBm • TDS/S2 QPSK, nivel de símbolo: de 2 a 45 M símbolos (SCPC y MCPC)

• LNB: DiSEqC 1.0, de 1 a 4 LNB admitidos; selección de polaridad 13/18 V; selección de banda 22 kHz; modo de ráfaga de tono; corriente del LNB: 300 mA máx.

#### 26.5

# Tipo de pantalla

Tamaño de pantalla diagonal

- 139 cm/55 pulgadas
- 164 cm/65 pulgadas

#### Resolución de la pantalla

 $\cdot$  3840 x 2160

#### 26.6

# Resolución de entrada de la pantalla

#### Resolución de entrada compatible: vídeo

Resolución: frecuencia de actualización

- 480i 60 Hz
- $\cdot$  480p 60 Hz
- $\cdot$  576i 50 Hz
- $·$  576p 50 Hz
- 720p: 24 Hz, 25 Hz, 30 Hz, 50 Hz, 60 Hz
- $\cdot$  1080i 50 Hz, 60 Hz
- 1080p 24 Hz, 25 Hz, 30 Hz, 50 Hz, 60 Hz
- 2160p: 24 Hz, 25 Hz, 30 Hz, 50 Hz, 60 Hz

#### Nota:

• La sincronización de vídeo admitida también incluye frecuencia de cuadro/campo de 23,976 Hz, 29,97 Hz y 59,94 Hz.

• Es posible que algunas resoluciones no sean compatibles con todas las fuentes de entrada.

#### Resolución de entrada admitida: ordenador (solo entrada HDMI)

Resoluciones (entre otras)

- 640 x 480p: 60 Hz
- 800 x 600p: 60 Hz
- 1024 x 768p: 60 Hz
- 1280 x 1024p: 60 Hz
- 1920 x 1080p: 60 Hz
- 3840 x 2160p: 24 Hz, 25 Hz, 30 Hz, 50 Hz, 60 Hz

### $\frac{1}{267}$ Conectividad

#### Parte lateral del televisor

- Ranura de interfaz común: CI+/CAM
- USB 1: USB 3.0
- Auriculares: miniconector estéreo de 3,5 mm
- Entrada HDMI 1 ARC Ultra HD HDR

#### Parte inferior del televisor

- Salida de audio, Toslink óptica
- Red LAN: RJ45
- Sintonizador de satélite
- Antena (75 ohmios)
- USB 2: USB 2.0
- Entrada HDMI 4 ARC Ultra HD HDR
- Entrada HDMI 3 ARC Ultra HD HDR
- Entrada HDMI 2 ARC Ultra HD HDR

### 26.8 Dimensiones y pesos

#### 55PUS9435

• Con SoundBar:

Anchura: 1230,8 mm - Altura: 792,6 mm -

Profundidad: 281,8 mm - Peso: ± 23,8 kg

• Con SoundBar y montaje en pared: Anchura: 1230,8 mm - Altura: 873,6 mm - Profundidad: 171,7 mm - Peso: ± 23,5 kg

### 65PUS9435

• Con SoundBar: Anchura: 1449,7 mm - Altura: 916,5 mm - Profundidad: 281,8 mm - Peso: ± 28,5 kg • Con SoundBar y montaje en pared: Anchura: 1449,7 mm - Altura: 995,8 mm - Profundidad: 142 mm - Peso: ± 28,2 kg

### 26.9 Sonido

Potencia de salida (RMS): 50 W Dolby Atmos (DDP/DTHD)

- Dolby MS12 V. 2.3
- Dolby AC-4
- $\cdot$  DTS HD (M6)
- Dolby Atmos 2.02

### 26.10 Multimedia

#### Conexiones

- USB 2.0/USB 3.0
- Ethernet LAN RJ-45
- Wi-Fi 802.11a/b/g/n/ac (integrado)
- $\cdot$  BT 4.2
- Sistemas de archivos USB admitidos
- FAT 16, FAT 32, NTFS

#### Formatos de reproducción

• Contenedores: PS, TS, M2TS, TTS, AVCHD, MP4,

M4V, MKV, ASF, AVI, 3GP, Quicktime

- Códecs de vídeo: AVI, MKV, H.264/MPEG-4 AVC, MPEG1, MPEG2, MPEG4, WMV9/VC1, VP9, HEVC (H.265)
- Códecs de audio: MP3, WAV, AAC, WMA (v2 hasta v9.2), WMA-PRO (v9 y v10)
- Subtítulos:
- Formatos: SRT, SUB, TXT, SMI
- Codificaciones de caracteres: UTF-8, Europa central y Europa oriental (Windows-1250), cirílico
- (Windows-1251), griego (Windows-1253), turco
- (Windows-1254), Europa occidental (Windows-1252)
- Máxima frecuencia de datos permitida:
- MPEG-4 AVC (H.264) es compatible hasta el perfil alto de L5.1. 30 Mbps
- H.265 (HEVC) es compatible con el perfil Main/Main 10 hasta el nivel 5.1 40 Mbps
- VC-1 es compatible con el perfil avanzado de nivel 3
- Códecs de imagen: JPEG, GIF, PNG, BMP, HEIF, foto de 360 grados

### Software de servidor multimedia compatible

- Puede utilizar cualquier software de servidor
- multimedia con certificación DLNA V1.5.
- Puede utilizar Philips TV Remote app (iOS y Android) con dispositivos móviles.
- El rendimiento puede variar según las capacidades del dispositivo móvil y del software utilizado.

# <span id="page-85-0"></span> $\overline{27}$ Ayuda y asistencia

#### $\frac{1}{271}$

# Registro del televisor

Registre su televisor y disfrute de una gran variedad de ventajas, por ejemplo, asistencia técnica completa (con descargas incluidas), acceso privilegiado a información sobre productos, ofertas exclusivas y descuentos, la oportunidad de ganar premios e incluso participar en encuestas especiales sobre productos nuevos.

Visite [www.philips.com/TVsupport](http://www.philips.com/TVsupport)

### $\overline{272}$ Uso de la ayuda

Este televisor dispone de una ayuda en pantalla  $\bullet$ .

### Apertura de la ayuda

Pulse el botón azul **-** para abrir la Ayuda inmediatamente. Se abrirá en el capítulo relacionado con lo que esté haciendo o lo que esté seleccionado en el televisor. Para buscar temas en orden alfabético, pulse el botón de color **- Palabras** clave.

Para leer la ayuda como si fuera un libro, seleccione Manual.

También puede abrir **@ Ayuda** en el menú rápido.

Antes de ejecutar las instrucciones de la ayuda, ciérrela.

Para cerrar la ayuda, pulse el botón de  $color =$  Cerrar.

En algunas actividades, como el teletexto, los botones de colores tienen funciones específicas y no abren la ayuda.

#### Ayuda del televisor en una tableta, smartphone u ordenador

Para llevar a cabo amplias secuencias de instrucciones con más facilidad, puede descargar la ayuda del televisor en formato PDF y leerla en su smartphone, tableta u ordenador. También puede imprimir la página de ayuda relevante desde el ordenador.

Para descargar la ayuda (manual del usuario), viste [www.philips.com/TVsupport](http://www.philips.com/TVsupport)

#### $\mathbb{B}^{\ddot{\alpha}}$  >  $\mathbf{\Omega}$  Ayuda

Puede utilizar funciones de ayuda adicionales para diagnosticar el televisor y obtener más información sobre este.

• Información del televisor: permite ver el nombre del modelo, el número de serie y la versión de software del televisor.

• Cómo…: Puede ver instrucciones sobre la instalación de canales, la ordenación de canales, la actualización del software del televisor, la conexión de dispositivos externos y el uso de las funciones inteligentes del televisor.

• Comprobar el televisor: puede comprobar si la imagen, el sonido y Ambilight\* funcionan correctamente.

• Comprobar la red: permite comprobar la conexión de red.

• Comprobar el mando a distancia: realice la prueba para comprobar la función del mando a distancia incluido con el televisor.

• Ver historial de señal débil: mostrar la lista de números de canales que se guardaron automáticamente cuando la intensidad de la señal era débil.

• Optimizar el almacenamiento interno: liberar espacio en el almacenamiento interno del televisor para un rendimiento óptimo.

• Actualizar software: permite comprobar las actualizaciones de software.

• Manual del usuario: permite leer el manual del usuario para obtener información sobre el televisor.

• Solución de problemas: permite buscar una solución para preguntas frecuentes.

• Ajustes de fábrica: permite restablecer todos los ajustes a los predeterminados de fábrica.

• Reinstalar TV: permite volver a instalar el televisor desde cero.

• Información de contacto: muestra el número de teléfono o la dirección web de su país o región.

\* El ajuste Ambilight solo está disponible en modelos compatibles con función Ambilight.

### 27.3 Solución de problemas

### Encendido y mando a distancia

El televisor no se enciende.

• Desconecte el cable de alimentación de la toma de corriente. Espere un minuto y vuelva a conectarlo. • Asegúrese de que el cable de alimentación está bien conectado.

#### Suena un chirrido al encender o apagar el televisor

Cuando enciende, apaga o pone en modo de espera el televisor, se oír un chirrido procedente de la carcasa del televisor. Este sonido se debe a la expansión y contracción normales del televisor al calentarse o enfriarse y no afecta a su rendimiento.

#### <span id="page-86-0"></span>El televisor no responde al mando a distancia

El televisor tarda unos segundos en iniciarse. Durante este tiempo, no responde al mando a distancia ni a los controles del televisor. Este es un comportamiento normal.

Si el televisor sigue sin responder al mando a distancia, puede comprobar si el mando a distancia funciona utilizando la cámara de un teléfono móvil. Ponga el teléfono en el modo de cámara y enfoque el mando a distancia hacia la lente de la cámara. Si pulsa cualquier botón del mando a distancia y observa el parpadeo del LED infrarrojo a través de la cámara, significa que el mando a distancia funciona; Será preciso revisar el televisor.

Si no observa el parpadeo, es posible que el mando a distancia esté estropeado o que se hayan agotado las pilas.

Este método de comprobación del mando a distancia no es posible con mandos emparejados de forma inalámbrica con el televisor.

#### El televisor vuelve al modo de espera tras mostrar la pantalla de inicio de Philips

Cuando el televisor está en modo de espera, se muestra la pantalla de inicio de Philips y, a continuación, el televisor vuelve al modo de espera. Este es un comportamiento normal. Cuando el televisor se desconecta y se vuelve a conectar al suministro eléctrico, la pantalla de inicio se muestra en el siguiente inicio. Para encender el televisor desde el modo de espera, pulse  $\Phi$  en el mando a distancia o el televisor.

### La luz del modo de espera no deja de parpadear

Desconecte el cable de alimentación de la toma de corriente. Espere cinco minutos antes de volver a conectarlo. Si vuelve a producirse el parpadeo, póngase en contacto con el servicio de atención al cliente de Philips.

### Canales

No se ha encontrado ningún canal digital durante la instalación

Consulte las especificaciones técnicas para asegurarse de que el televisor es compatible con TDT o TDC en su país.

Compruebe que todos los cables están

correctamente conectados y que se ha seleccionado la red adecuada.

Los canales instalados previamente no aparecen en la lista de canales

Compruebe que ha seleccionado la lista de canales correcta.

### Imagen

### No hay imagen o está distorsionada

• Compruebe que la antena está conectada correctamente al televisor.

• Asegúrese de que se ha seleccionado el dispositivo correcto como fuente.

• Compruebe que el dispositivo externo o fuente está conectado correctamente.

#### Hay sonido pero no imagen

• Cambie a otras fuentes de vídeo y, a continuación, vuelva a cambiar a la fuente actual. A continuación, restablezca el estilo de imagen en Ajustes de imagen o restablezca los ajustes de fábrica en la opción Ajustes generales.

### La recepción de la antena es deficiente

• Compruebe que la antena está conectada correctamente al televisor.

• Un volumen alto de los altavoces, dispositivos de audio sin toma de tierra, luces de neón, edificios altos u objetos de gran tamaño; todos estos factores pueden afectar a la calidad de la recepción. Si es posible, intente mejorar la calidad de la recepción cambiando la dirección de la antena o alejando dispositivos del televisor.

• Si solo la recepción de un canal en particular es deficiente, ajuste la sintonía fina de ese canal.

Imagen deficiente de un dispositivo

• Asegúrese de que el dispositivo esté conectado correctamente. Asegúrese de que el ajuste del vídeo de salida del dispositivo tiene la resolución más alta posible, si procede.

• Restablezca el estilo de imagen o cambie a otro estilo de imagen.

Los ajustes de imagen cambian después de un tiempo

Asegúrese de que la Ubicación es Casa . Puede cambiar y guardar los ajustes en este modo.

Aparece un rótulo publicitario

Asegúrese de que la Ubicación es Casa.

### La imagen no encaja en la pantalla

- Cambie el formato de la imagen.
- Cambie el Formato de imagen a Original.
- La posición de la imagen no es correcta

• Las señales de imagen de algunos dispositivos podrían no encajar correctamente en la pantalla. Compruebe la salida de la señal del dispositivo conectado.

- Cambie el Formato de imagen a Original.
- La imagen del ordenador no es estable
- Compruebe que la velocidad de actualización y la resolución que utiliza el ordenador son compatibles.
- Asegúrese de que la fuente de vídeo HDMI no es compatible con el contenido HDR.

### <span id="page-87-0"></span>Sonido

#### No hay sonido o es de baja calidad

Si no detecta una señal de audio, el televisor desactiva automáticamente la salida de audio, pero ello no indica que haya un problema.

- Compruebe que los ajustes de sonido son correctos.
- Compruebe que todos los cables están bien conectados.

• Compruebe que el volumen no está silenciado o reducido al mínimo.

• Compruebe que la salida del audio del televisor está conectada a la entrada de audio del sistema de cine en casa.

El sonido debería oírse a través de los altavoces del sistema de cine en casa.

• Es posible que algunos dispositivos requieran la activación manual de la salida de audio HDMI. Si ya está activado el audio HDMI pero sigue sin oír el sonido, pruebe a cambiar el formato de audio digital del dispositivo a PCM (modulación por impulsos codificados). Consulte las instrucciones en la documentación incluida con el dispositivo.

### HDMI y USB

#### HDMI

• Tenga en cuenta que HDCP (protección de contenido digital de gran ancho de banda) puede retrasar el tiempo que un televisor tarda en mostrar contenido de un dispositivo HDMI.

• Si el televisor no reconoce el dispositivo HDMI y no muestra ninguna imagen, cambie la fuente de un dispositivo a otro y viceversa.

• Si la imagen y el sonido de un dispositivo conectado a HDMI están distorsionados, conecte el dispositivo a otro puerto HDMI del televisor y reinicie el dispositivo fuente.

• Si la imagen y el sonido de un dispositivo conectado mediante HDMI se distorsionan, compruebe si un ajuste HDMI Ultra HD diferente resuelve el problema. En Ayuda, pulse Palabras clave y busque HDMI Ultra HD.

• Si se producen interrupciones del sonido intermitentes, compruebe que los ajustes de salida del dispositivo HDMI son correctos.

• Si utiliza un adaptador o un cable de HDMI a DVI, asegúrese de que hay conectado un cable de audio adicional a la entrada AUDIO IN (solo miniconector) si está disponible.

#### HDMI EasyLink no funciona

• Asegúrese de que los dispositivos HDMI son compatibles con HDMI-CEC. Las funciones de EasyLink solo funcionan con dispositivos compatibles con HDMI-CEC.

#### No se muestra el icono de volumen

• Cuando se conecta un dispositivo de audio HDMI-CEC y utiliza la aplicación TV Remote Control App para ajustar el nivel de volumen desde el dispositivo, este comportamiento es normal.

#### No se reproducen las fotos, los vídeos ni la música de un dispositivo USB

• Compruebe que el dispositivo de almacenamiento USB se ha configurado como compatible con Mass Storage Class, según se describa en la

- documentación del dispositivo de almacenamiento.
- Asegúrese de que el dispositivo de almacenamiento USB es compatible con el televisor.

• Compruebe que el televisor admite los formatos de archivos de imagen y audio.

#### Los archivos del dispositivo USB se reproducen de forma entrecortada

• La capacidad de transferencia del dispositivo de almacenamiento USB puede limitar la velocidad de transferencia de datos al televisor, lo que da lugar a una reproducción deficiente.

### Red

#### No se encuentra la red Wi-Fi o pierde calidad

• Los hornos microondas, los teléfonos DECT y otros dispositivos Wi-Fi 802.11b/g/n/ac cercanos pueden alterar la red inalámbrica.

• Asegúrese de que los firewalls de la red permitan al televisor acceder a la conexión inalámbrica.

• Si la red inalámbrica no funciona correctamente en su casa, pruebe con la instalación de la red con cable.

#### Internet no funciona

• Si la conexión al router es correcta, compruebe la conexión del router a Internet.

#### El PC y la conexión a Internet son lentos

• Consulte en el manual de usuario de su router inalámbrico el alcance en interiores, la velocidad de transferencia y otros factores de la calidad de la señal.

• Utilice una conexión a Internet de alta velocidad (banda ancha) para el router.

#### DHCP

• Si falla la conexión, compruebe que el ajuste de DHCP (Protocolo de configuración dinámica de host) del router está activado. DHCP siempre debería estar activado.

### <span id="page-88-0"></span>El idioma del menú no es el correcto

El idioma del menú no es el correcto

Vuelva a cambiar el idioma.

1 - Pulse  $\bigcirc$  HOME para ir a la pantalla de inicio.

2 - Seleccione el icono  $\bullet$  (Ajustes) en la barra del sistema de la parte superior de la pantalla de inicio y pulse OK.

**3** - Pulse cinco veces  $\vee$  (abajo).

4 - Pulse tres veces > (derecha), seleccione el idioma y pulse OK.

5 - Pulse  $\leftarrow$  BACK para cerrar el menú.

### 27.4 Ayuda en línea

Nuestro servicio de asistencia en línea le permite resolver cualquier problema relacionado con su televisor Philips. Puede seleccionar el idioma e introducir el número de modelo del producto.

Visite [www.philips.com/TVsupport](http://www.philips.com/TVsupport)

En el sitio de asistencia encontrará el número de teléfono de su país para ponerse en contacto con nosotros, así como respuestas a las preguntas más frecuentes. En algunos países puede chatear con uno de nuestros colaboradores y preguntarle directamente, o enviar la pregunta por correo electrónico.

También puede descargar el manual en línea o actualizaciones para el software del televisor en el ordenador.

### 27.5 Asistencia y reparación

Si necesita asistencia o una reparación, puede llamar al servicio de atención al consumidor de su país. Nuestros ingenieros de servicio se encargarán de las reparaciones, si es necesario.

Encontrará el número de teléfono en la documentación impresa incluida con el televisor. O visite nuestro sitio

web [www.philips.com/TVsupport](http://www.philips.com/TVsupport) y seleccione su país si lo necesita.

#### Número de serie y número de modelo del televisor

Es posible que se le solicite el número de modelo y el número de serie del televisor. Podrá encontrar dichos números en la etiqueta de la caja o en la etiqueta de identificación situada en la parte posterior o inferior del televisor.

#### A Advertencia

No intente reparar el televisor por sí mismo, pues

podría causar lesiones personales, daños irreparables en el televisor o la anulación de la garantía.

# <span id="page-89-0"></span>Información de precaución y seguridad

#### $\frac{1}{281}$

# Seguridad

### Importante

Asegúrese de leer y comprender todas las instrucciones de seguridad antes de utilizar el televisor. Si se producen daños debido al seguimiento incorrecto de las instrucciones, la garantía no tendrá validez.

### Riesgo de descarga eléctrica o incendio

• Nunca exponga el televisor al agua o la lluvia ni coloque contenedores de líquidos, como jarrones, cerca de él.

En caso de que algún líquido salpique el televisor, desconéctelo de la toma de corriente inmediatamente.

Póngase en contacto con el servicio de atención al consumidor de Philips para que se compruebe el televisor antes de su uso.

• No exponga el televisor, el mando a distancia ni las pilas a un calor excesivo. No coloque estos objetos cerca de velas encendidas, llamas sin protección u otras fuentes de calor, incluida la luz solar directa.

• Nunca inserte objetos en las ranuras de ventilación u otras aberturas del televisor.

• No coloque objetos pesados sobre el cable de alimentación.

• Evite ejercer fuerza en los enchufes. Los enchufes sueltos pueden generar arcos voltaicos o un incendio. Asegúrese de que el cable de alimentación no esté tirante cuando gire la pantalla del televisor.

• Para desconectar el televisor de la corriente de alimentación, el conector de alimentación del dispositivo debe estar desconectado de la toma de corriente. Al desconectar el cable de alimentación, tire siempre de la clavija, nunca del cable. Asegúrese de poder acceder sin dificultad a la clavija de alimentación, al cable de alimentación y a la toma de corriente en todo momento.

### Riesgo de lesiones personales o de daños al televisor

• Se necesitan dos personas para levantar y transportar un televisor que pesa más de 25 kilos.

• Si monta el televisor en un soporte, utilice únicamente el soporte suministrado y ajústelo firmemente al televisor.

Coloque el televisor sobre una superficie lisa y nivelada que aguante el peso del televisor y el soporte.

• Si va a montar el televisor en la pared, asegúrese de que el soporte de pared puede soportar de manera segura el peso del televisor. TP Vision no asume ninguna responsabilidad por el montaje inadecuado del televisor en la pared que provoque accidentes, lesiones o daños.

• Algunas piezas de este producto están hechas de vidrio. Manéjelas con cuidado para evitar lesiones o daños.

Riesgo de daños del televisor

Antes de conectar el televisor a la toma de alimentación, asegúrese de que el voltaje de alimentación se corresponda con el valor impreso en la parte posterior del producto. No conecte nunca el televisor a la toma de alimentación si el voltaje es distinto.

### Riesgos de estabilidad

Un televisor puede caerse, y provocar lesiones personales graves o incluso la muerte. Muchas lesiones, especialmente en niños, se pueden evitar tomando precauciones sencillas como las siguientes:

• Utilice SIEMPRE armarios, soportes o métodos de montaje recomendados por el fabricante del televisor.

• Utilice SIEMPRE muebles que puedan soportar de forma segura el televisor.

• Eduque SIEMPRE a los niños sobre los peligros que conlleva subirse a un mueble para llegar al televisor o sus controles.

• Coloque SIEMPRE los cables conectados al televisor de forma que no se pueda tropezar en ellos, que no se pueda tirar de ellos y que no se puedan agarrar.

• No coloque NUNCA un televisor en un lugar inestable.

• No coloque NUNCA el televisor sobre un mueble alto (por ejemplo, armarios o estanterías) sin fijar tanto el mueble como el televisor a un soporte adecuado.

• No coloque NUNCA el televisor sobre un paño u otros materiales que puedan estar situados entre el televisor y el mueble.

• No coloque NUNCA objetos que puedan incitar a los niños a subirse, como juguetes o mandos a distancia,

<span id="page-90-0"></span>en la parte superior del televisor o del mueble en el que esté situado el televisor.

Si se va a conservar y reubicar el televisor actual, se deben aplicar las mismas precauciones indicadas anteriormente.

### Riesgo de las pilas

• Existe riesgo de explosión si las pilas se sustituyen por unas del tipo incorrecto.

• La sustitución de una PILA por una de un tipo incorrecto puede deshabilitar una MEDIDA DE SEGURIDAD (por ejemplo, en el caso de algunos tipos de PILAS de litio).

• Eliminar una PILA en el fuego o en un horno caliente, o aplastar o cortar una PILA por medios mecánicos, son acciones que pueden producir una EXPLOSIÓN.

• Dejar una PILA en un entorno con temperaturas extremadamente altas puede provocar una EXPLOSIÓN o la fuga de líquido o glas inflamable.

• Una PILA sometida a una presión de aire extremadamente baja puede provocar una

EXPLOSIÓN o la fuga de líquido o gas inflamable. • El mando a distancia puede contener pilas de botón que los niños pequeños podrían tragar fácilmente. Mantenga estas pilas fuera del alcance de los niños en todo momento.

### Riesgo de sobrecalentamiento

Nunca instale el producto en un espacio reducido. Deje siempre un espacio de al menos 10 cm en torno al televisor para permitir su ventilación. Asegúrese de que las ranuras de ventilación del televisor nunca estén cubiertas por cortinas u otros objetos.

### Tormentas con aparato eléctrico

Desconecte el televisor de la toma de corriente y de la antena antes de una tormenta con aparato eléctrico.

Durante una tormenta con aparato eléctrico, no toque ninguna parte del televisor, el cable de alimentación o el cable de la antena.

### Riesgo de daños auditivos

Procure no usar los auriculares o cascos con un volumen alto o durante un periodo de tiempo prolongado.

### Bajas temperaturas

Si el televisor se transporta a temperaturas inferiores a los 5 °C, desembale el televisor y espere a que la temperatura del aparato alcance la temperatura ambiente antes de conectar el televisor a la toma de alimentación.

### Humedad

En raras ocasiones, según la temperatura y la humedad, puede producirse una cierta condensación dentro del cristal frontal del televisor (en algunos modelos). Para evitarlo, no exponga el televisor a la luz solar directa, ni al calor y la humedad extremos. Si se produce condensación, esta desaparecerá espontáneamente después de unas horas de funcionamiento del televisor.

La condensación no dañará el televisor ni afectará a su funcionamiento.

### $282$

# Cuidado de la pantalla

- No toque, presione, frote ni golpee nunca la pantalla con ningún objeto.
- Desenchufe el televisor antes de limpiarlo.
- Limpie el televisor y el marco con un paño suave humedecido y frote suavemente. Evite tocar los LED de Ambilight\* de la parte posterior del televisor. Nunca utilice sustancias como alcohol, productos químicos o detergentes domésticos en el televisor.
- Para evitar deformaciones y desvanecimiento del color, limpie las gotas de agua lo antes posible.
- Evite las imágenes estáticas en la medida de lo posible. Las imágenes estáticas son las que permanecen en la pantalla durante mucho tiempo, por ejemplo, los menús de pantalla, las barras negras, las visualizaciones de la hora, etc. Si tiene que utilizar imágenes estáticas, reduzca el contraste y el brillo de la pantalla para evitar daños.

\* El LED de Ambilight solo está disponible en modelos compatibles con función Ambilight.

### $\overline{283}$ Cuidado y mantenimiento de la piel

Para la limpieza regular de una piel totalmente acabada, solo tiene que aspirarla y, a continuación, tomar un paño suave y escurrirlo en una solución de agua caliente y jabón.

Debe ser jabón suave, nunca detergente. Frote la piel con movimientos circulares, teniendo cuidado de que no se empape. Repita la operación con agua limpia.

No intente nutrir la piel de ninguna forma. En particular, el uso de abrillantadores en spray, jabones para piel, ceras y los denominados nutrientes para piel pueden generar una superficie pegajosa que atrae la suciedad y, con el tiempo, provoca daños irreversibles.

# Condiciones de uso

#### $\overline{291}$

<span id="page-92-0"></span> $\overline{29}$ 

# Condiciones de uso del televisor

2020 © TP Vision Europe B.V. Todos los derechos reservados.

Este producto lo comercializa TP Vision Europe B. V. o una de sus filiales, en lo sucesivo, TP Vision, que es el fabricante del producto. TP Vision es el garante con respecto al televisor junto al que se suministra esta documentación. Philips y el emblema del escudo de Philips son marcas comerciales registradas de Koninklijke Philips N.V.

Las especificaciones están sujetas a cambios sin aviso previo. Las marcas comerciales son propiedad de Koninklijke Philips N.V. o de sus respectivos propietarios. TP Vision se reserva el derecho de cambiar los productos en cualquier momento sin obligación de ajustar los productos anteriores en consecuencia.

La documentación incluida con el televisor y el manual almacenado en la memoria del televisor o disponible para su descarga en el sitio web de Philips [www.philips.com/TVsupport](http://www.philips.com/tvsupport) se consideran adecuados para el uso previsto del sistema.

El material de este manual se considera adecuado para el uso previsto del sistema. Si el producto, o sus módulos o procedimientos individuales, se utilizan con fines distintos a los que aquí se especifican, deberá obtenerse la confirmación de su validez e idoneidad. TP Vision garantiza que el material no infringe ninguna patente de EE. UU. No existe ninguna otra garantía expresa ni implícita. TP Vision no se hace responsable de los posibles errores del contenido de este documento ni de los problemas que pudieran surgir de dicho contenido. Los errores de los que Philips reciba notificación se adaptarán y publicarán en el sitio web de asistencia de Philips con la mayor rapidez posible.

Términos de la garantía - ¡Riesgo de lesiones, daños al televisor o anulación de la garantía! No intente reparar el televisor. Utilice el televisor y sus accesorios para el uso concebido por el fabricante. El signo de precaución impreso en la parte trasera del televisor indica riesgo de descarga eléctrica. No retire la carcasa del televisor. Póngase en contacto con el servicio de atención al cliente de Philips TV si necesita asistencia o una reparación. Encontrará el número de teléfono en la documentación impresa incluida con el televisor. O consulte nuestro sitio web [www.philips.com/TVsupport](http://www.philips.com/tvsupport) y seleccione su país si lo necesita. Cualquier operación prohibida

expresamente en este manual, así como cualquier procedimiento de ajuste y ensamblaje no recomendado o autorizado en el mismo, anulará la garantía.

#### Características de los píxeles

Este televisor tiene un elevado número de píxeles de color. Aunque el porcentaje de píxeles activos es del 99,999 % o más, pueden aparecer puntos negros o puntos brillantes de luz (rojos, verdes o azules) constantemente en la pantalla. Se trata de una propiedad estructural de la pantalla (dentro de los estándares comunes del sector) y no es un fallo de funcionamiento.

#### Conformidad CE

Por la presente, TP Vision Europe B.V. declara que este televisor cumple los requisitos esenciales y demás directrices relevantes de las directivas 2014/53/UE (equipos de radio), 2009/125/CE (diseño ecológico) y 2011/65/CE (sustancias peligrosas).

#### Conformidad con EMF

TP Vision fabrica y vende gran número de productos dirigidos a consumidores que, como todo aparato electrónico, en general tienen la capacidad de emitir y recibir señales electromagnéticas. Uno de los principios empresariales fundamentales de TP Vision consiste en adoptar todas las medidas de seguridad necesarias en nuestros productos, con el fin de cumplir la legislación aplicable y respetar ampliamente la normativa sobre campos electromagnéticos (EMF) pertinente en el momento de fabricación de los productos.

TP Vision se compromete a desarrollar, producir y comercializar productos que no provoquen efectos adversos en la salud. TP Vision confirma que, siempre que sus productos se utilicen de forma adecuada y con el fin para el que fueron creados, son seguros de acuerdo con las evidencias científicas disponibles en la actualidad. TP Vision desempeña un papel activo en el desarrollo de estándares de seguridad y EMF internacionales, lo que permite a TP Vision la anticipación a nuevos estándares y su temprana integración en sus productos.

### $\overline{292}$ Condiciones de uso: Smart TV

Puede consultar las condiciones de uso, la política de privacidad y también establecer los ajustes de privacidad de su Smart TV.

Para abrir las condiciones de uso de la página de Smart TV:

- 1 Pulse **△ HOME** para abrir el menú de inicio.
- **2** Seleccione Aplicaciones para abrir aplicaciones.

### 29.3 Condiciones de uso: Colección de TV Philips

En Ayuda, pulse el botón de color **- Palabras** clave y busque Condiciones de uso, Colección de TV Philips para obtener más información.

# Derechos de autor

### $\overline{301}$ HDMI

### HDMI

Los términos HDMI y HDMI High-Definition Multimedia Interface (interfaz multimedia de alta definición), y el logotipo de HDMI son marcas comerciales o marcas comerciales registradas de HDMI Licensing LLC en Estados Unidos y otros países.

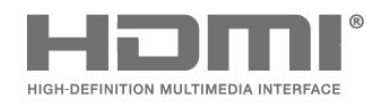

### $\overline{302}$ Dolby Audio

### Dolby Audio

Dolby, Dolby Audio y el símbolo de doble D son marcas comerciales de Dolby Laboratories. Fabricado con licencia de Dolby Laboratories. Obras inéditas de carácter confidencial. Copyright © 1992-2019 Dolby Laboratories. Todos los derechos reservados.

# **DE DOLBY AUDIO"**

### $\frac{30.3}{ }$ Dolby Vision y Dolby Atmos

#### Dolby Vision y Dolby Atmos

Dolby, Dolby Audio, Dolby Vision, Dolby Atmos y el símbolo de doble D son marcas comerciales de Dolby Laboratories.

Fabricado con licencia de Dolby Laboratories. Dolby, Dolby Audio, Dolby Vision, Dolby Atmos y el símbolo de doble D son marcas comerciales de Dolby Laboratories. Obras inéditas de carácter confidencial. Copyright 1992-2019 Dolby Laboratories.

Todos los derechos reservados.

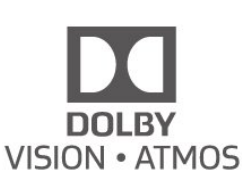

### 30.4 DTS-HD (cursiva)

### **DTS-HD**

Para obtener información sobre las patentes de DTS, consulte [http://patents.dts.com.](http://patents.dts.com) Fabricado con licencia de DTS Licensing Limited. DTS, el símbolo, así como DTS y el símbolo juntos, DTS-HD, y el logotipo DTS-HD son marcas comerciales registradas o marcas comerciales de DTS, Inc. en los Estados Unidos u otros países. © DTS, Inc. DTS, Inc. TODOS LOS DERECHOS RESERVADOS.

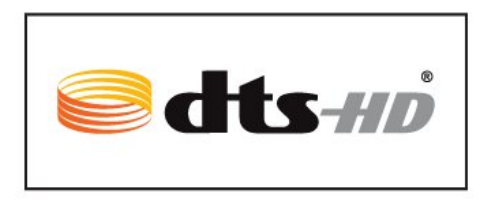

### 30.5 DTS Play-Fi

### DTS Play-Fi

Para obtener información sobre las patentes de DTS, consulte [http://patents.dts.com.](http://patents.dts.com) Fabricado con licencia de DTS Licensing Limited. DTS, el símbolo, así como DTS y el símbolo juntos, Play-Fi, y el logotipo DTS Play-Fi son marcas comerciales registradas o marcas comerciales de DTS, Inc. en EE. UU. y otros países. © DTS, Inc. TODOS LOS DERECHOS RESERVADOS.

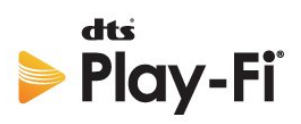

### 30.6 Wi-Fi Alliance

Red, inalámbrica

Wi-Fi®, el logotipo de Wi-Fi CERTIFIED y el logotipo de Wi-Fi son marcas comerciales registradas de Wi-Fi Alliance.

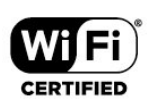

### 30.7 Kensington

Kensington

(Si procede)

Kensington y MicroSaver son marcas comerciales estadounidenses de ACCO World Corporation con registros ya emitidos y solicitudes pendientes en otros países de todo el mundo.

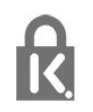

### 30.8

### Otras marcas comerciales

El resto de las marcas comerciales registradas o no registradas son propiedad de sus respectivos propietarios.

# Descargo de responsabilidad con respecto a los servicios y/o software ofrecidos por terceros

Los servicios y/o software ofrecidos por terceros podrían modificarse, suspenderse o terminarse sin previo aviso. TP Vision no asume ninguna responsabilidad en este tipo de situaciones.

## Índice

#### A

[Actualización automática de canal](#page-22-0) *23* [Ahora en su televisor](#page-75-0) *76* [Ajustes de acceso universal](#page-59-0) *60* [Ajustes de Android](#page-36-0) *37* [Ajustes ecológicos](#page-55-0) *56* [Alarma de amanecer](#page-73-0) *74* [Alexa](#page-79-0) *80* [Ambilight+hue, activar o desactivar](#page-74-0) *75* [Ambilight+hue, configuración](#page-74-0) *75* [Ambilight+hue, inmersión](#page-74-0) *75* [Ambilight, ajustes](#page-54-0) *55* [Ambisleep](#page-73-0) *74* [Antena, Instalación manual](#page-24-0) *25* [Aplicaciones](#page-39-0) *40* [Archivos multimedia, desde un ordenador o NAS](#page-61-0) *62* [Archivos multimedia, desde una unidad USB](#page-61-0) *62* [Asistencia en línea](#page-88-0) *89* [Asistencia, en línea](#page-88-0) *89* [Avisos](#page-81-0) *82*

#### B

[Bloqueo de aplicación](#page-41-0) *42* [Bloqueo infantil](#page-60-0) *61* [Bloqueo infantil, Bloqueo de aplicación](#page-60-0) *61* [Bluetooth, Eliminar dispositivo](#page-30-0) *31* [Bluetooth, Seleccionar dispositivo](#page-30-0) *31* [Bombillas hue](#page-74-0) *75* [Borrar, memoria de Internet](#page-35-0) *36* [Botón del TV](#page-10-0) *11*

#### C

[Cable de alimentación](#page-4-0) *5* [Calidad de recepción](#page-24-0) *25* [CAM satélite](#page-20-0) *21* [CAM, módulo de acceso condicional](#page-28-0) *29* [Canal](#page-11-0) *12* [Canal, actualización automática de canales](#page-22-0) *23* [Canal, actualización manual de canales](#page-22-0) *23* [Canal, cambiar a un canal](#page-12-0) *13* [Canal, clasificación por edades](#page-12-0) *13* [Canal, guía de TV](#page-65-0) *66* [Canal, Instalación](#page-22-0) *23* [Canal, Instalación de antena](#page-22-0) *23* [Canal, instalación de satélites](#page-19-0) *20* [Canal, opciones](#page-13-0) *14* [Canal, reinstalar](#page-23-0) *24* [CI+](#page-28-0) *29* [Clasificación por edades](#page-12-0) *13* [Color, gama de colores](#page-49-0) *50* [Condiciones de uso](#page-92-0) *93* [Condiciones de uso, Colección de TV Philips](#page-37-0) *38* [Conexión con cable](#page-35-0) *36* [Consola de juegos, conectar](#page-30-0) *31* [Contacto con Philips](#page-88-0) *89* [Contraste, contraste dinámico](#page-50-0) *51* [Contraste, modo de contraste](#page-49-0) *50* [Control de padres](#page-12-0) *13* [Copia de la lista de canales](#page-24-0) *25* [Copia de la lista de canales, cargar](#page-25-0) *26* [Copia de la lista de canales, copiar](#page-25-0) *26* [Copia de la lista de canales, versión actual](#page-25-0) *26*

[Cuidado de la pantalla](#page-90-0) *91*

#### $\mathsf{D}$

[Datos de la guía de televisión](#page-65-0) *66* [Desecho del televisor o las pilas](#page-82-0) *83* [Distancia de visualización](#page-4-0) *5* [Dolby Atmos](#page-52-0) *53*

### E

[EasyLink HDMI CEC](#page-56-0) *57* [Emisora de radio](#page-11-0) *12* [Encendido](#page-10-0) *11* [Estilo de Ambilight](#page-72-0) *73* [Estilo de imagen](#page-48-0) *49* [Estilo de sonido](#page-51-0) *52* [Estilos de imagen](#page-48-0) *49* [Etiqueta ecológica europea](#page-82-0) *83* [Exploración de frecuencia](#page-23-0) *24*

#### F

[Ficha del producto](#page-82-0) *83* [Fin de la vida útil](#page-82-0) *83* [Fotos, vídeos y música](#page-61-0) *62* [Frecuencia de red](#page-23-0) *24* [Freeview Play](#page-77-0) *78*

#### G

[Grabación](#page-67-0) *68* [Guía de conectividad](#page-27-0) *28* [Guía de TV](#page-65-0) *66* [Guía de TV, recordatorios](#page-65-0) *66*

#### $H$

[HbbTV](#page-17-0) *18* [HDMI Ultra HD](#page-57-0) *58*

#### I

[Idioma de audio](#page-13-0) *14* [Idioma de audio, Principal](#page-13-0) *14* [Idioma de audio, Secundario](#page-13-0) *14* [Idioma de subtítulos](#page-13-0) *14* [Idioma de subtítulos, Principal](#page-13-0) *14* [Idioma de subtítulos, Secundario](#page-13-0) *14* [Idioma de teletexto, Principal](#page-17-0) *18* [Idioma de teletexto, Secundario](#page-17-0) *18* [Imagen en imagen](#page-14-0) *15* [Imagen, configuración rápida](#page-51-0) *52* [Imagen, formato de imagen](#page-51-0) *52* [Inicio](#page-36-0) *37* [Instalación de red](#page-34-0) *35* [Instalación de satélites](#page-19-0) *20* [Instalación del televisor](#page-23-0) *24* [Instalación manual](#page-24-0) *25* [Instrucciones de seguridad](#page-89-0) *90*

### I

### [iTV](#page-17-0) *18*

J

[Juego](#page-71-0) *72*

 $\mathbf{L}$ [Lista de canales](#page-11-0) *12* [Lista de canales, abrir](#page-11-0) *12* [Lista de canales, buscar](#page-11-0) *12* [Lista de canales, filtrar](#page-11-0) *12* [Listas de canales](#page-11-0) *12*

#### M

[Mando a distancia, pila](#page-9-0) *10* [Mejora de diálogos](#page-59-0) *60* [Menú rápido](#page-44-0) *45* [Mensaje de actualización de canales](#page-22-0) *23* [Modo Cine automático HDMI](#page-57-0) *58* [Modo de espera](#page-10-0) *11* [Modo de frecuencia de red](#page-23-0) *24* [Modo de juego automático de HDMI](#page-57-0) *58* [Modo personal, Clear dialogue](#page-52-0) *53* [Modo personal, Ecualizador](#page-52-0) *53*

#### N

[Nombre de red](#page-35-0) *36* [Notificación de Dolby Atmos](#page-54-0) *55* [Notificación de Dolby Vision](#page-51-0) *52*

#### O

[Opciones en un canal](#page-13-0) *14* [Ordenador, conectar](#page-33-0) *34*

#### P

[Pausar televisión](#page-67-0) *68* [Problemas, Canales](#page-86-0) *87* [Problemas, conexión HDMI](#page-87-0) *88* [Problemas, conexión USB](#page-87-0) *88* [Problemas, Conexión, Internet](#page-87-0) *88* [Problemas, Conexión, Wi-Fi](#page-87-0) *88* [Problemas, El idioma del menú no es el correcto](#page-88-0) *89* [Problemas, Imagen](#page-86-0) *87* [Problemas, Mando a distancia](#page-85-0) *86* [Problemas, Sonido](#page-87-0) *88* [Programas, recomendaciones](#page-75-0) *76* [Prueba de recepción](#page-24-0) *25* [Puente hue Bridge](#page-74-0) *75*

#### R

[Ranura de interfaz común](#page-28-0) *29* [Realce, reducción de distorsiones de MPEG](#page-50-0) *51* [Red con cable](#page-34-0) *35* [Red inalámbrica](#page-34-0) *35* [Red, ajustes](#page-35-0) *36* [Red, con cable](#page-34-0) *35* [Red, conectar](#page-34-0) *35* [Red, inalámbrica](#page-34-0) *35* [Red, inalámbrica](#page-34-0) *35* [Reducción de distorsiones de MPEG](#page-50-0) *51* [Registra tu producto](#page-85-0) *86* [Reinstalar TV](#page-23-0) *24* [Reparar](#page-88-0) *89* [Reproductor Blu-ray Disc, conectar](#page-29-0) *30*

#### S

[Satélite, añadir satélite](#page-20-0) *21* [Satélite, actualización manual de canales](#page-20-0) *21* [Satélite, eliminar satélites](#page-21-0) *22* [Satélite, Instalación manual](#page-21-0) *22* [Satélite, paquetes de canales](#page-20-0) *21* [Satélite, Unicable](#page-20-0) *21* [Servicio de atención al cliente](#page-88-0) *89* [Sistema de cine en casa, problemas](#page-29-0) *30* [Software de código fuente abierto](#page-81-0) *82* [Software, actualizar](#page-80-0) *81* [Solución de problemas](#page-85-0) *86*

[Soportes](#page-61-0) *62* [Subtítulos](#page-13-0) *14*

#### T

[Tamaño de intervalo de frecuencias](#page-24-0) *25* [Tarjeta inteligente, CAM](#page-28-0) *29* [Teclado USB](#page-32-0) *33* [Teclado USB, conectar](#page-32-0) *33* [Teletexto](#page-16-0) *17* [Televisión digital](#page-23-0) *24* [Televisión interactiva](#page-18-0) *19* [Televisión interactiva, acerca de](#page-17-0) *18* [Texto](#page-16-0) *17* [Texto digital](#page-16-0) *17* [TV a la carta](#page-76-0) *77*

#### $\mathbf{U}$

[Ubicación del televisor](#page-4-0) *5* [Unicable 1](#page-20-0) *21* [Unicable 2](#page-20-0) *21* [Unidad de disco duro USB, conexión](#page-31-0) *32* [Unidad de disco duro USB, espacio en disco](#page-31-0) *32*

### $\vee$

[Vídeo a la carta](#page-76-0) *77* [Ver historial de actualizaciones de software](#page-81-0) *82* [Ver televisión](#page-12-0) *13*

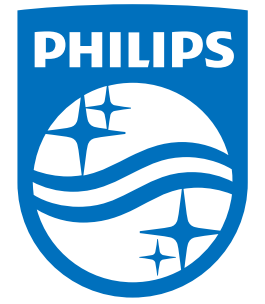

All registered and unregistered trademarks are property of their respective owners.<br>Specifications are subject to change without notice.<br>Philips and the Philips' shield emblem are trademarks of Koninklijke Philips N.V.<br>and

philips.com